# **MANUAL PËRDORIMI PËR BKT SMARTBANKOMAT**

## **PËRMBAJTJA**

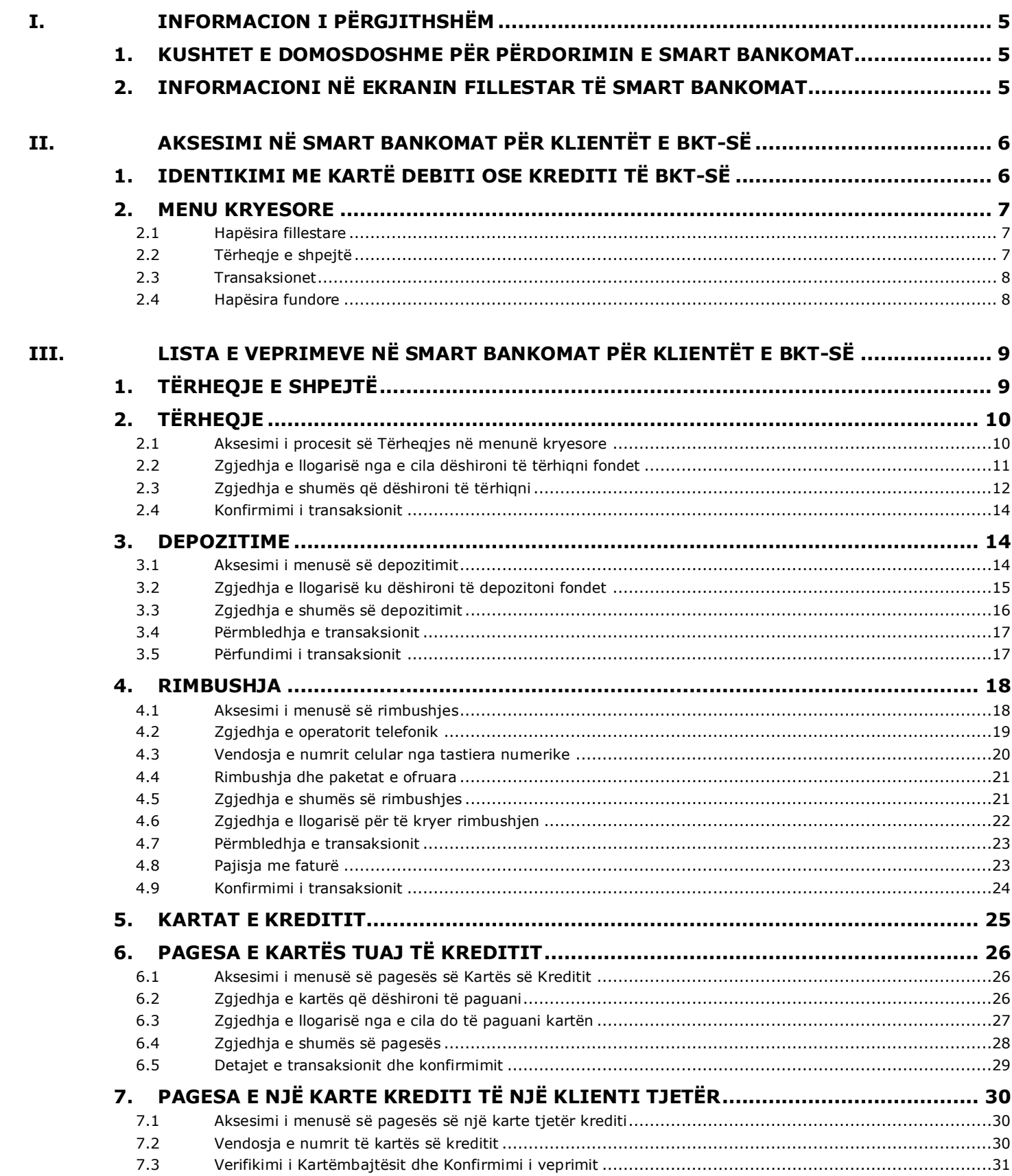

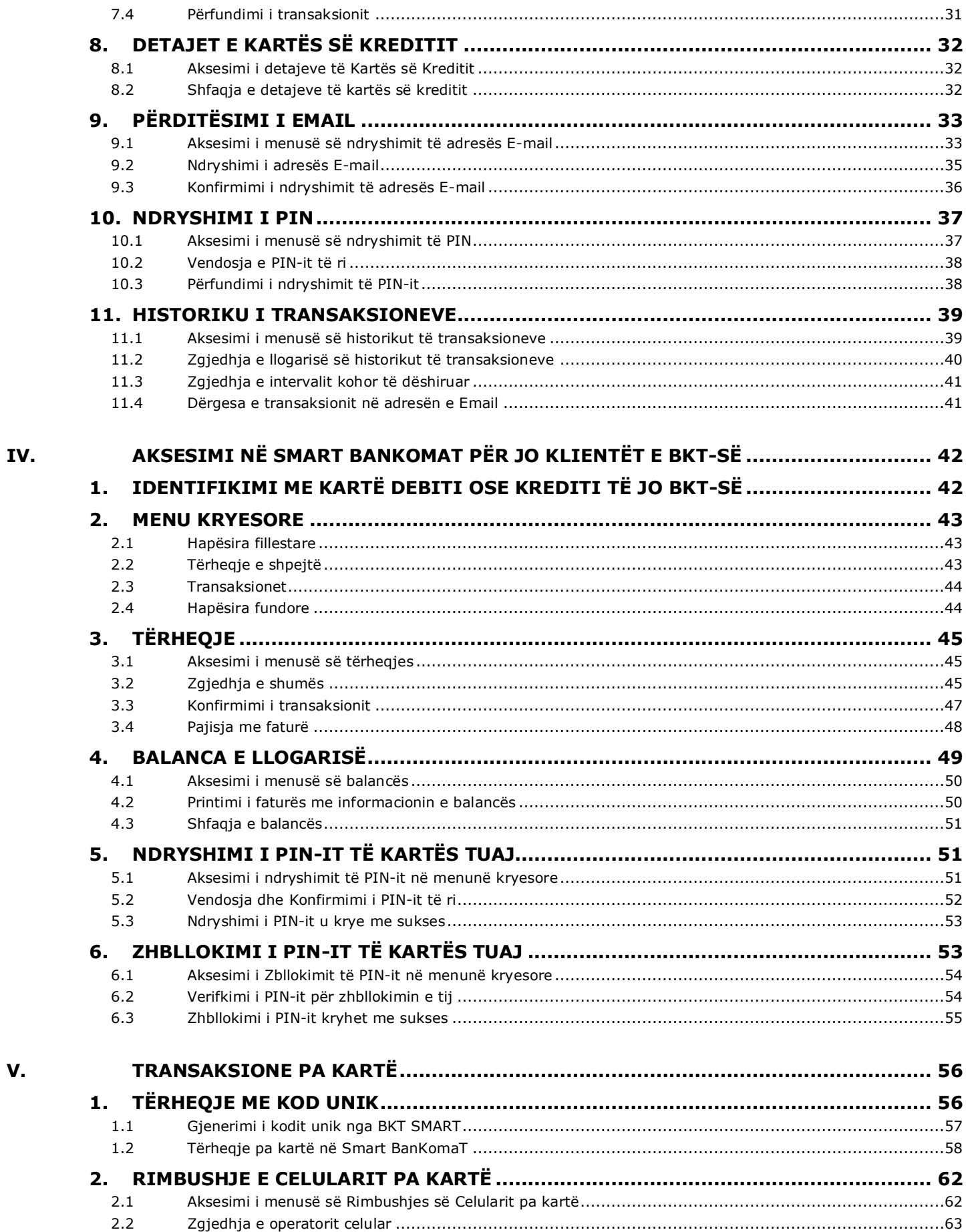

V.

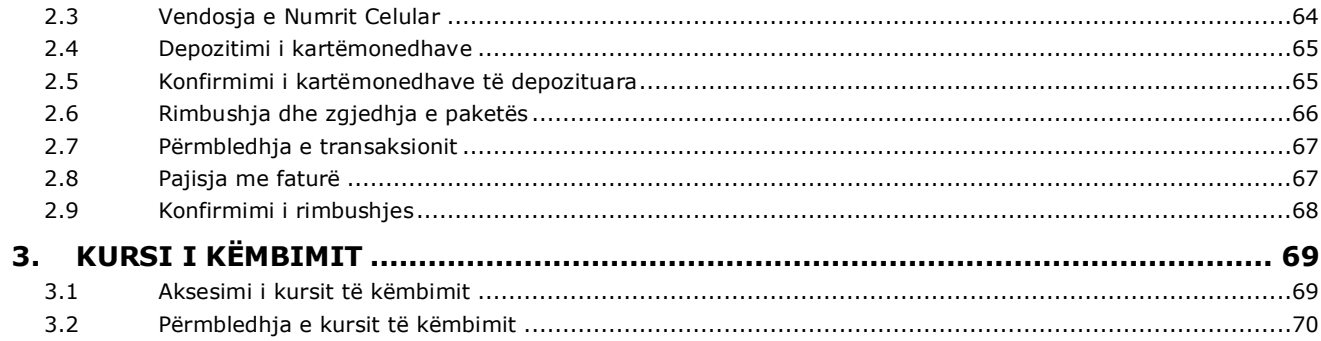

## <span id="page-4-0"></span>**I. INFORMACION I PËRGJITHSHËM**

### **1. KUSHTET E DOMOSDOSHME PËR PËRDORIMIN E SMART BANKOMAT**

<span id="page-4-1"></span>Terminali Smart BanKomaT mund të përdoret nëse:

- 1. Posedoni një kartë aktive Debiti ose Krediti të lëshuar nga Banka Kombëtare Tregtare.
- 2. Posedoni një kartë aktive Debiti ose Krediti të lëshuar nga një institucion i ndryshëm nga Banka Komëtare Tregtare.
- 3. Jeni mbi 18 vjeç dhe nuk posedoni asnjë kartë Debiti ose Krediti nëpërmjet menuve transaksioneve pa kartë.

### **2. INFORMACIONI NË EKRANIN FILLESTAR TË SMART BANKOMAT**

<span id="page-4-2"></span>Nëse ju vizitoni një SMART BanKomaT, ekrani fillestar do të shfaqet si më poshtë duke treguar informacione mbi:

- Datën & Orën aktuale
- Numrin e kontaktit të Shërbimit të Klientit
- Transaksionet që mund të kryhen në këtë terminal
- Valuta e Pranuar për transaksionet me para cash
- Llojet e kartave që mund të përdoren
- Produktet & Shërbimet që ofron BKT
- Zgjedhjen e gjuhës për përdorimin e këtij terminali
- Kodin QR për të aksesuar faqjen e internetit të BKT-së
- Transaksionet pa kartë në Smart BanKomaT

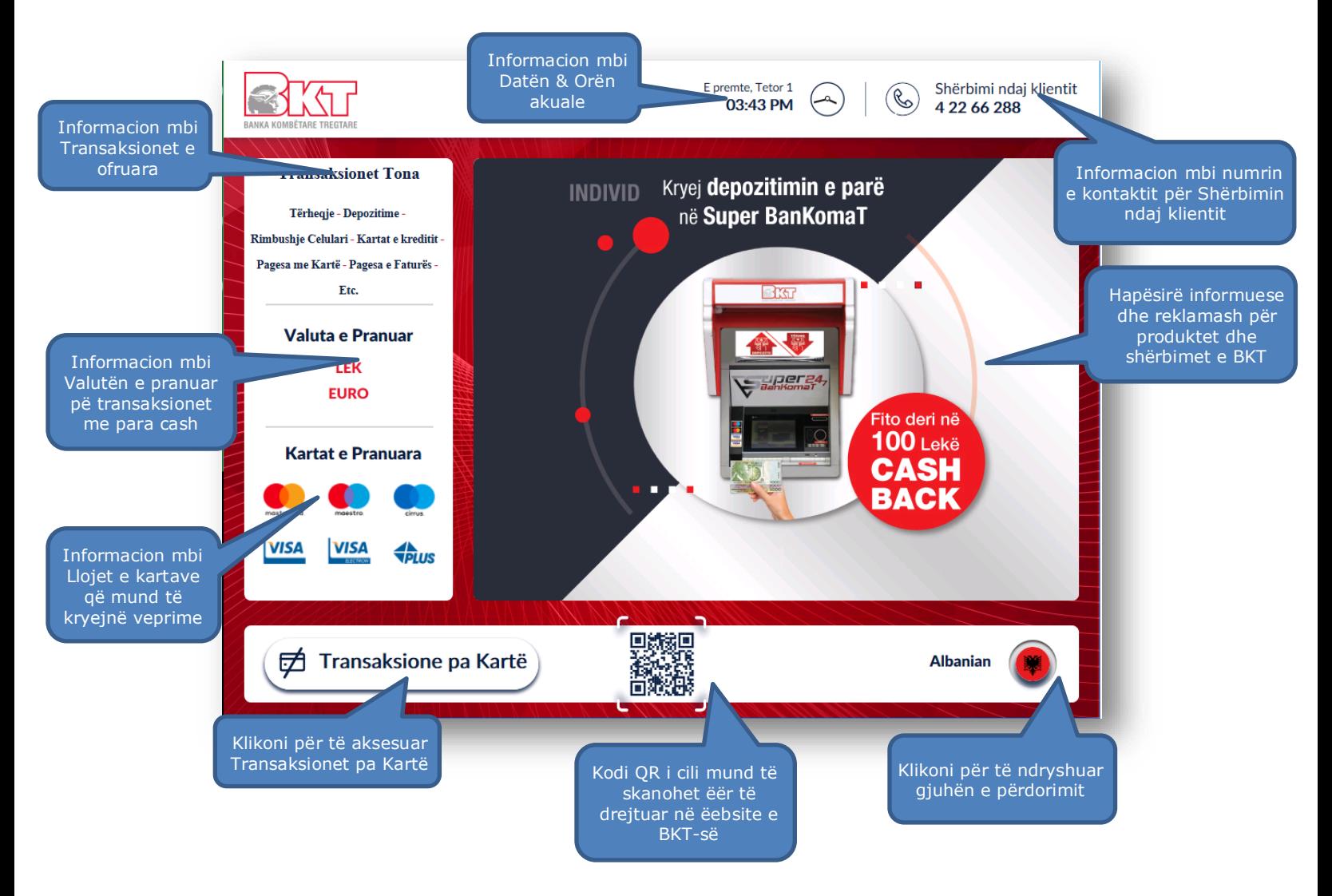

## <span id="page-5-0"></span>**II. AKSESIMI NË SMART BANKOMAT PËR KLIENTËT E BKT-SË**

### **1. IDENTIKIMI ME KARTË DEBITI OSE KREDITI TË BKT-SË**

<span id="page-5-1"></span>Për të aksesuar Smart BanKomaT si klient i BKT-së nevojitet të posedoni:

- a. *Kartë Debiti ose Krediti* (një mjet plastik në formë drejtkëndore të lëshuar nga BKT, unik për çdo klient, për të cilën kryhet një aplikim dhe posedohet fizikisht);
- b. *PIN-in e Kartës tuaj* (një numër 4 shifror që merret nëpërmjet një zarfi ose SMS në momentin që aktivizohet një kartë debiti ose krediti);

Pasi ju të fusni kartën në pajisjen kartëlexuese të bankomatit, ju shfaqet ekrani i cili ju përshëndet nëpërmjet identifikimt të kartës suaj dhe ju fton të vendosni PIN-in e kartës nëpërmjet tastierës numerike.

Në këtë ekran ju keni mundësi të ndryshoni gjuhën e shërbimit të Smart BanKomaT duke klikuar mbi butonin që tregon gjuhën aktuale.

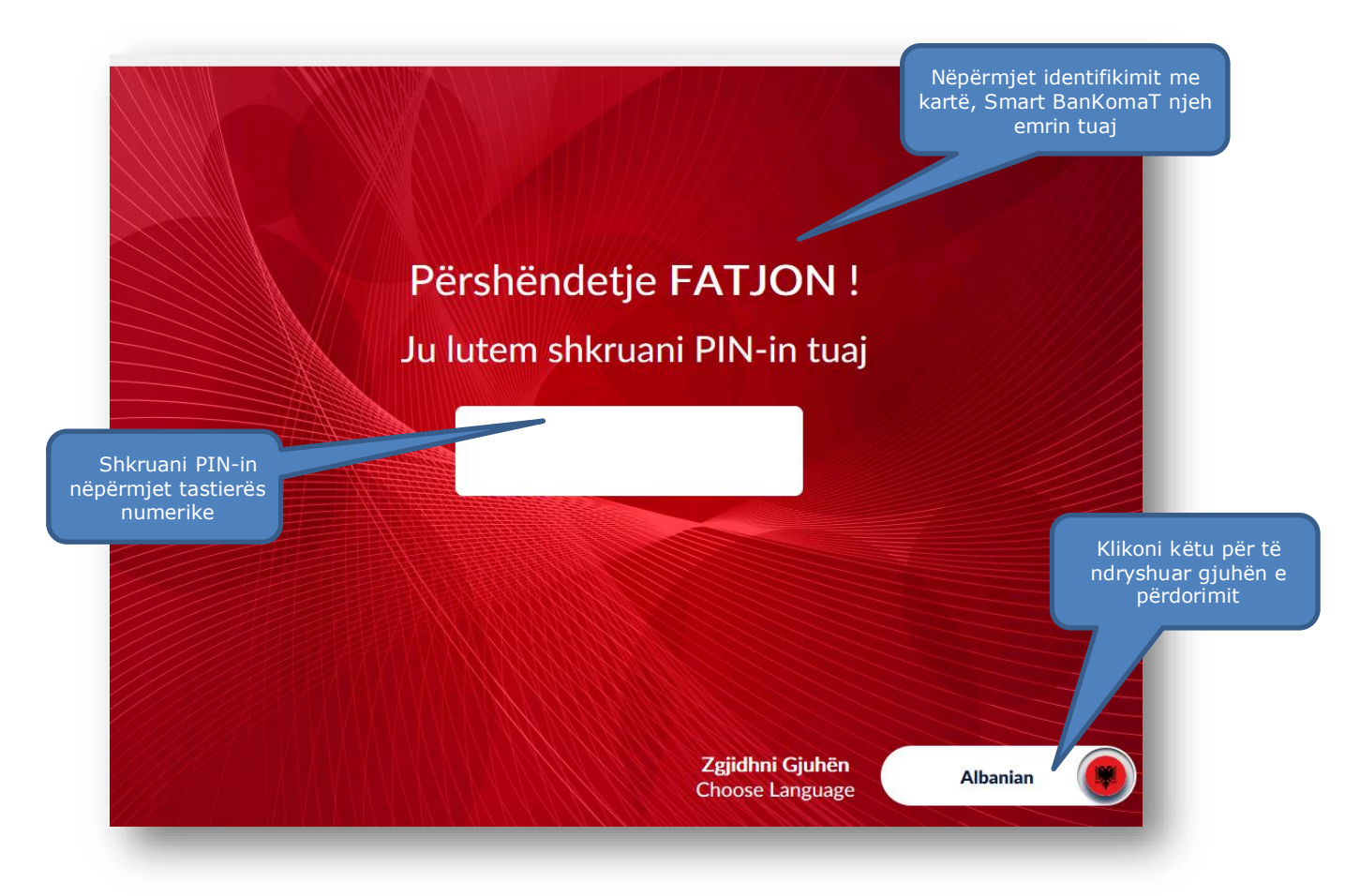

#### **2. MENU KRYESORE**

<span id="page-6-0"></span>Pasi keni vendosur PIN-in e kartës suaj, do t'ju shfaqet Menuja Kryesore e Smart BanKomaT. Kjo menu përmban:

#### <span id="page-6-1"></span>**2.1 Hapësira fillestare**

- 1. Njoftimi i mirëseardhjes e personalizuar me emrin tuaj.
- Mirësevini 2. Butoni  $\bigcirc$  FATJON  $\circ$  për të aksesuar menunë e ndryshimit të të dhënave personale.
- 3. Hapësirën informuese për produktet dhe shërbimet e BKT-së.
- 4. Butoni **për të aksesuar Hamburger Menu.**

#### **2.2 Tërheqje e shpejtë**

- <span id="page-6-2"></span>1. Butoni  $\mathbb{R}^d$  për të zgjedhur valutën në ALL për tërheqjen e shpejtë.
- 2. Butoni për të zgjedhur valutën në EUR për tërheqjen e shpejtë.

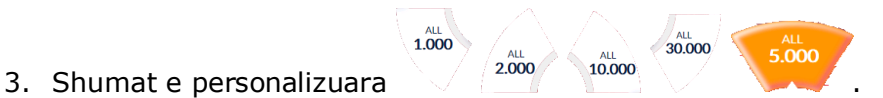

- 
- 4. Butoni  $\overline{\langle u \rangle}$ për të vendosur një shumë tjetër.
- 5. Butoni <sup>(Tërhiq</sup>) për të Tërhequr paratë menjëherë pasi keni zgjedhur shumën fillimisht.

#### **2.3 Transaksionet**

<span id="page-7-0"></span>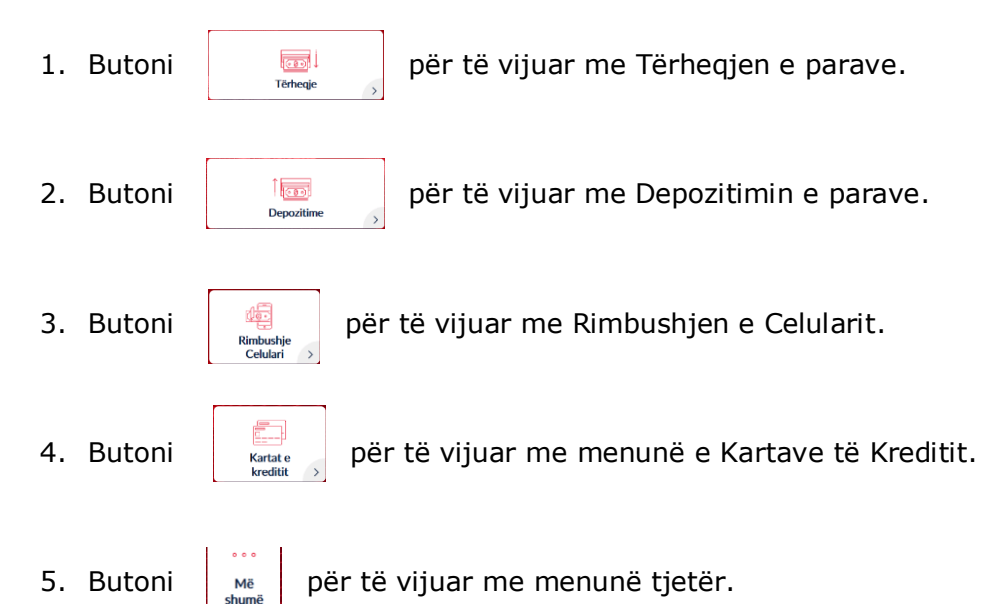

## **2.4 Hapësira fundore**

- <span id="page-7-1"></span>1. Butoni  $\left(\begin{matrix} \mathbb{R}^d & \text{Kthe Kart} \\ \mathbb{R}^d & \text{K the Start} \end{matrix}\right)$  për të nxjerrë Kartën.
- 2. Data e Fundit e Hyrjes Informacion mbi Datën e Fundit të Hyrjes në Smart BanKomaT.
- Shërbimi ndaj klientit Shërbimi ndaj klientit ( $\bigcirc$  Informacion mbi numrin e kontaktit për Shërbimin ndaj klientit.

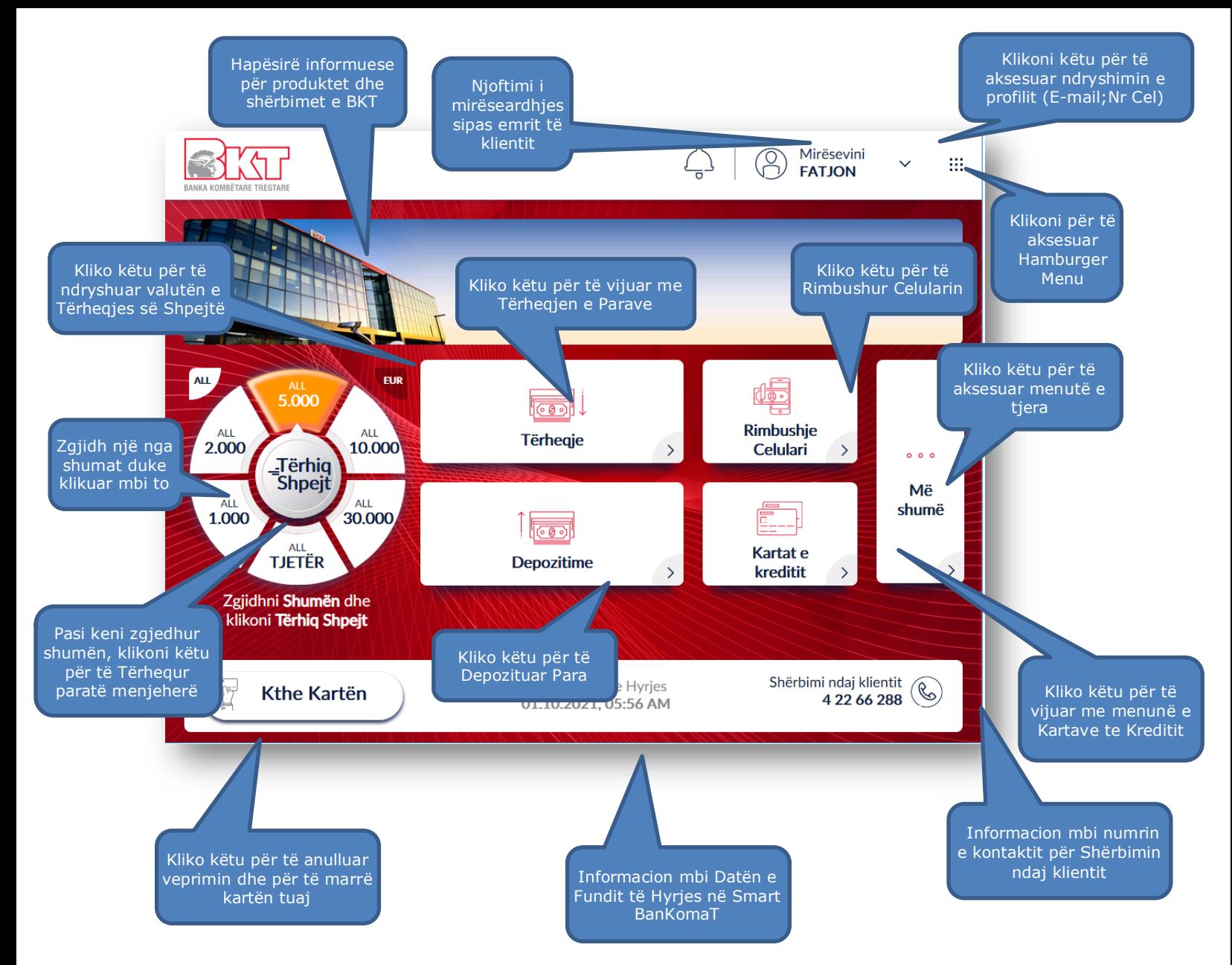

### <span id="page-8-0"></span>**III. LISTA E VEPRIMEVE NË SMART BANKOMAT PËR KLIENTËT E BKT-SË**

Në Smart BanKomaT ju mund të kryeni te gjitha veprimet e listuara më poshtë:

- > Tërheqje e shpejtë
- > Tërheqje
- $\triangleright$  Depozitime
- $\triangleright$  Rimbushje të celularit
- Pagesen e Kartave të kreditit
- Përditësimi i Email
- > Ndryshimi i PIN
- > Historiku i transaksioneve

#### **1. TËRHEQJE E SHPEJTË**

<span id="page-8-1"></span>Në Smart BanKomaT ju keni mundësi të tërhiqni në mënyrë të shpejtë nga llogaria primare e lidhur me kartën e debitit në LEKË ose EUR nëpërmjet hapave të mëposhtme:

- 1. Kliko Valutën **ALL** ose **EUR**
- 2. Zgjidh **Shumën** ose Kliko butonin **Tjetër**

#### 3. Kliko **Tërhiq Shpejt**

Nëse klikoni butonin  $\sqrt{\text{pi}}$ <sub>tik</sub> do t'ju shfaqet ekrani si më poshtë i cili përmban:

- 1. Butonin **Anullo** për të kaluar sërish në menunë kryesore.
- 2. Fushën në të cilën ju mund të shkruani shumën që dëshironi nëpërmjet tastierës numerike.
- 3. Butonin **Vazhdo**, i cili bëhet i klikueshëm vetëm nëse vendoset një vlerë shumëfish i **500 ALL** ose **5 EUR** në fushën përkatëse.

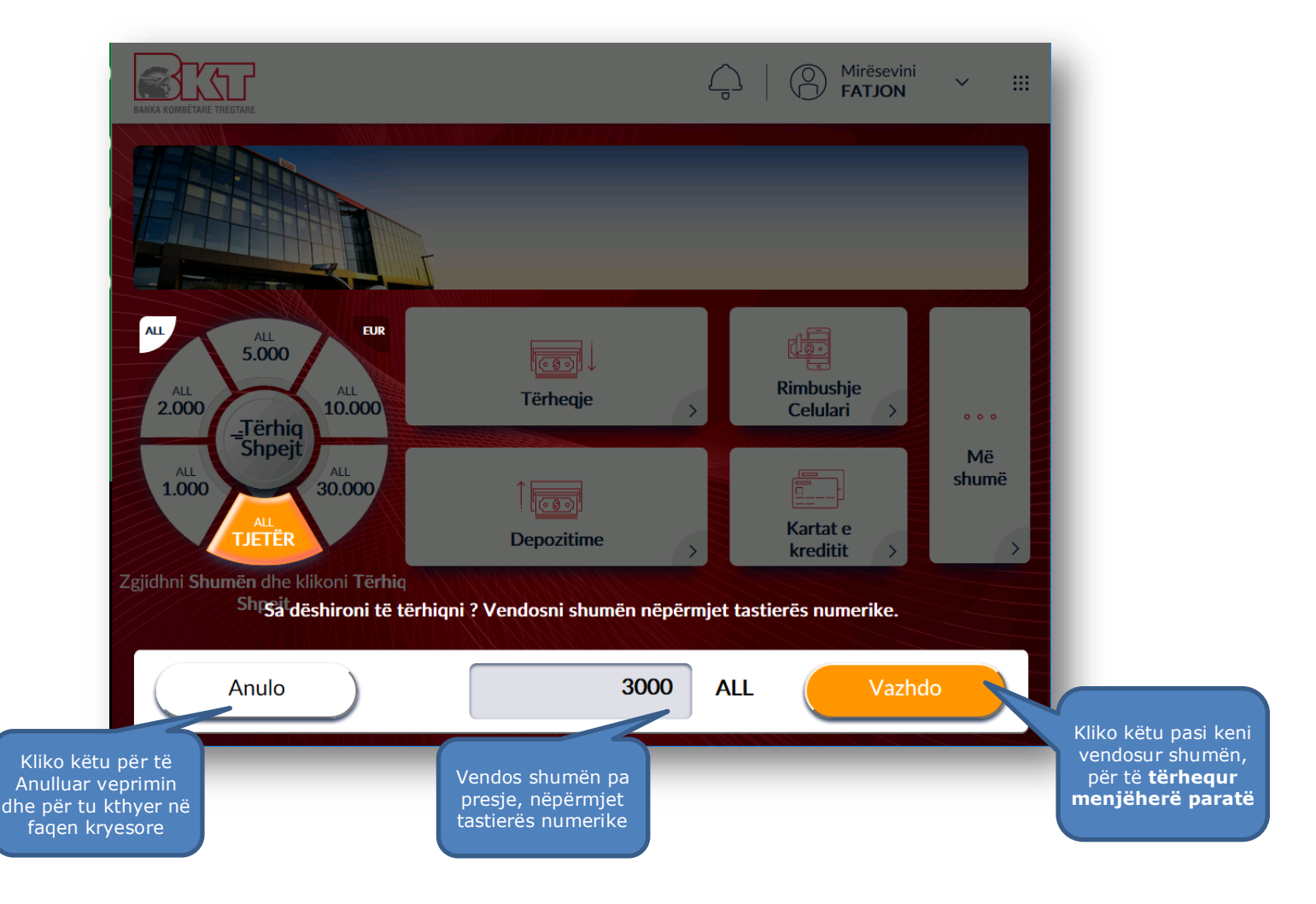

#### **2. TËRHEQJE**

<span id="page-9-0"></span>Në Smart BanKomaT ju keni mundësi të tërhiqni nga llogaritë të lidhura me kartë e debitit në LEK ose EUR. Për të kryer këtë transaksion mjafton të ndiqni hapat si më poshtë.

#### **2.1 Aksesimi i procesit së Tërheqjes në menunë kryesore**

<span id="page-9-1"></span>Në menunë kryesore ju do të klikoni butonin

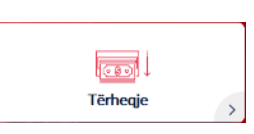

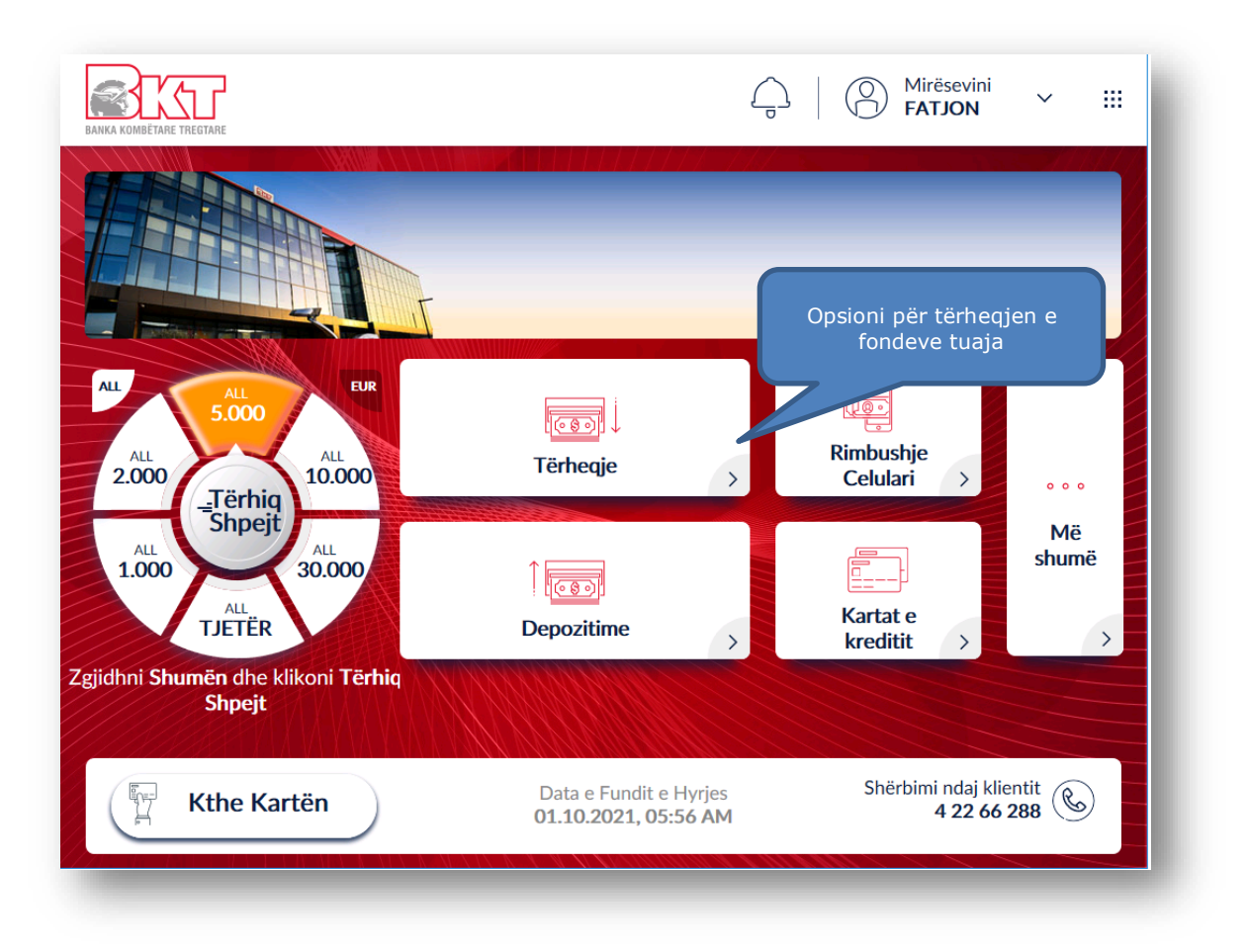

#### **2.2 Zgjedhja e llogarisë nga e cila dëshironi të tërhiqni fondet**

<span id="page-10-0"></span>Pasi të klikoni këtë buton, do t'ju shfaqet imazhi si më poshtë i cili përmban:

- 1. Të gjitha llogaritë e lidhura me kartën e debitit të vendosur në Smart BanKomaT.
- 2. Informacionin bazë dhe balancën e maskuar.
- 3. Butoni për të shfaqur ose jo balancën e llogarisë.
- 4. Butoni për të zgjedhur llogarinë nga e cila doni të tërhiqni.
- 5. Butoni për të shfaqur detajet e llogarisë tuaj.
- 6. Butonin për të përfunduar sesionin duke marrë kartën tuaj sërish.
- 7. Butonin e Menusë Kryesore për të aksesuar menunë kryesore.

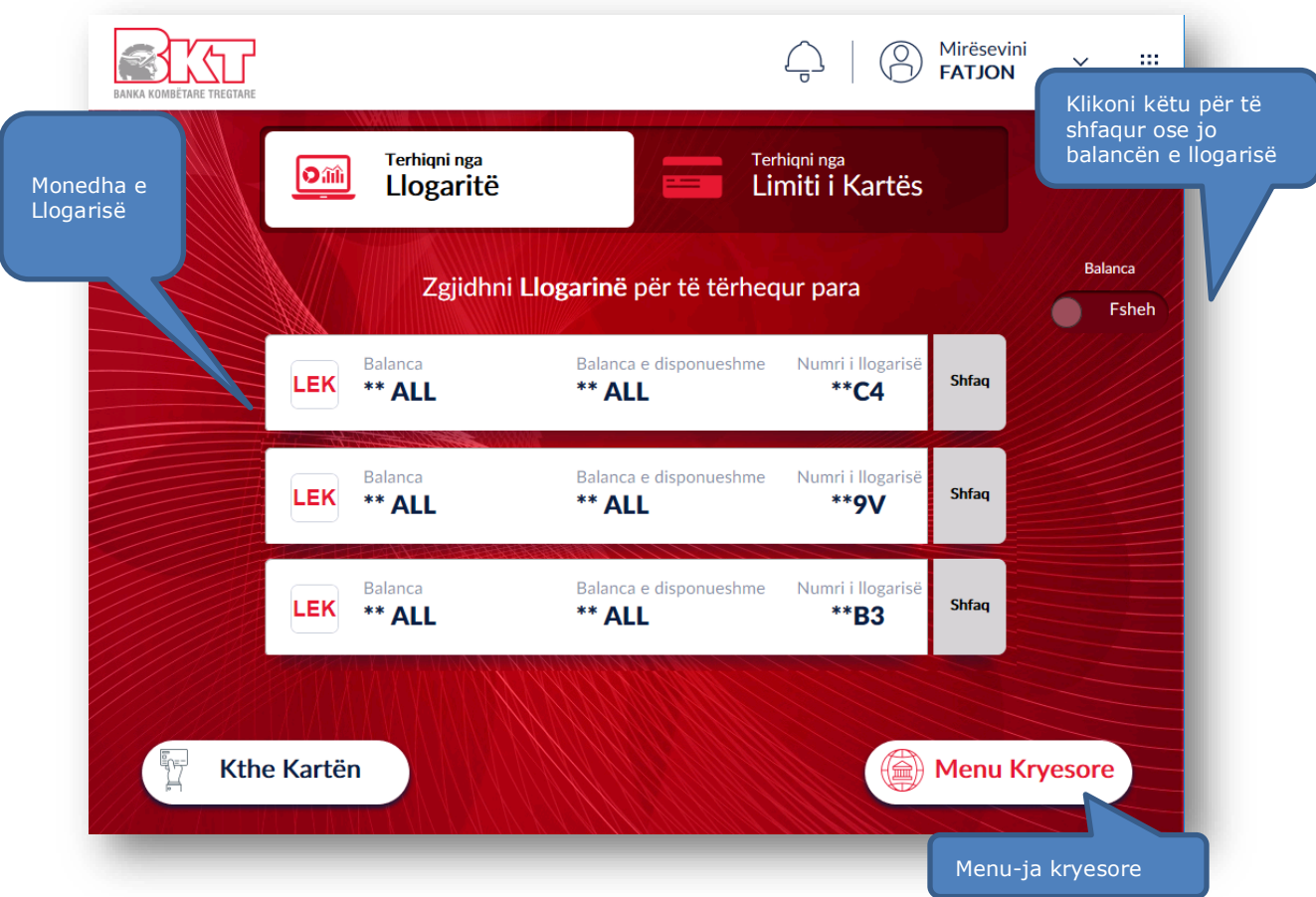

Ju mund të zgjidhni llogarinë nga e cila dëshironi të tërhiqni paratë duke klikuar mbi të. Gjithashtu në këtë menu ju keni mundësi të:

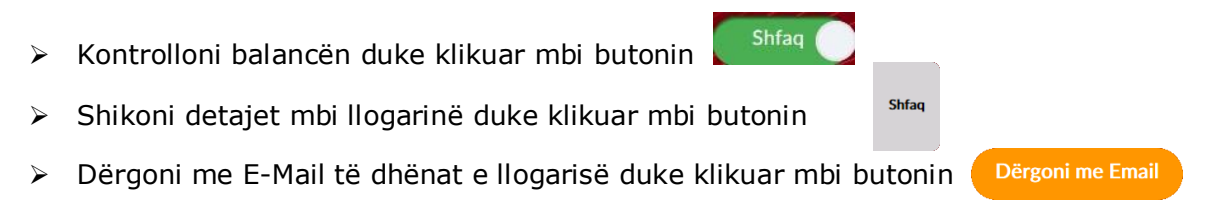

#### **2.3 Zgjedhja e shumës që dëshironi të tërhiqni**

<span id="page-11-0"></span>Pasi të keni zgjedhur llogarinë tuaj, në ketë hap do t'ju shfaqet ekrani si më poshtë i cili përmban:

- 1. Butoni <sup>ALL</sup> për të zgjedhur valutën në ALL për tërheqjen.
- 2. Butoni ev për të zgjedhur valutën në EUR për tërheqjen.
- 1.000 30.000 3. Shumat e personalizuara  $2.000$ 5.000  $10,000$

4. Butoni  $\sum_{\text{DETER}}$  për të vendosur një shumë tjetër.

5. Butoni <sup>(Jerhig</sup>) për të tërhequr paratë tuaja pasi keni zgjedhur shumën fillimisht.

Për të vazhduar me tërheqjen duhet të ndiqni hapat si më poshtë:

- 1. Kliko Valutën **ALL** ose **EUR**
- 2. Zgjidh **Shumën** ose Kliko butonin **Tjetër**
- 3. Kliko **Tërhiq** ose **Vazhdo**

Nëse klikoni butonin  $\sqrt{\text{max}}$  do t'ju shfaqet ekrani si më poshtë i cili përmban:

- 1. Butonin **Anulo** për të kaluar sërish në menunë kryesore
- 2. Fushën në të cilën ju mund të shkruani shumën që dëshironi nëpërmjet tastierës numerike.
- 3. Butonin **Vazhdo**, i cili bëhet i klikueshëm vetëm nëse vendoset një vlerë shumëfish i **500 ALL** ose **5 EUR** në fushën përkatëse.

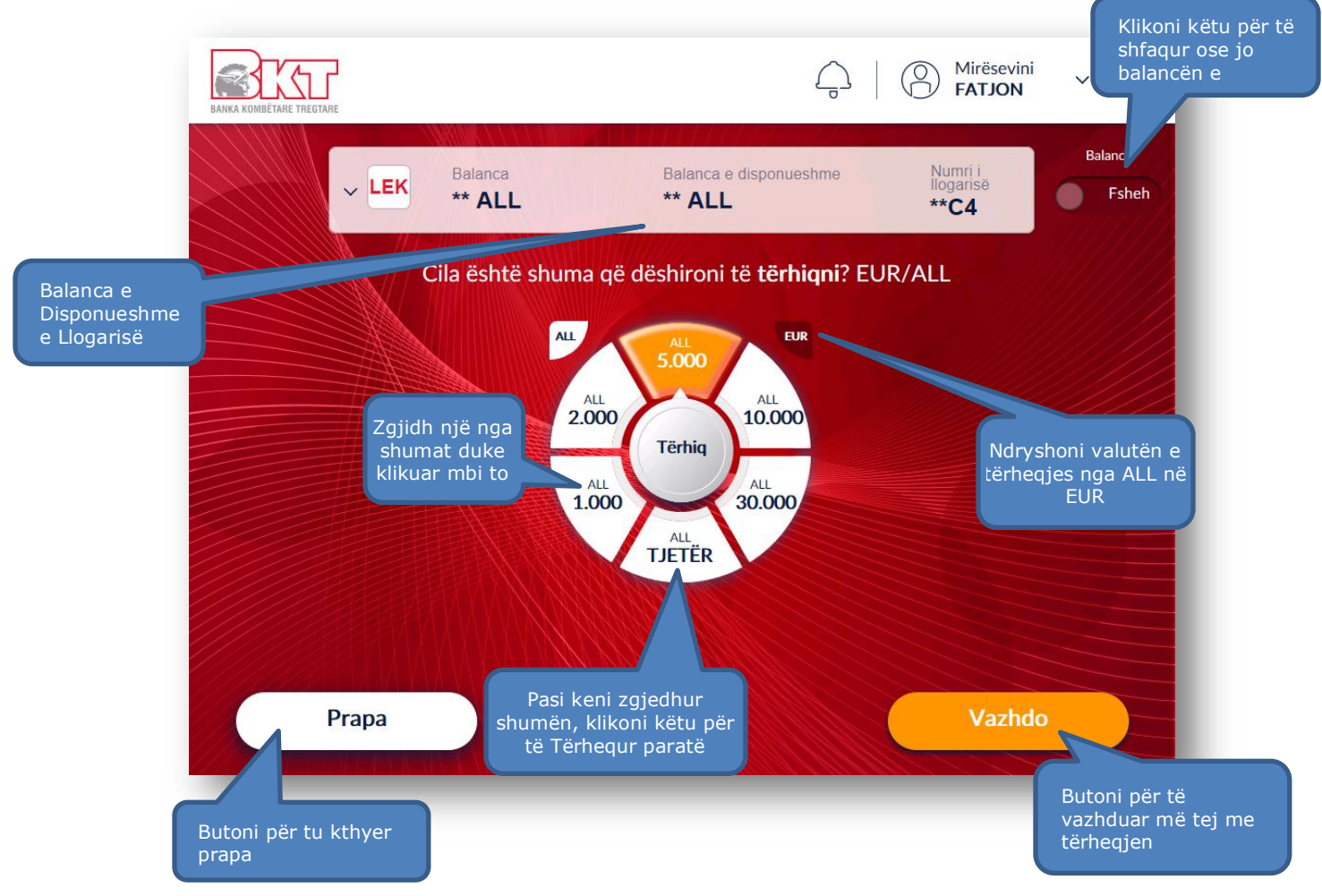

#### **2.4 Konfirmimi i transaksionit**

<span id="page-13-0"></span>Në qoftë se vendosni të vazhdoni më tej do t'ju shfaqet përmbledhja e informacionit të transaksionit. Nëse jeni dakord me shumën e shfaqur në ekran procedoni si më poshtë:

- 1. Klikoni mbi Butonin **(Konfirmo)** për të konfirmuar transaksionin tuaj dhe për të vazhduar më tej me tërheqjen.
- 2. Klikoni butonin <sup>Anulo</sup> për të anuluar transaksionin tuaj.

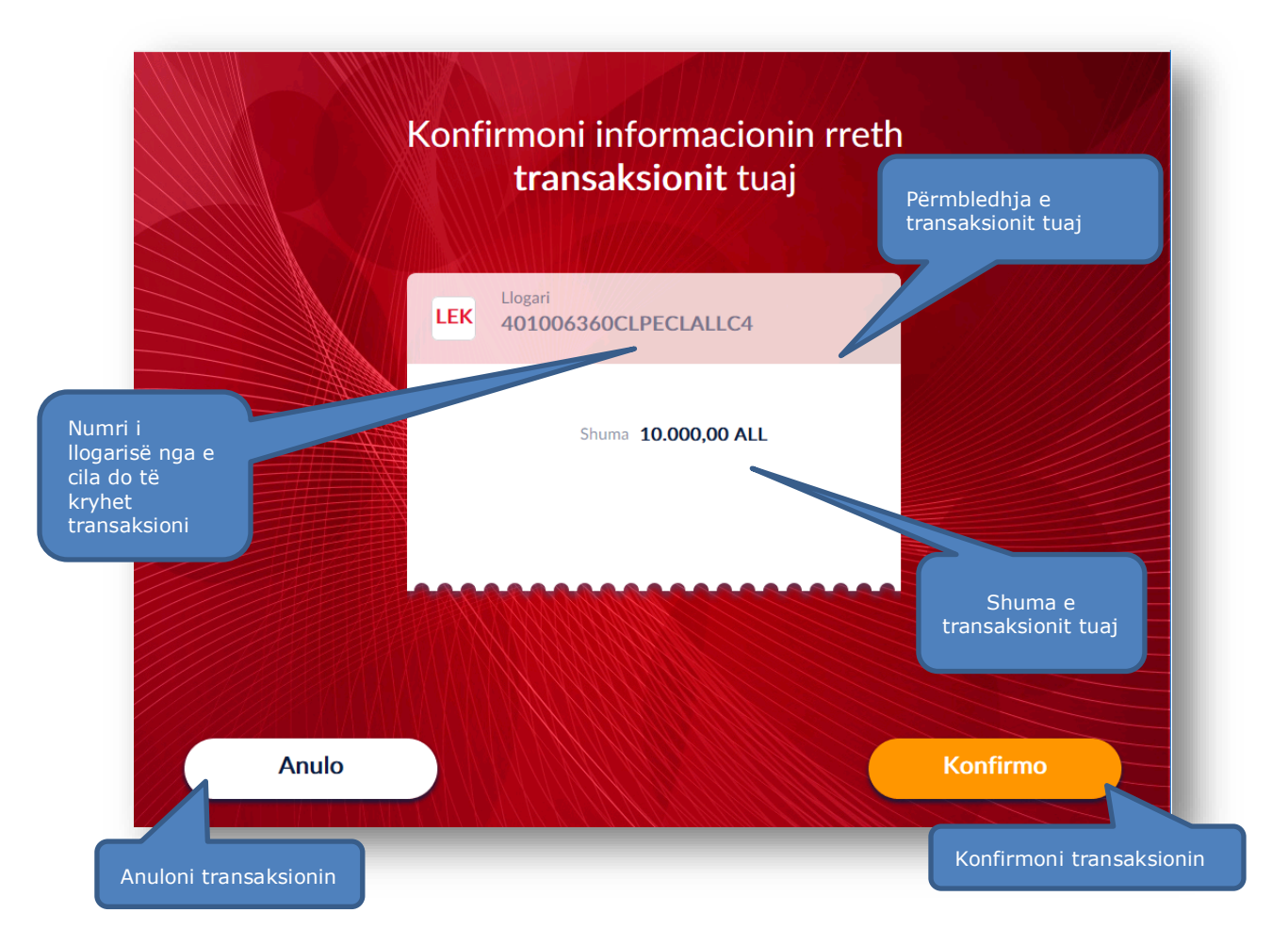

#### **3. DEPOZITIME**

<span id="page-13-1"></span>Ju mund të depozitoni para cash në monedhën LEK ose EUR në SmartBanKomaT.

#### <span id="page-13-2"></span>**3.1 Aksesimi i menusë së depozitimit**

Për të depozituar në Smart BanKomaT duhet të klikoni në opsionin **Depozitime** , i cili mund të aksesohet nga Menuja Kryesore pasi ju keni futur kartën tuaj.

 $1000$ 

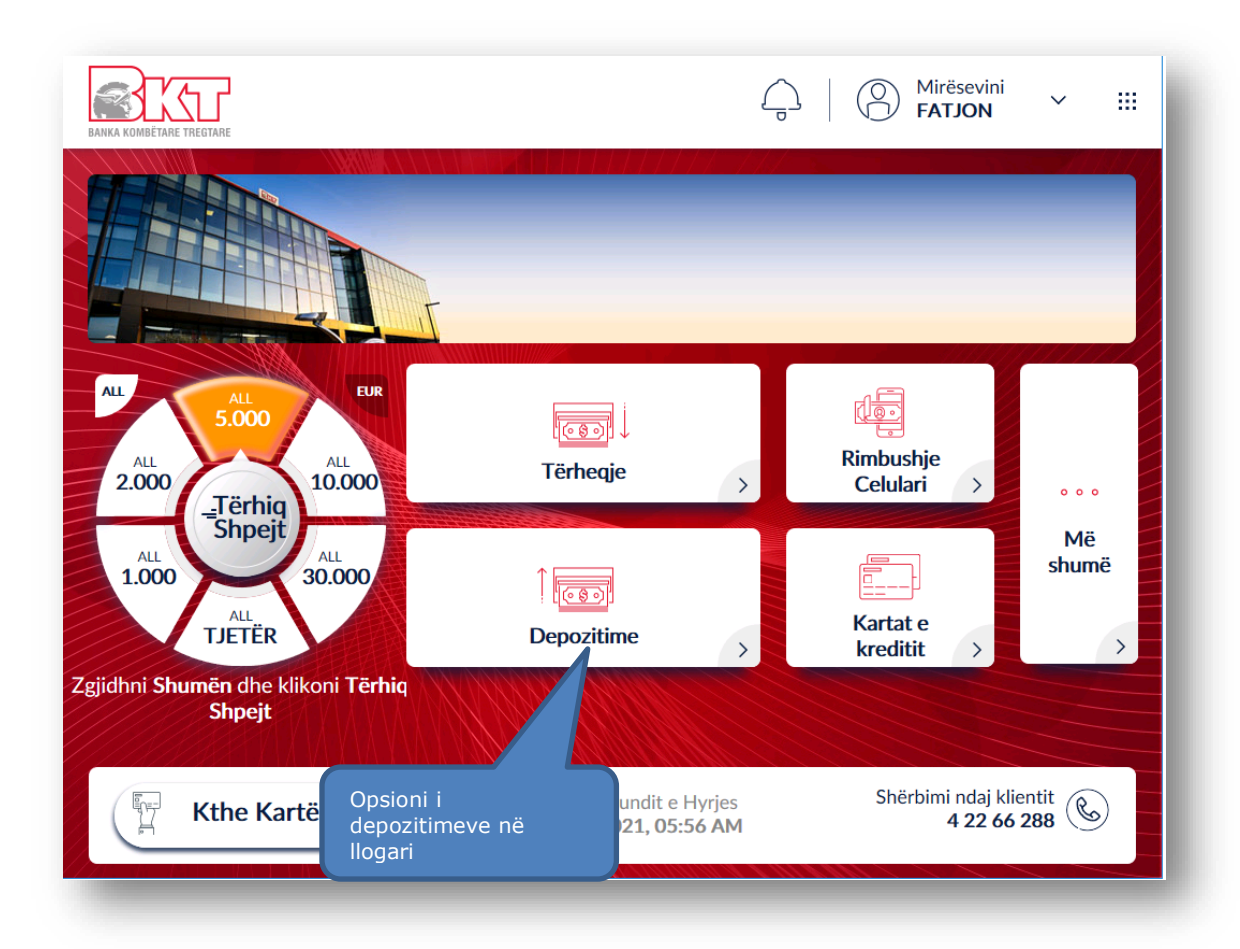

### **3.2 Zgjedhja e llogarisë ku dëshironi të depozitoni fondet**

<span id="page-14-0"></span>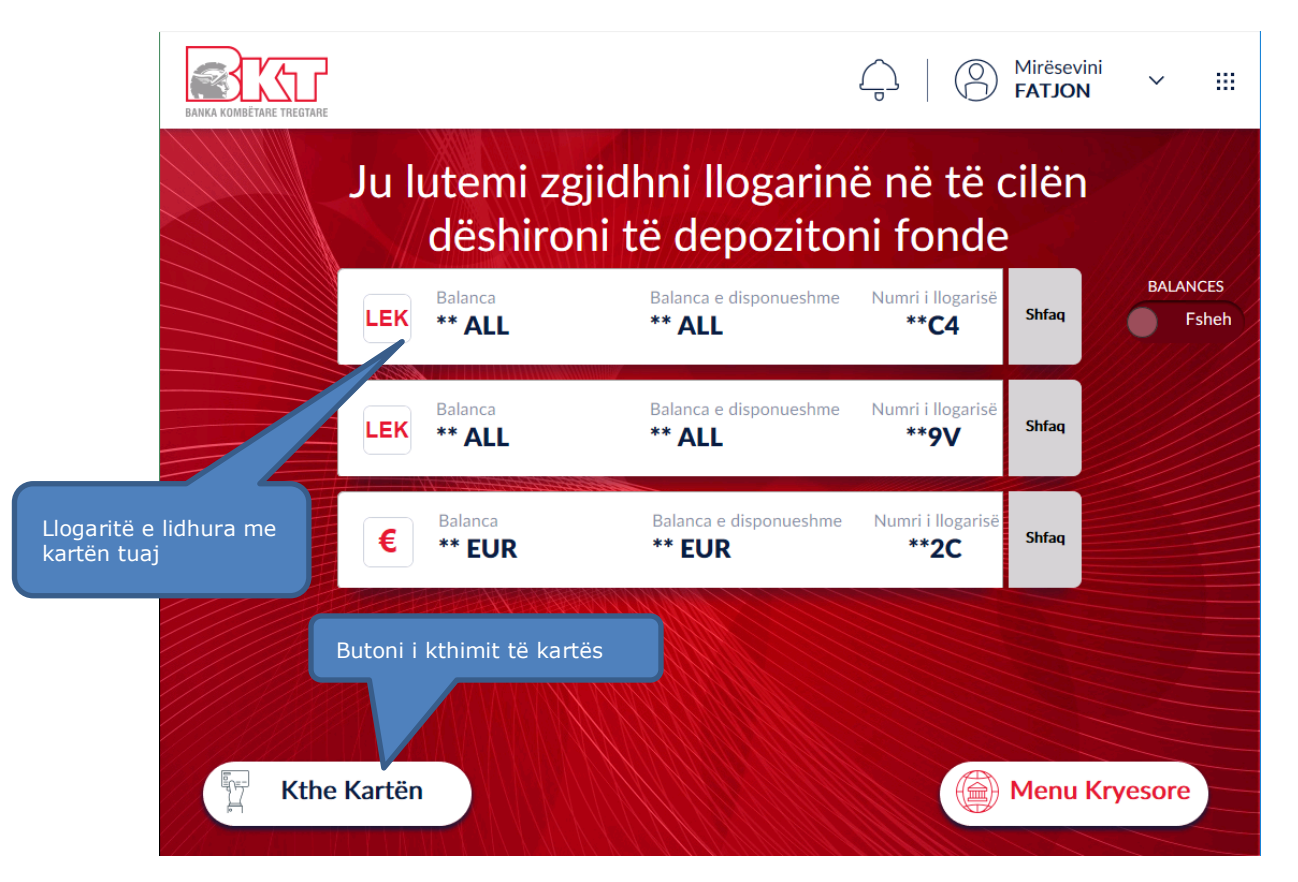

Në ketë hap do ju shfaqet ekrani ku ju do të keni mundësinë të zgjidhni llogarinë në të cilën dëshironi të depozitoni fonde. Zgjidhni llogarinë që dëshironi të fusni fonde ose procedoni me anulimin e veprimit. Butonat e tjerë që do ju shfaqen janë:

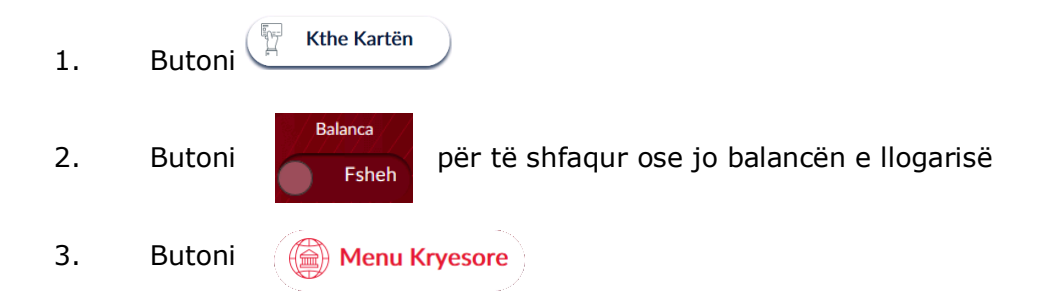

### **3.3 Zgjedhja e shumës së depozitimit**

<span id="page-15-0"></span>Për të vazhduar me procesin e depozitimit të fondeve tuaja ju duhet të:

- 1. Vendosni paratë tuaja në hapësirën përkatëse në SmartBanKomaT.
- 2. Klikoni butonin  $(\Box)$  Anulo për të anuluar veprimin.

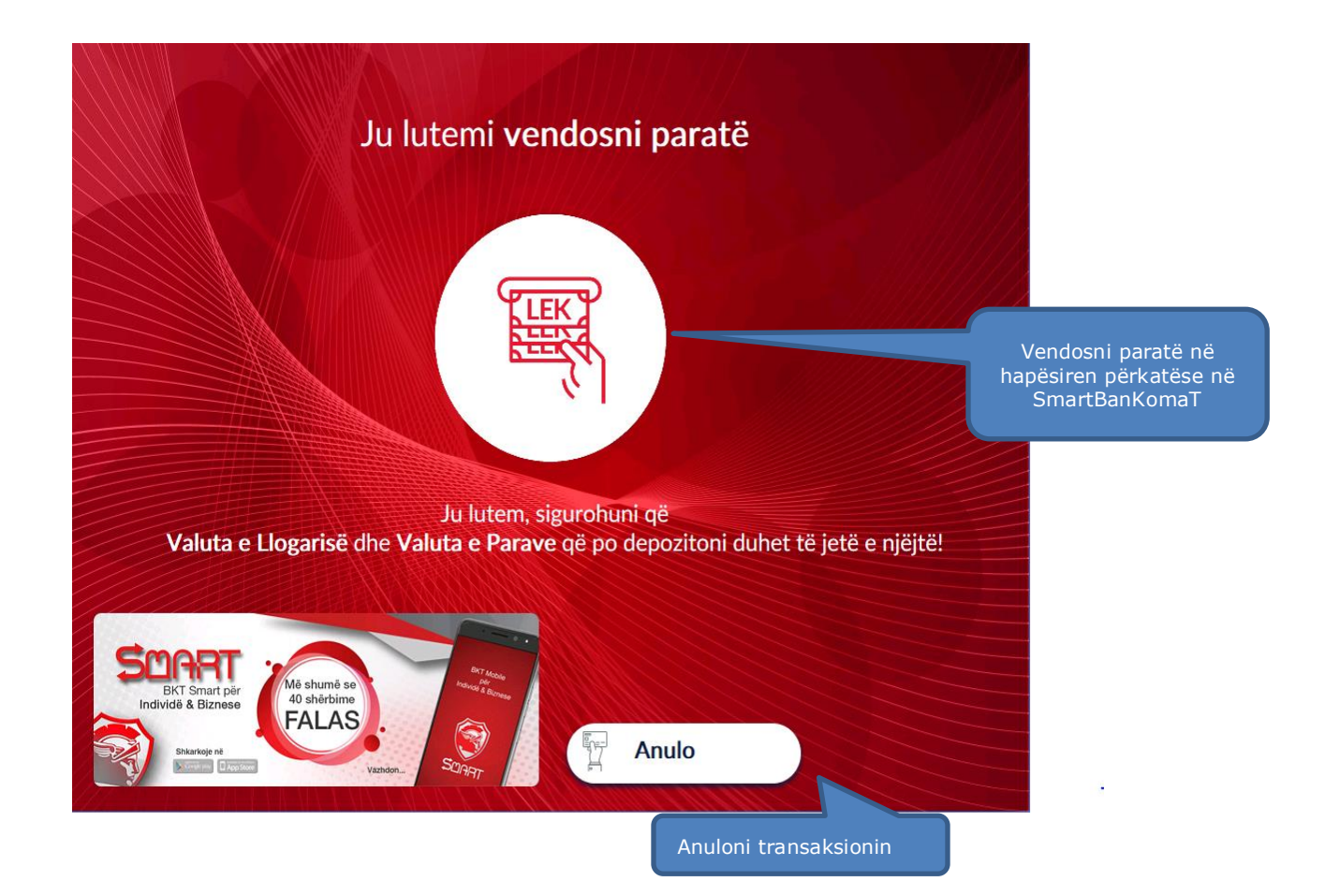

#### **3.4 Përmbledhja e transaksionit**

<span id="page-16-0"></span>Pas depozitimit të parave tuaja do ju shfaqet ky imazh i cili përmban butonat:

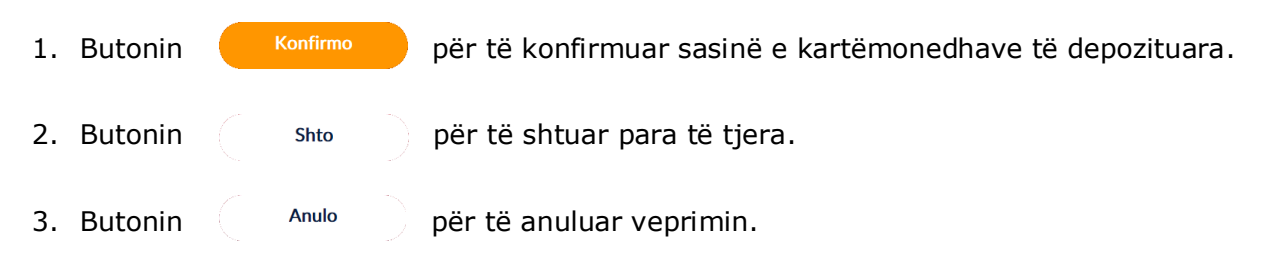

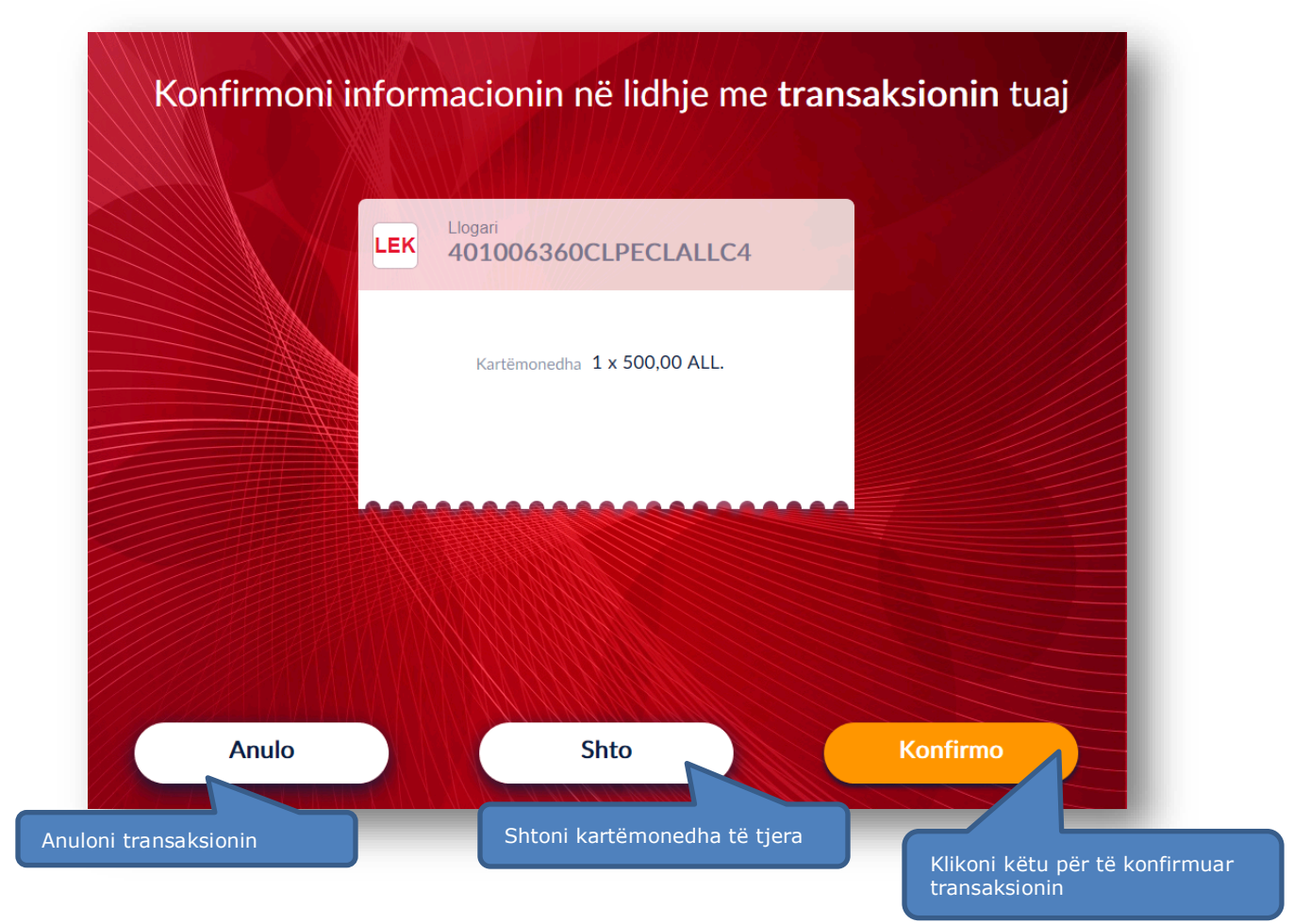

#### **3.5 Përfundimi i transaksionit**

<span id="page-16-1"></span>Nëqoftëse transaksioni juaj është gjeneruar me sukses do t'ju shfaqet ekrani i cili tregon:

- 1. Shumën e depozituar
- 2. Balancën e re të llogarisë
- 3. Butonin  $\left(\begin{matrix} \mathbb{R} \\ \mathbb{R} \end{matrix}\right)$  për të kthyer mbrapsht kartën tuaj
- 4. Butonin (@Menu Kryesore) për t'u kthyer në menunë kryesore

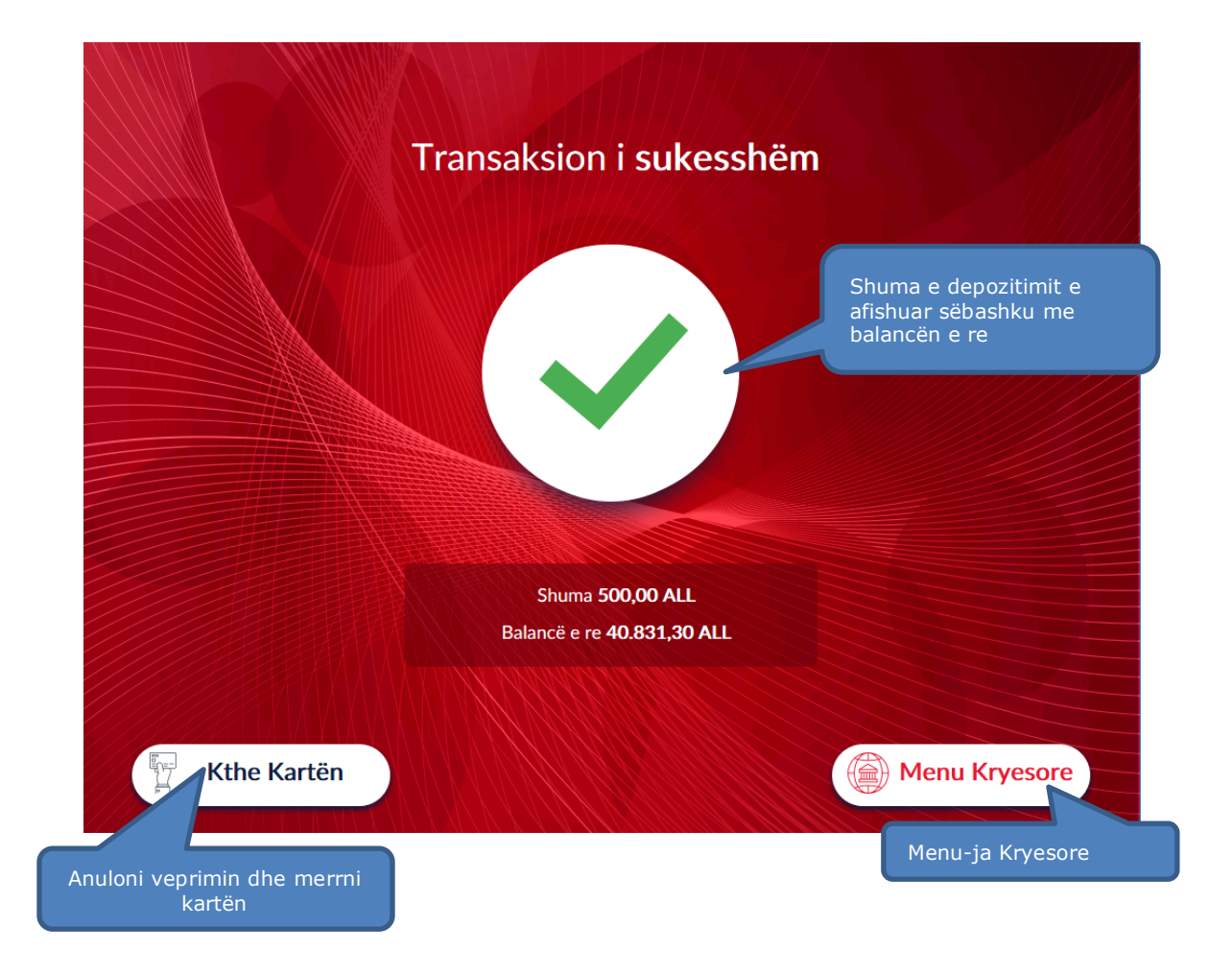

### **4. RIMBUSHJE CELUARI**

<span id="page-17-0"></span>Ju mund të zgjidhni të rimbushni apratin tuaj celular nga cdo SmartBanKomaT. Mjafton të ndiqni hapat si më poshtë për të kryer transaksionin me sukses.

#### <span id="page-17-1"></span>**4.1 Aksesimi i menusë së rimbushjes së celularit**

Fillimisht, në menunë kryesore klikoni mbi butonin

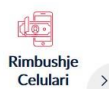

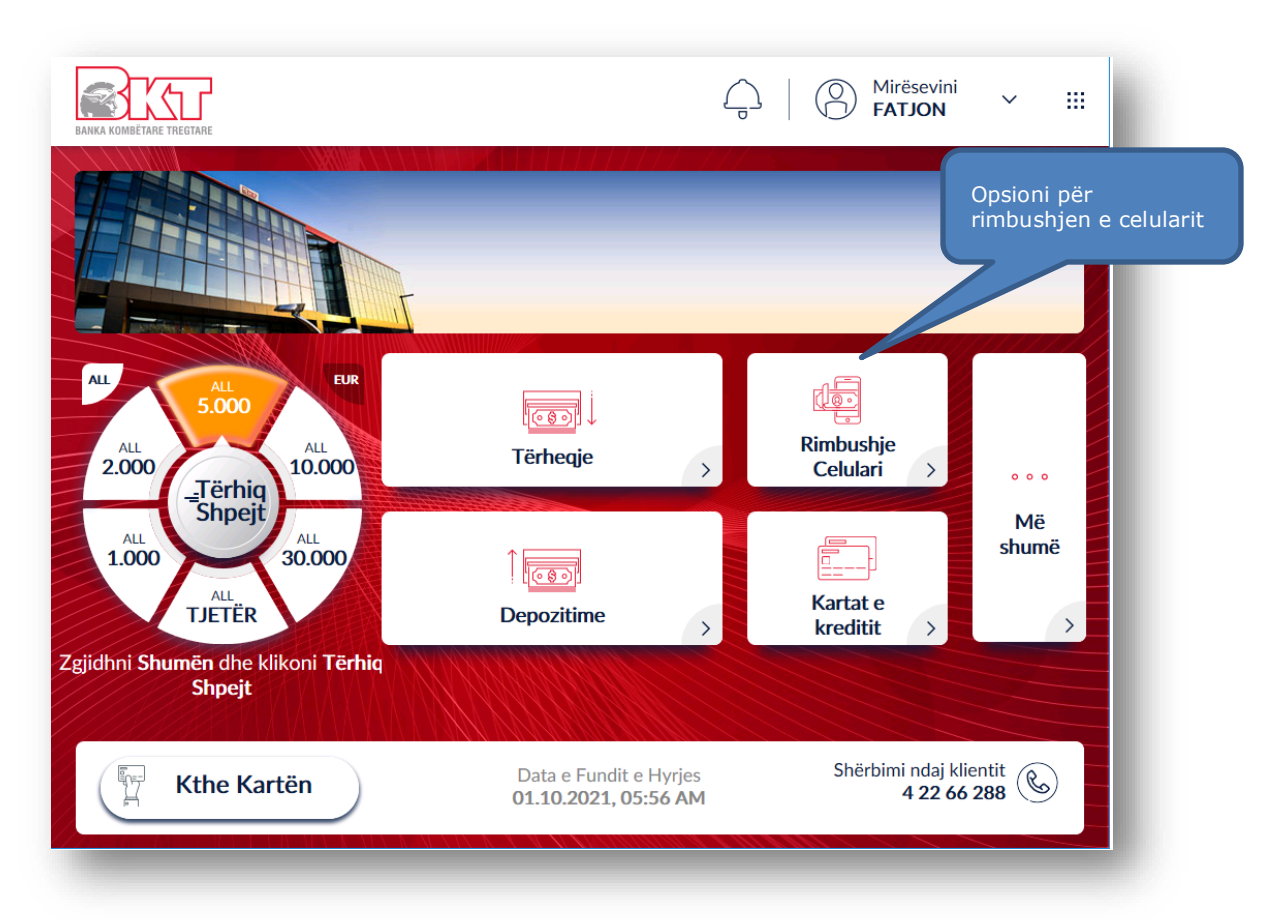

### **4.2 Zgjedhja e operatorit telefonik**

<span id="page-18-0"></span>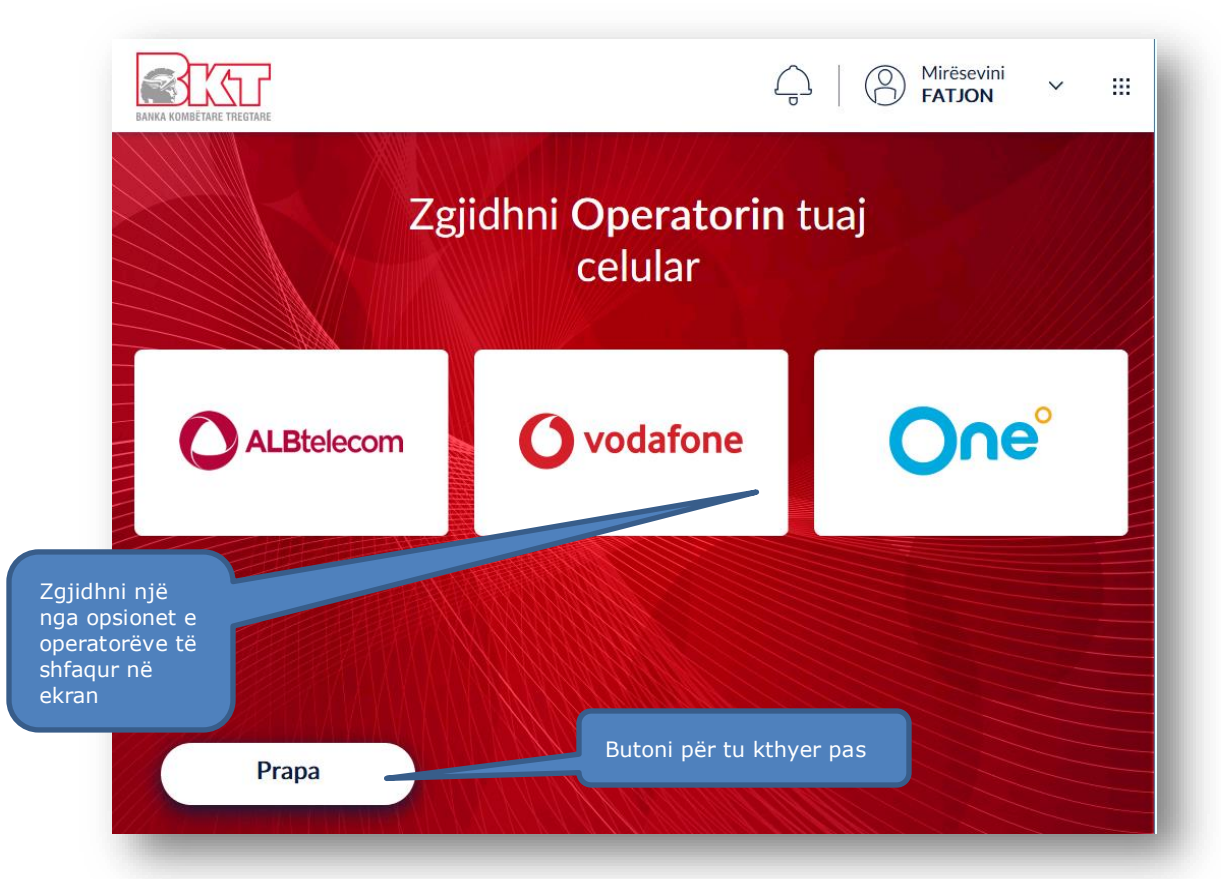

Për të rimbushur celularin tuaj klikoni në opsionin Rimbushje Celulari dhe do ju shfaqet imazhi si më sipër ku ju kërkohet të zgjidhni një nga operatorët celularë.

#### **4.3 Vendosja e numrit celular nga tastiera numerike**

<span id="page-19-0"></span>Pasi të keni zgjedhur operatorin do ju shfaqet ekrani si më poshtë i cili përmban:

- 1. Fushën **Numri Celular** për të shkruar numrin tuaj në formatin +3556xxxxxxxx.
- 2. Butonin  $\left\langle \begin{array}{cc} p_{\text{rapa}} \\ p_{\text{papa}} \end{array} \right\rangle$  për tu kthyer prapa.
- 3. Butonin **Luis <sup>Vazhdo</sup> për të vazhduar më tej me procesin e rimbushjes.**
- 4. Fusha <sup>Numri Celular</sup> <sup>+355</sup> ku ju mund të vendosni numrin nga tastiera

numerike në BanKomaT e celularit që ju doni të rimbushni.

5. Butoni **për të shfaqur oferta lidhur me kompaninë celulare të selektuar.** 

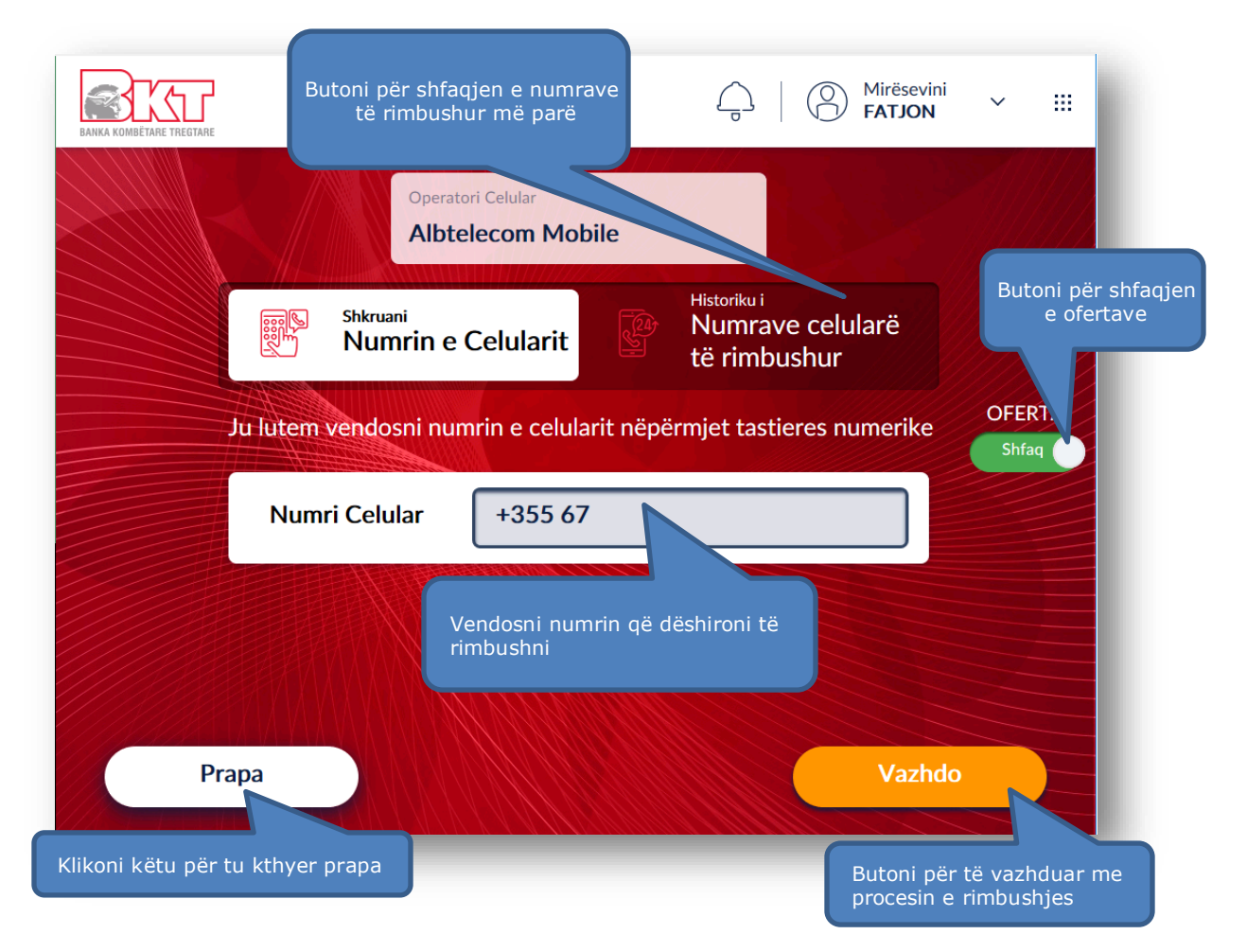

#### **4.4 Rimbushja dhe paketat e ofruara**

<span id="page-20-0"></span>Në këtë hap ju do të keni mundësinë të zgjidhni nëse dëshironi vetëm të rimbushni numrin tuaj ose të zgjidhni të aktivizoni një paketë se bashku me rimbushjen për celularin tuaj. Në ekran, do t'ju shfaqen gjithashtu paketat e ofruara nga kompania juaj celulare. Klikoni mbi një nga paketat që ju dëshironi të shfaqura në ekran dhe klikoni mbi butonin shtaqe nëse dëshironi të shikoni detajet përkatëse për paketat.

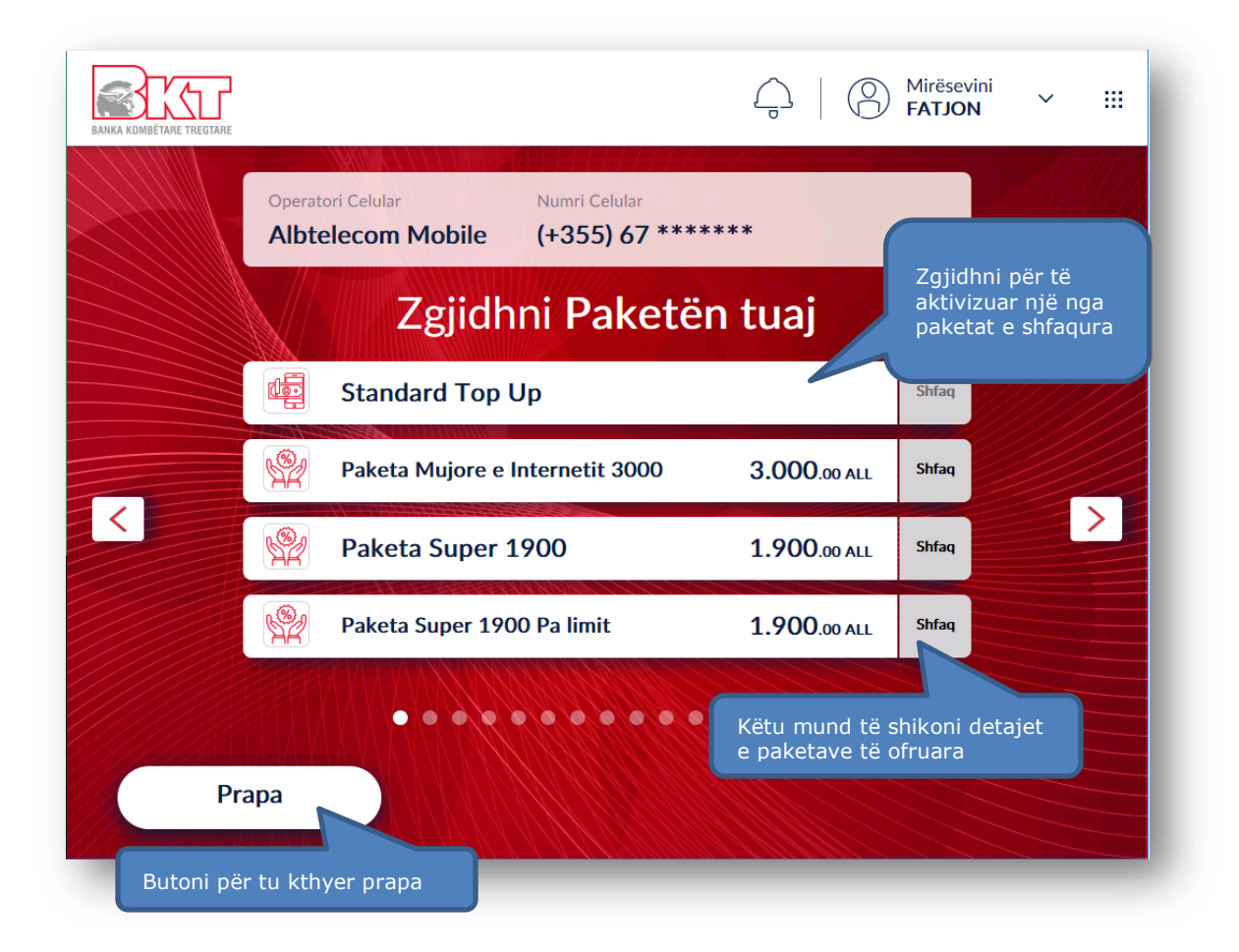

#### **4.5 Zgjedhja e shumës së rimbushjes**

<span id="page-20-1"></span>Nëse keni zgjedhur *Vetëm Rimbushje*, klikoni mbi një nga shumat e shfaqura që dëshironi Prapa si në ekranin më sipër dhe butonin për të vazhduar me rimbushjen ose butonin për tu kthyer prapa.

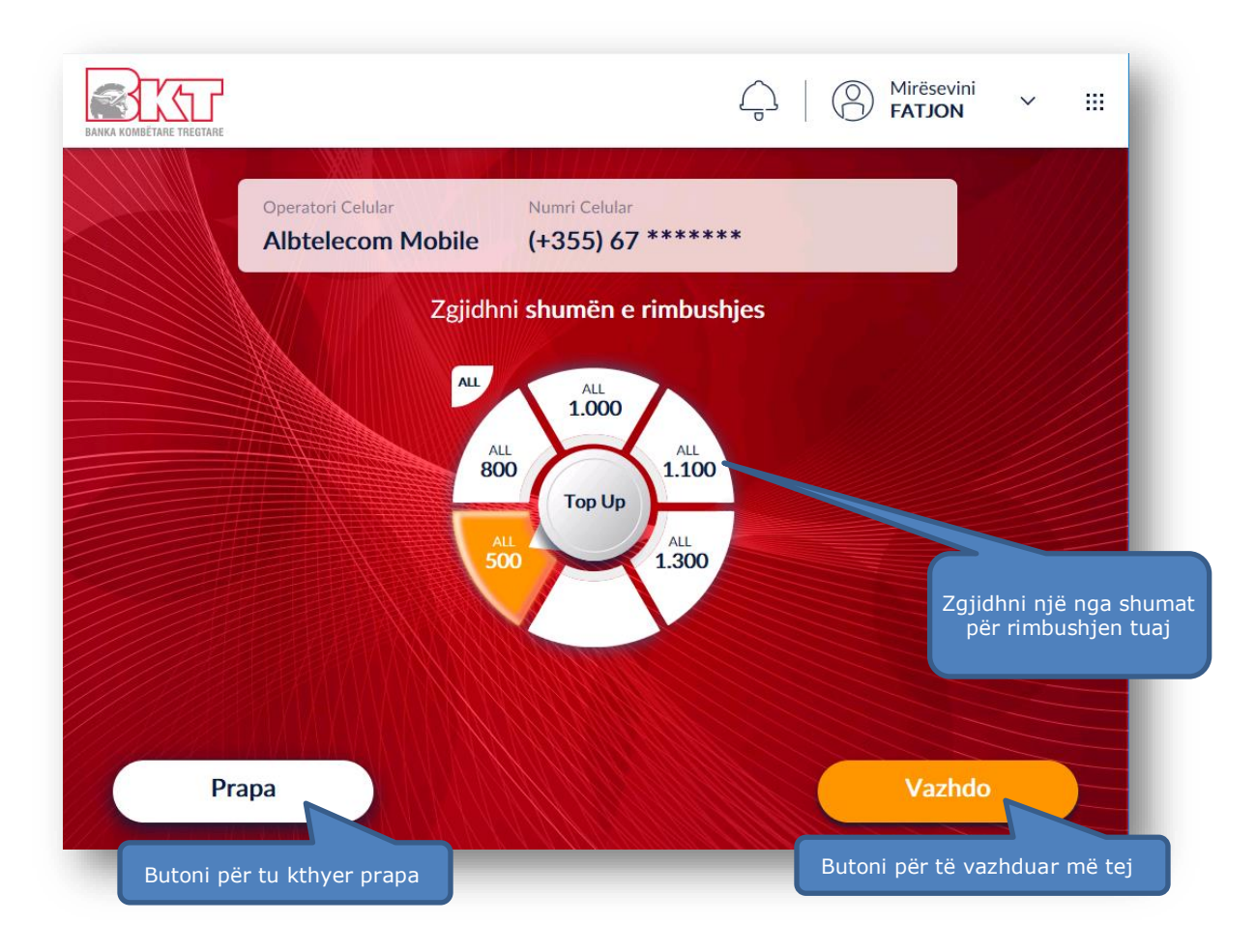

### **4.6 Zgjedhja e llogarisë për të kryer rimbushjen**

<span id="page-21-0"></span>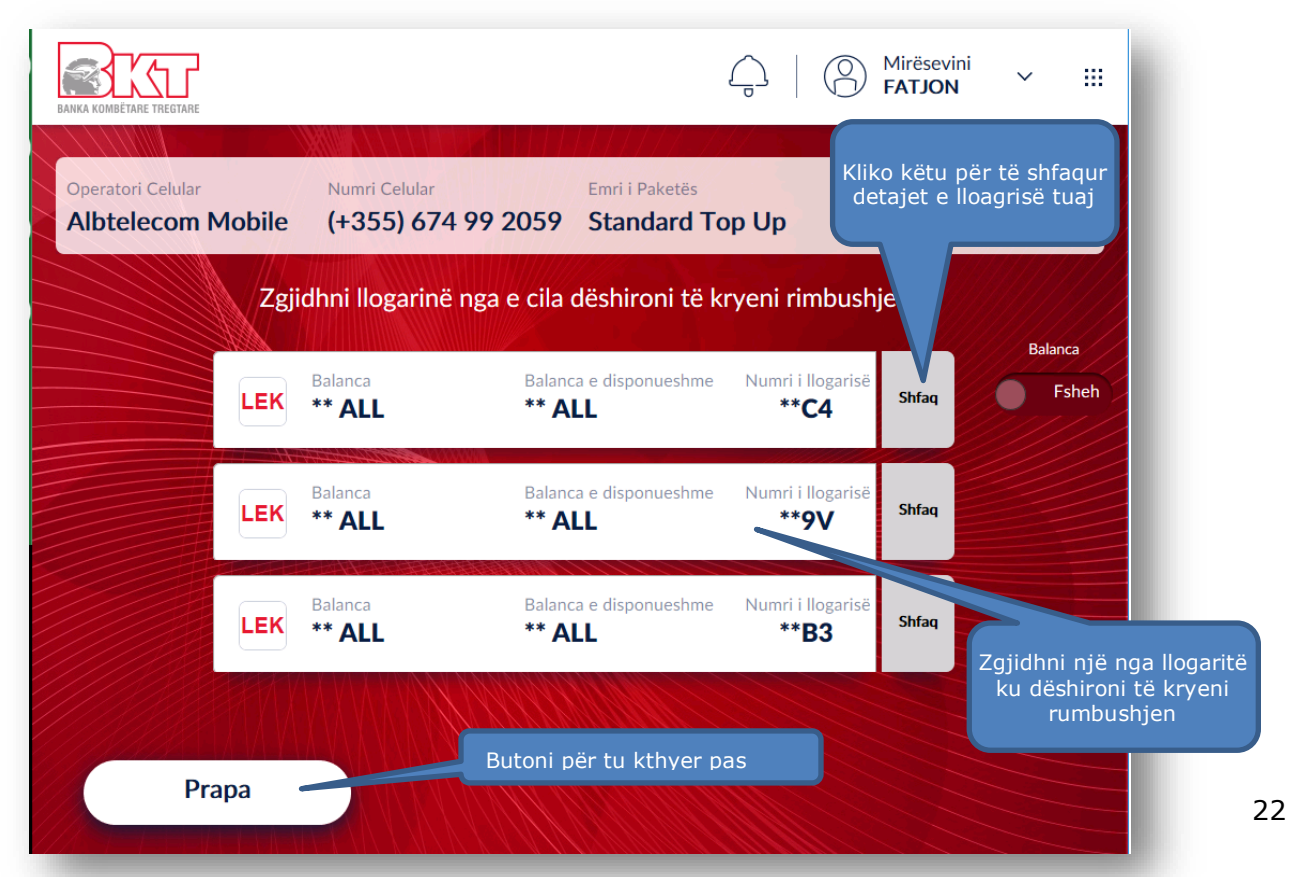

Në hapin e rradhës selektoni një nga llogaritë të cilën dëshironi të përdorni për të kryer rimbushjen.

#### **4.7 Përmbledhja e transaksionit**

<span id="page-22-0"></span>Nëqoftëse keni kryer të gjitha veprimet e mësipërme, do ju shfaqet ekrani me përmbledhjen e transaksionit tuaj, i cili përmban detajet e numrit tuaj të telefonit sëbashku me kompaninë celulare dhe shumën e rimbushur. Për të vazhduar më tej me rimbushjen mjafton të klikoni

mbi butonin ... Konfirmo

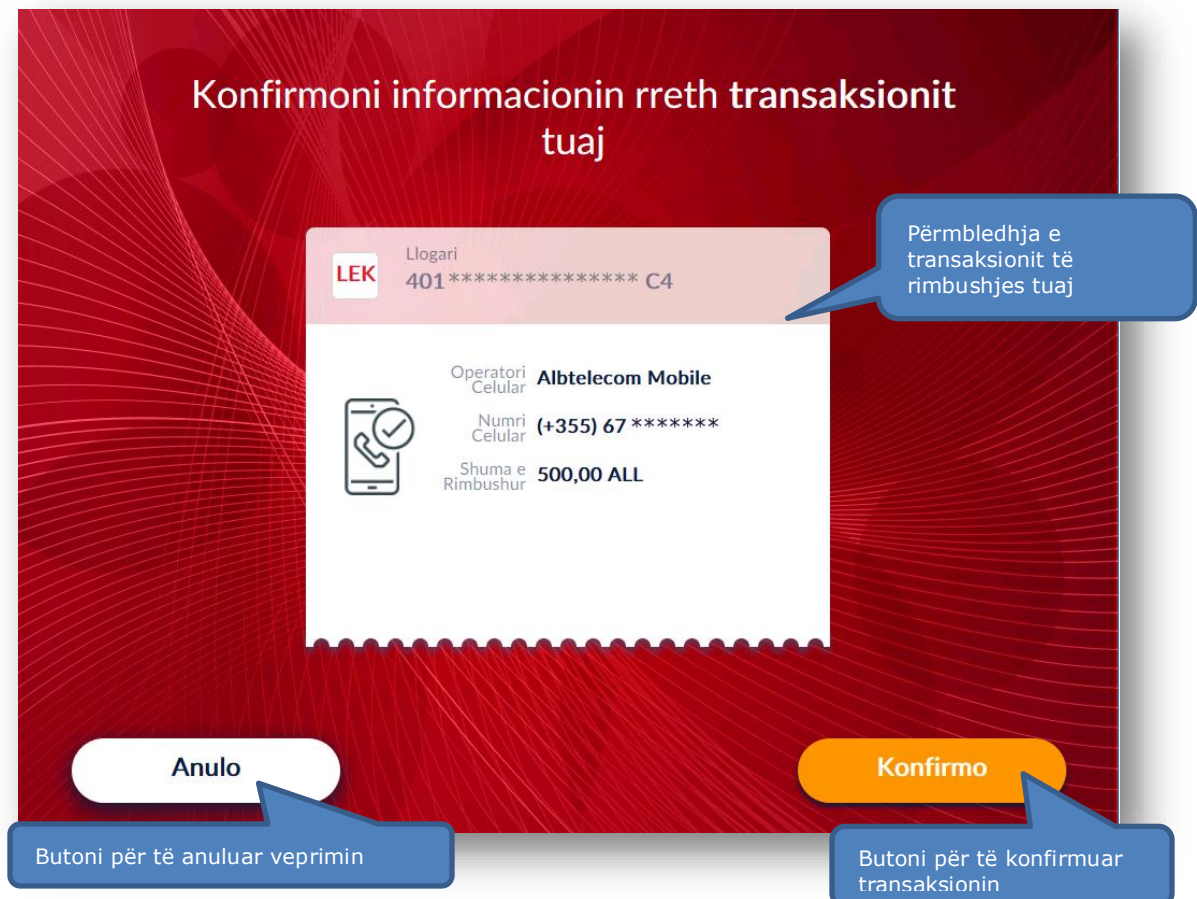

#### **4.8 Pajisja me faturë**

<span id="page-22-1"></span>Zgjidhni butonin *Printo Faturën* nëse dëshironi të pajiseni me faturë. Klikoni mbi Dërgoni me Email për të marrë faturën tuaj elektronikisht ose klikoni mbi shekhinderit nëse nuk doni të pajiseni me faturë.

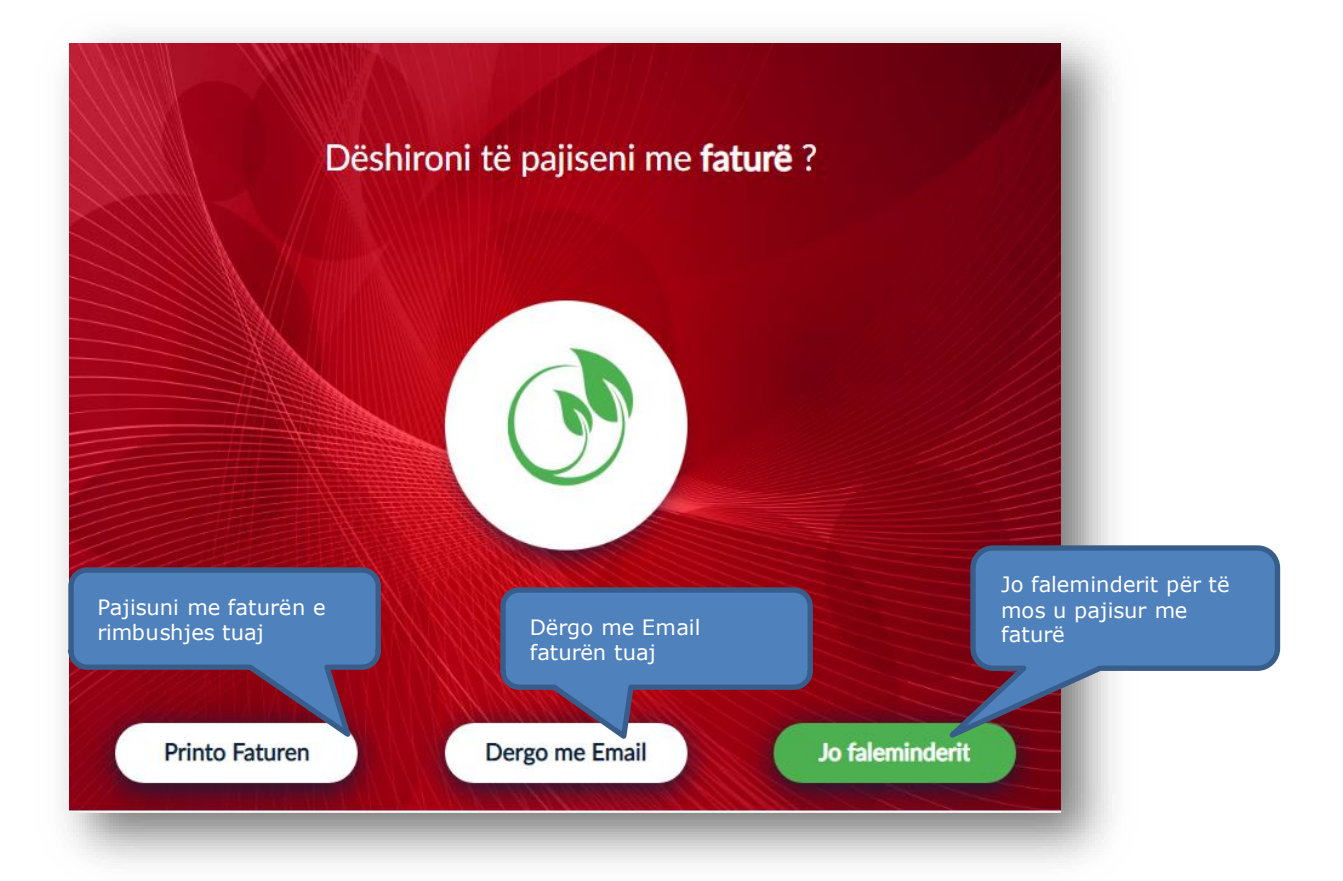

### <span id="page-23-0"></span>**4.9 Konfirmimi i transaksionit**

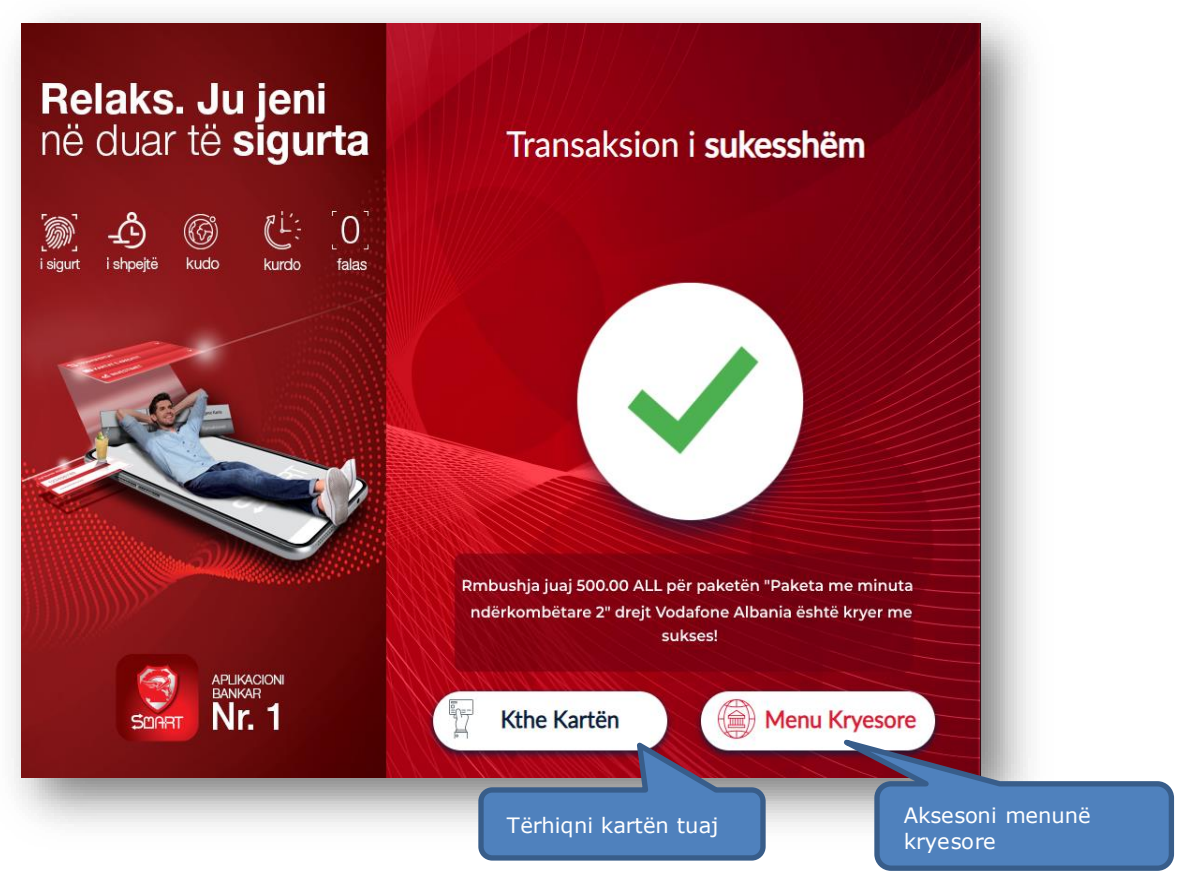

#### **5. KARTAT E KREDITIT**

<span id="page-24-0"></span>Në Smart BanKomaT, ju keni mundësi të kryeni disa lloje transaksionesh lidhur me Kartën e Kreditit duke klikuar mbi butonin **Kartat e Kreditit** në menunë kryesore.

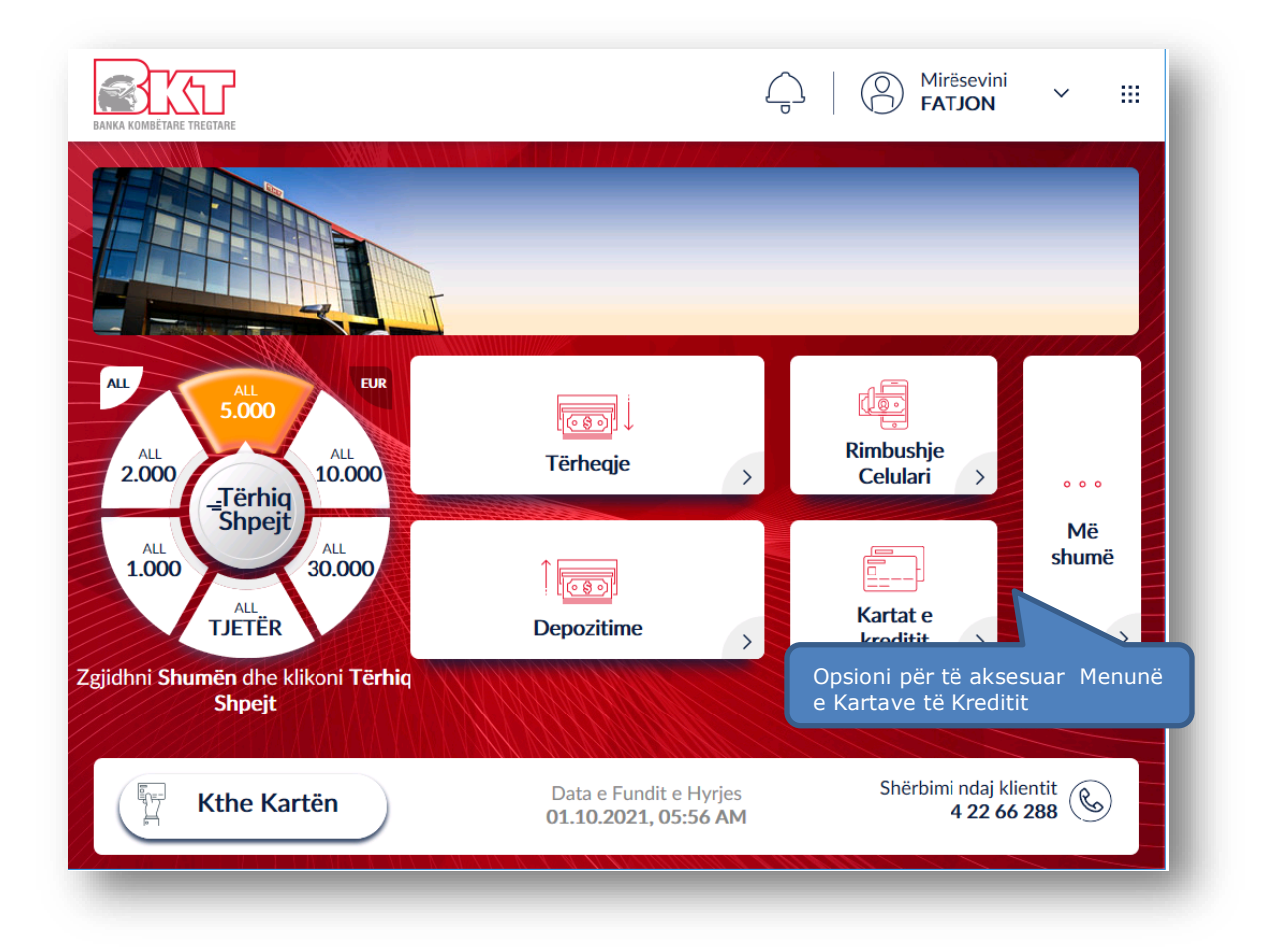

Në ekranin e rradhës do t'ju shfaqet nëmmenuja e Kartave të Kreditit e cila përmban të gjitha transaksionet që ju mund të kryeni me to duke përfshirë:

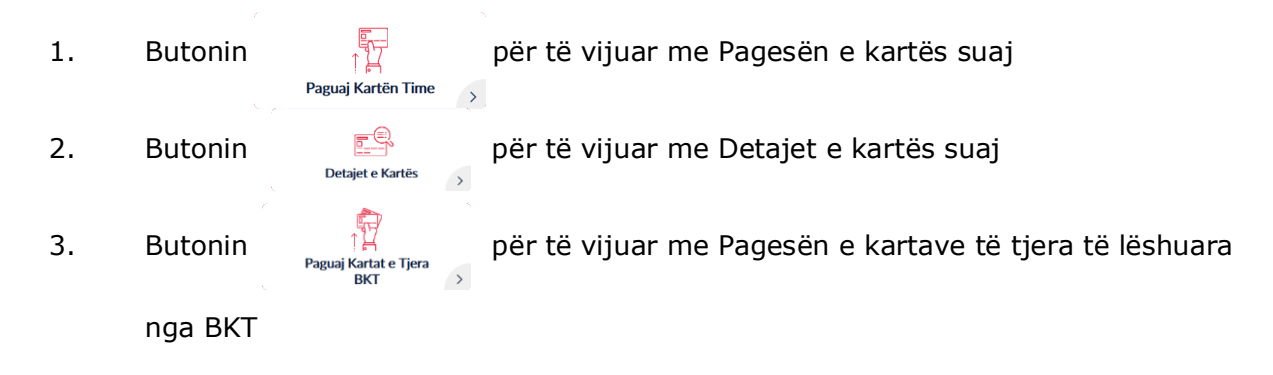

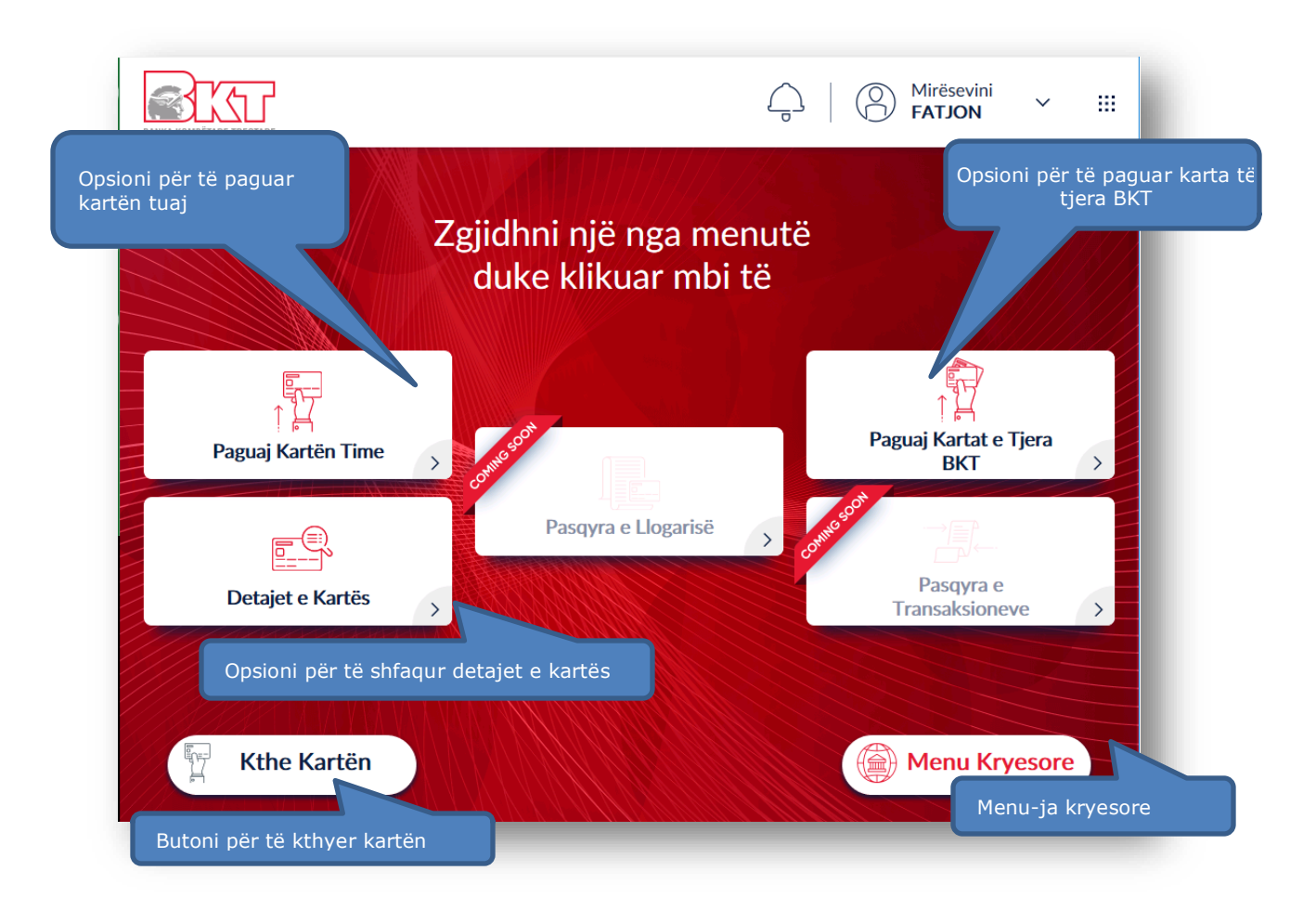

### <span id="page-25-0"></span>**6. PAGESA E KARTËS TUAJ TË KREDITIT**

Ju mund të paguani kartën tuaj të kreditit nëpërmjet fondeve në llogaritë tuaja, në Smart BanKomaT.

### <span id="page-25-1"></span>**6.1 Aksesimi i menusë së pagesës së Kartës së Kreditit**

Për të paguar kartën tuaj të kreditit ju duhet të zgjidhni opsionin <sup>Paguaj Kartën Time</sup> në Menunë **Më Shumë**.

#### **6.2 Zgjedhja e kartës që dëshironi të paguani**

<span id="page-25-2"></span>Në hapin tjetër do t'ju shfaqet ekrani si më poshtë, ku ju do të keni mundësinë të zgjidhni një nga kartat që dëshironi të paguani duke naviguar me shigjetat majtas dhe djathtas.

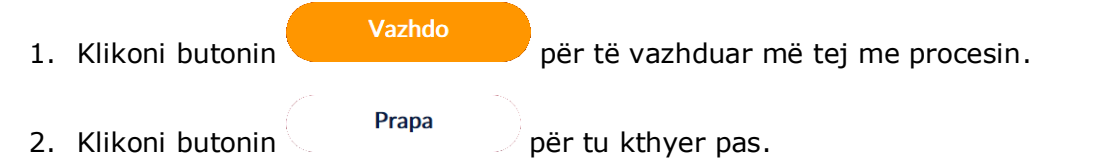

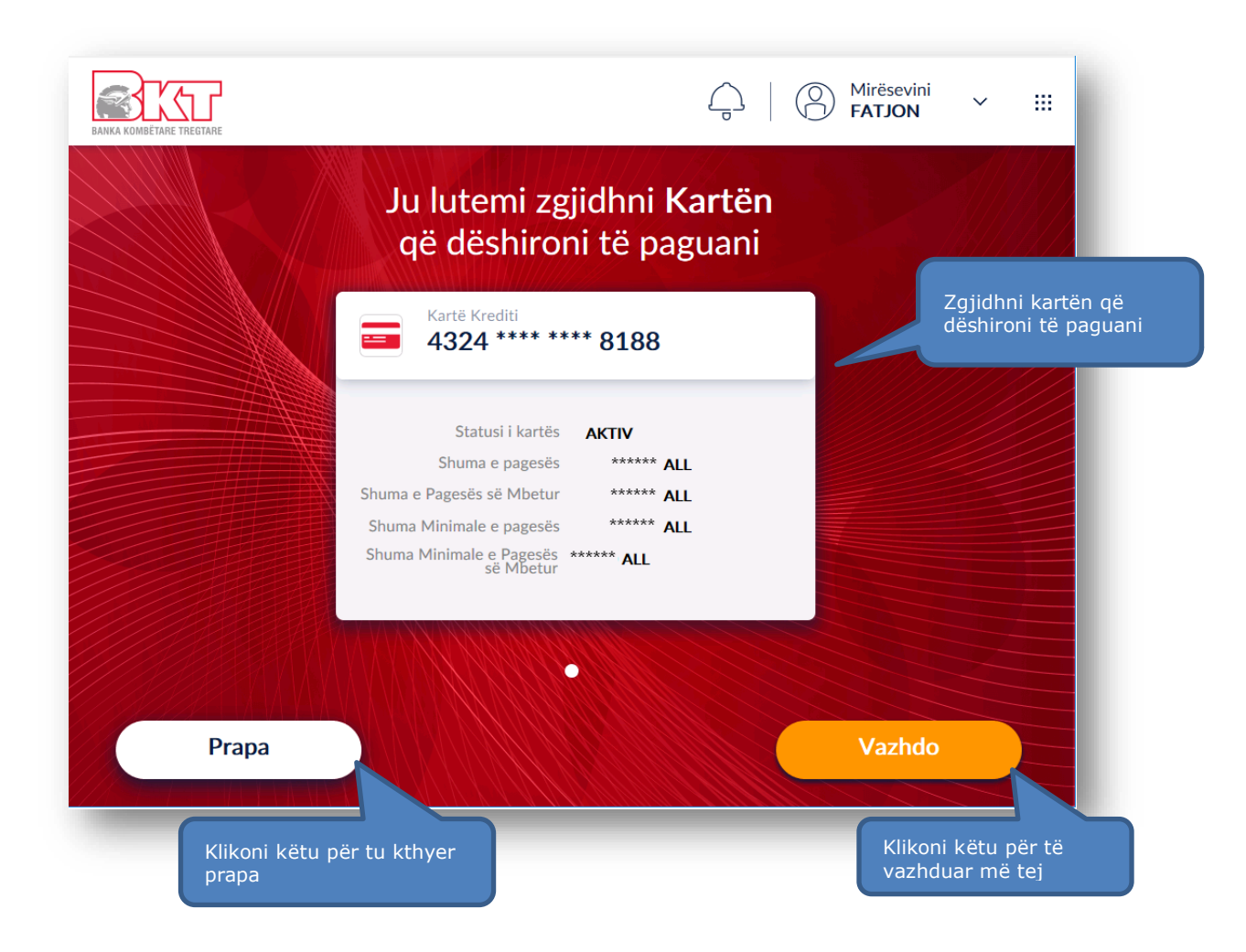

### **6.3 Zgjedhja e llogarisë nga e cila do të paguani kartën**

<span id="page-26-0"></span>Neqoftëse keni zgjedhur opsionin do vazhdo do ju shfaqet ekrani si më poshtë.Nëqoftëse keni më shume se një llogari do ju shfaqen të gjitha llogaritë tuaja dhe mund të zgjidhni një nga llogaritë me të cilat dëshironi të vazhdoni me pagesën.

1. Klikoni butonin  $\begin{pmatrix} p_{\text{rapa}} \\ p_{\text{p}a} \end{pmatrix}$  për tu kthyer pas.

2. Klikoni opsionin **balancën** për të fshehur balancën.

lalanca

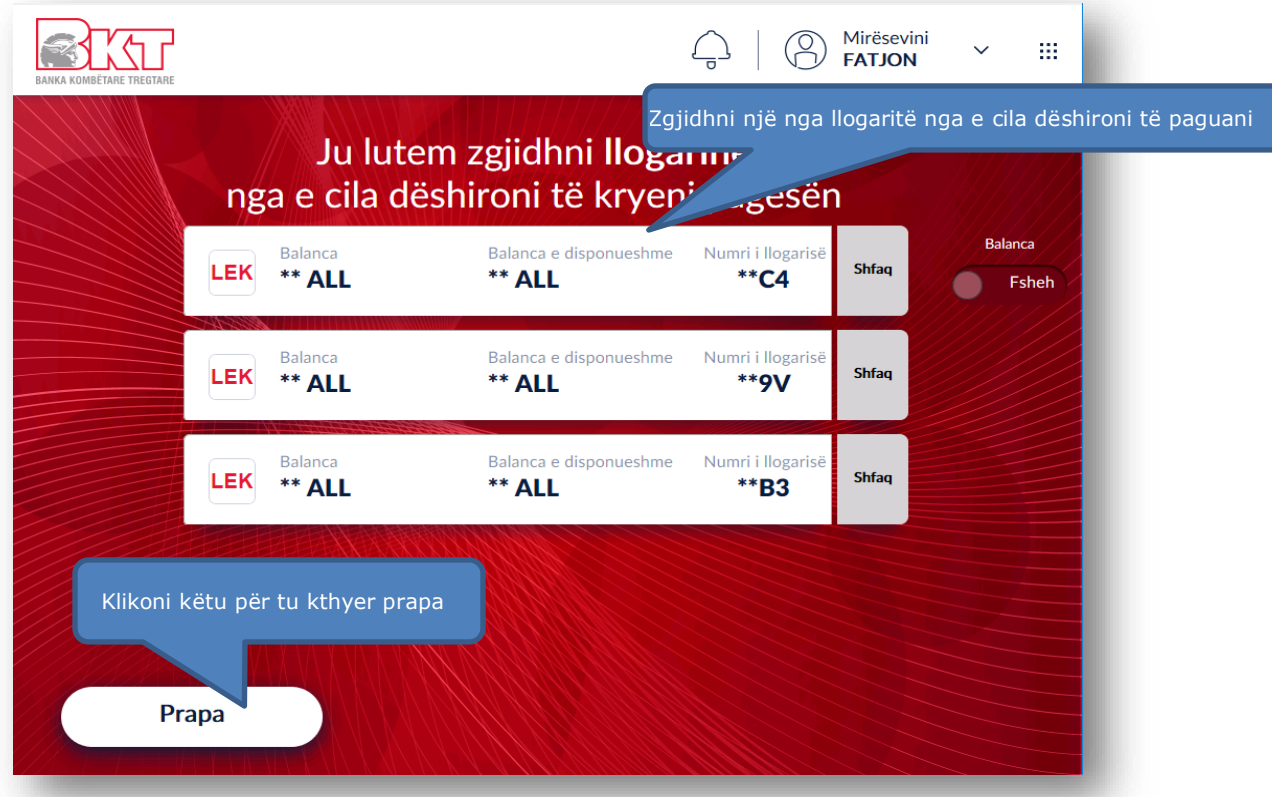

### **6.4 Zgjedhja e shumës së pagesës**

<span id="page-27-0"></span>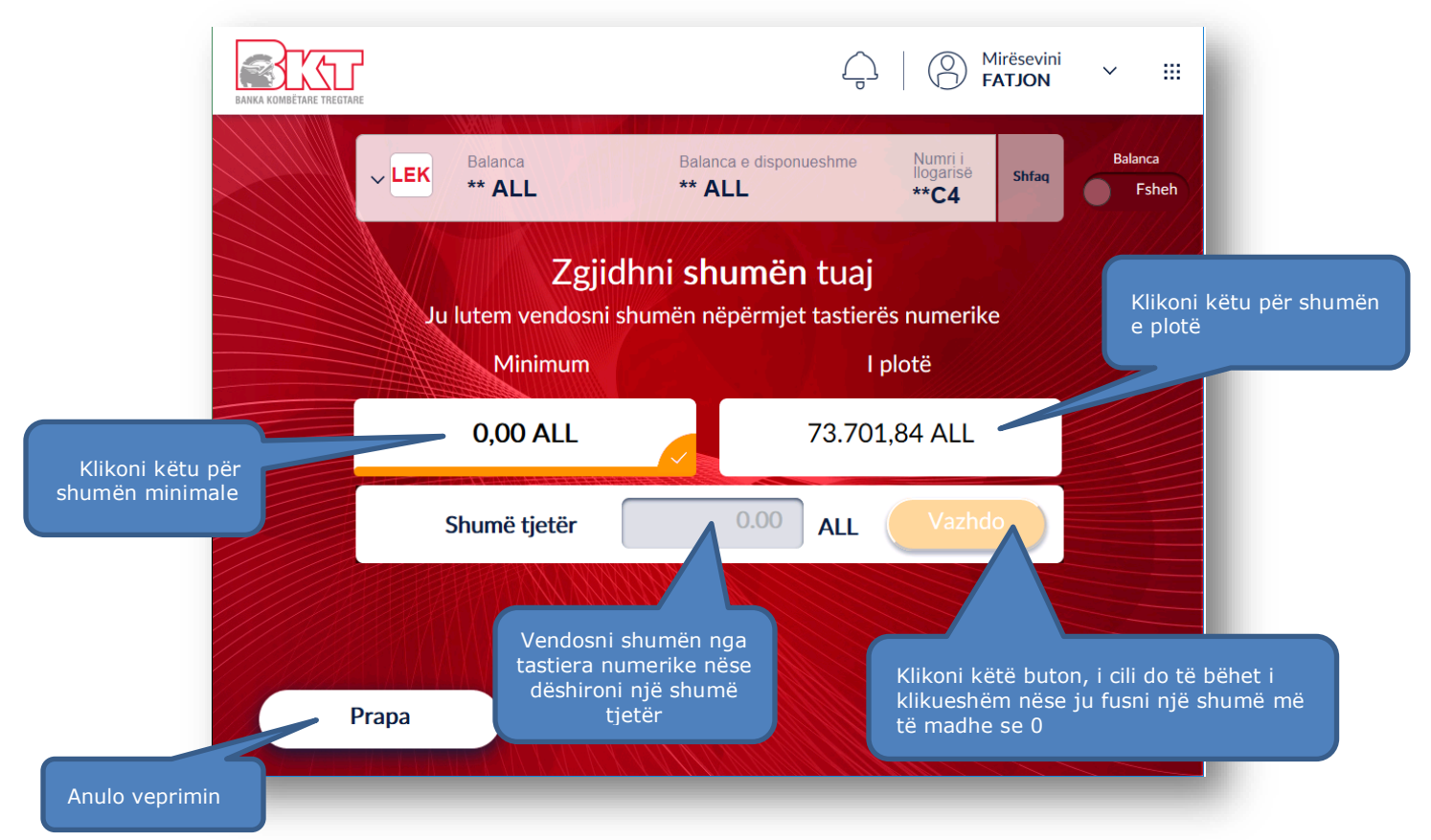

Pasi të keni zgjedhur llogarinë nga e cila dëshironi të paguani, ju shfaqet ekrani më sipër ku mund të klikoni mbi *Shumë e Plotë, Shumë Minimale* ose *Shumë tjetër* dhe vendosni shumën nëpërmjet tastierës numerike.

Klikoni butonin <sup>Prapa</sup> për tu kthyer pas ose butonin **i Vazhdo**, i cili do të ngjyroset kur ju të keni futur shumën tuaj nga tastiera numerike.

#### **6.5 Detajet e transaksionit dhe konfirmimit**

<span id="page-28-0"></span>Kur të keni futur shumën tuaj do ju shfaqet dritarja përmbledhëse me emrin e kartëmbajtësit, numrin e llogarisë dhe shumën e pagesës tuaj. Klikoni **konfirme** për të vazhduar me pagesën e kartës së kreditit ose butonin  $\begin{pmatrix} 1 & 1 & 1 \end{pmatrix}$  për të anulluar veprimin.

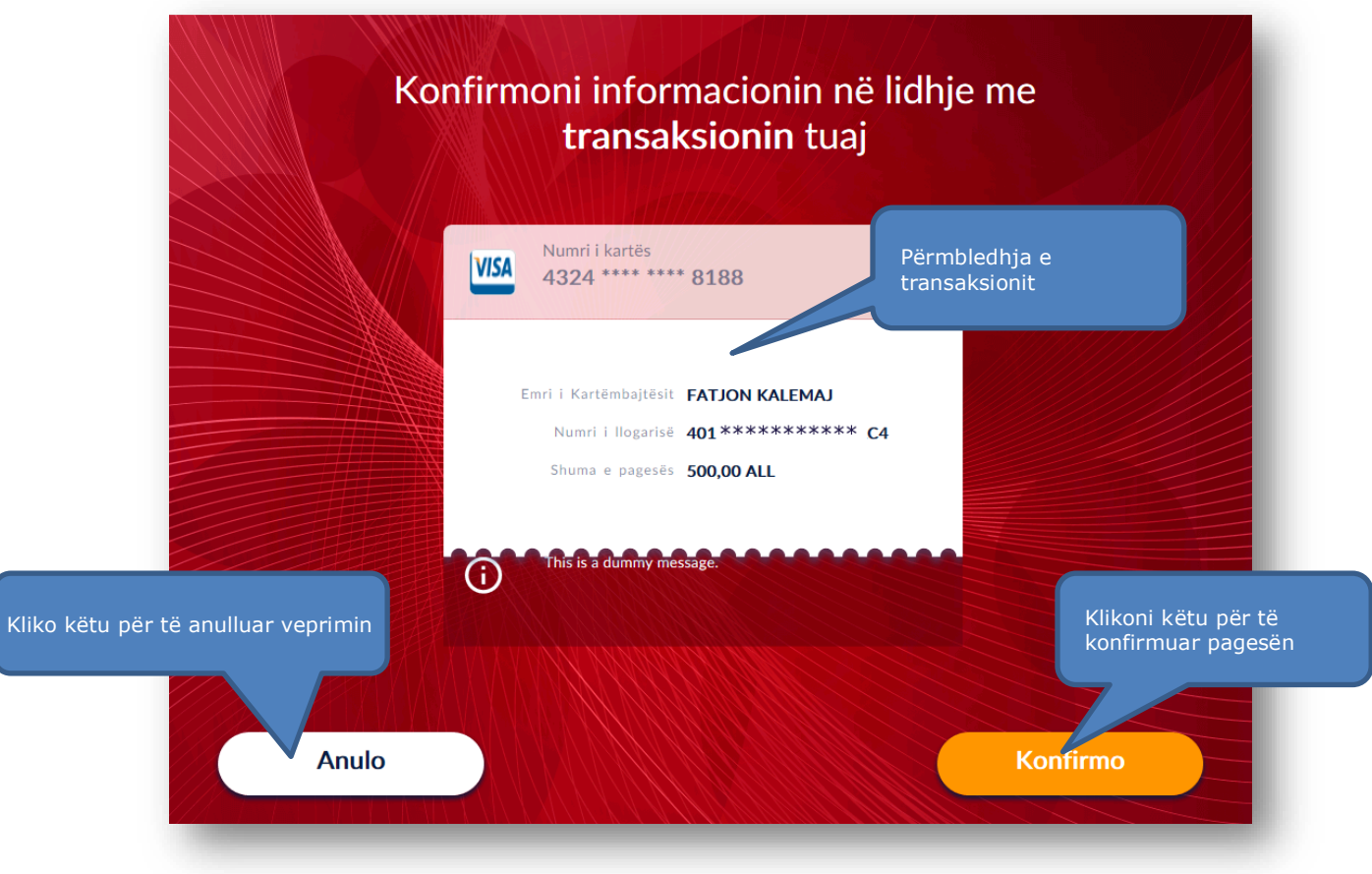

### **7. PAGESA E NJË KARTE KREDITI TË NJË KLIENTI TJETËR**

<span id="page-29-0"></span>Ju keni mundësi të paguani Kartën e Kreditit të një klienti të BKT-së duke vendosur të gjithë numrat e kartës në Smart BanKomaT.

#### <span id="page-29-1"></span>**7.1 Aksesimi i menusë së pagesës së një karte tjetër krediti**

Për të paguar kartën tuaj të kreditit ju duhet të zgjidhni  $_{\text{Papuni Kartat e Tiera}}$  opsionin në Menunë **Më Shumë**.

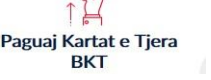

 $\Box$ 

#### **7.2 Vendosja e numrit të kartës së kreditit**

<span id="page-29-2"></span>Vendosni tek fusha **Numri i Kartës**, numrin e kartës që ju dëshironi të paguani, nëpërmjet tastierës numerike.

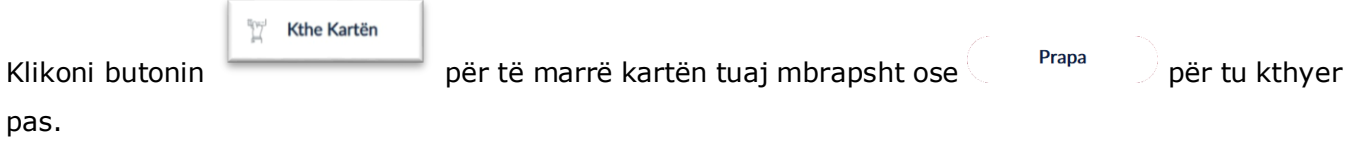

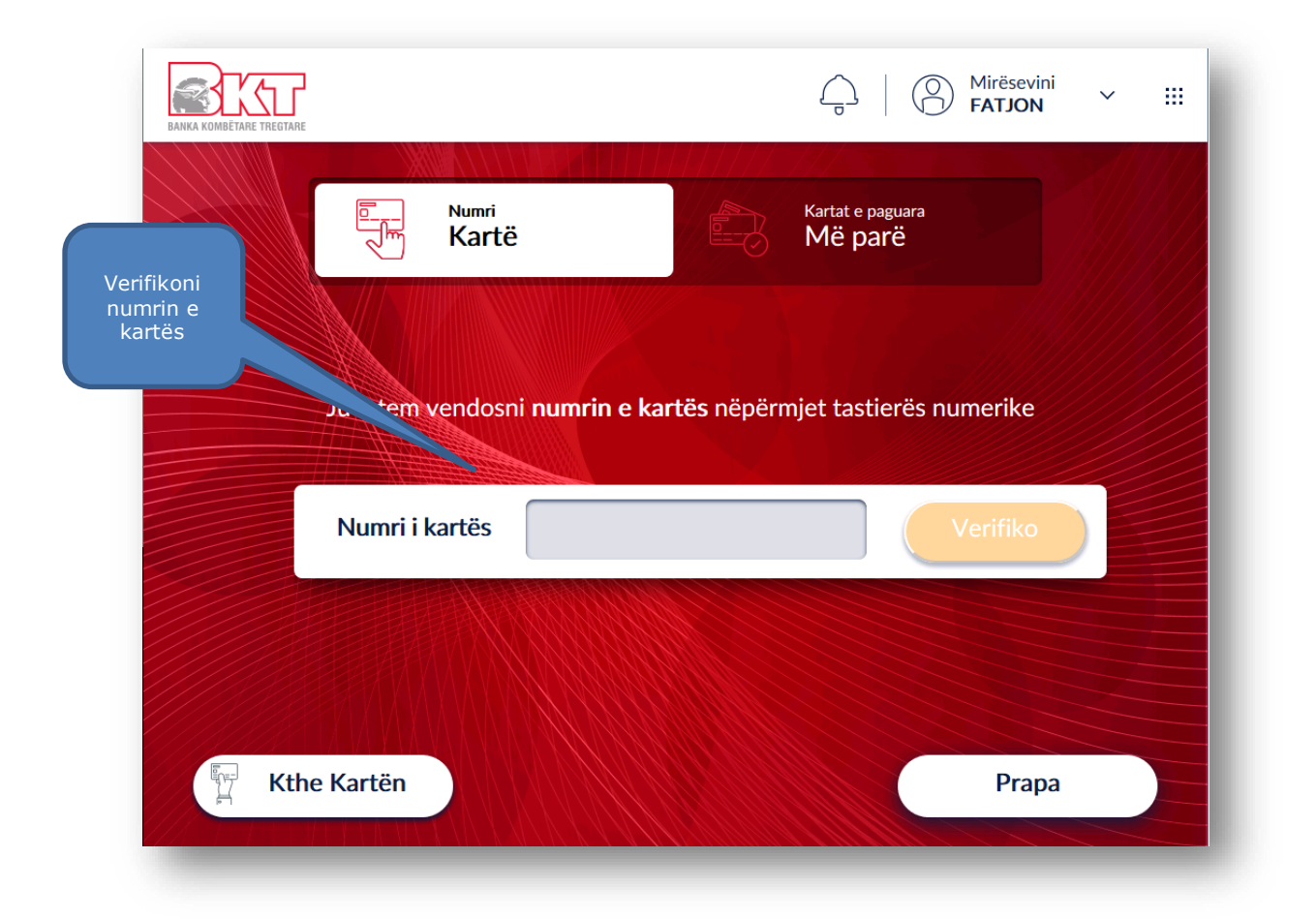

#### **7.3 Verifikimi i Kartëmbajtësit dhe Konfirmimi i veprimit**

<span id="page-30-0"></span>Në hapin e rradhës do t'ju shfaqen detajet mbi transaksionin dhe emrin e kartëmbajtësit.

Klikoni **Konfirmo** për te vazhduar me pagesën e kartës së kreditit ose butonin Anulo për të anulluar veprimin.

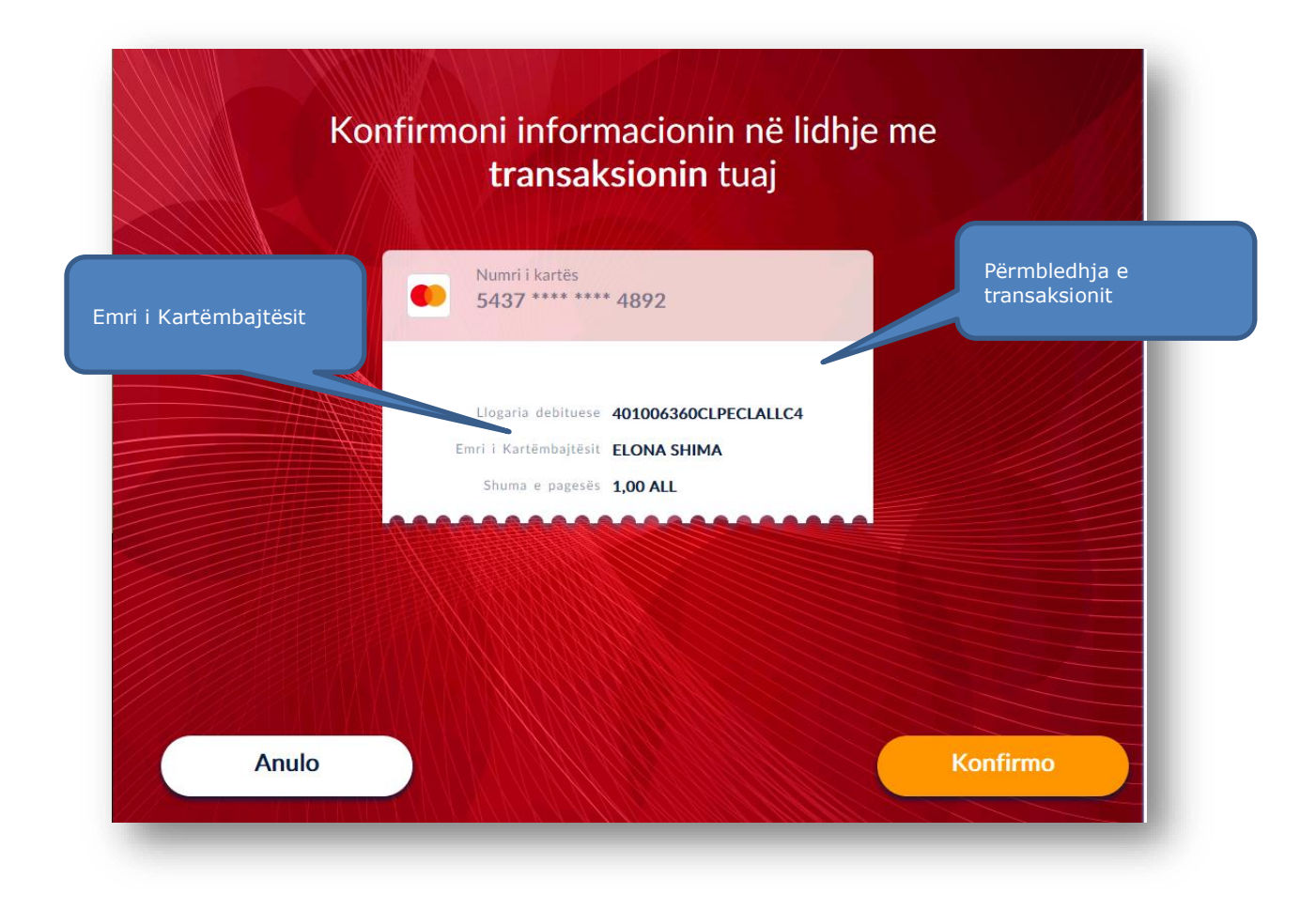

#### <span id="page-30-1"></span>**7.4 Përfundimi i transaksionit**

Nëqoftëse transaksioni juaj është gjeneruar me sukses do t'ju shfaqet ekrani i cili tregon:

- 1. Statusin e transaksionit
- 2. Butonin  $(\nabla^{\text{g}}$  Kthe Kartën ) për të kthyer mbrapsht kartën tuaj
- 3. Butonin (@Menu Kryesore) për t'u kthyer në menunë kryesore

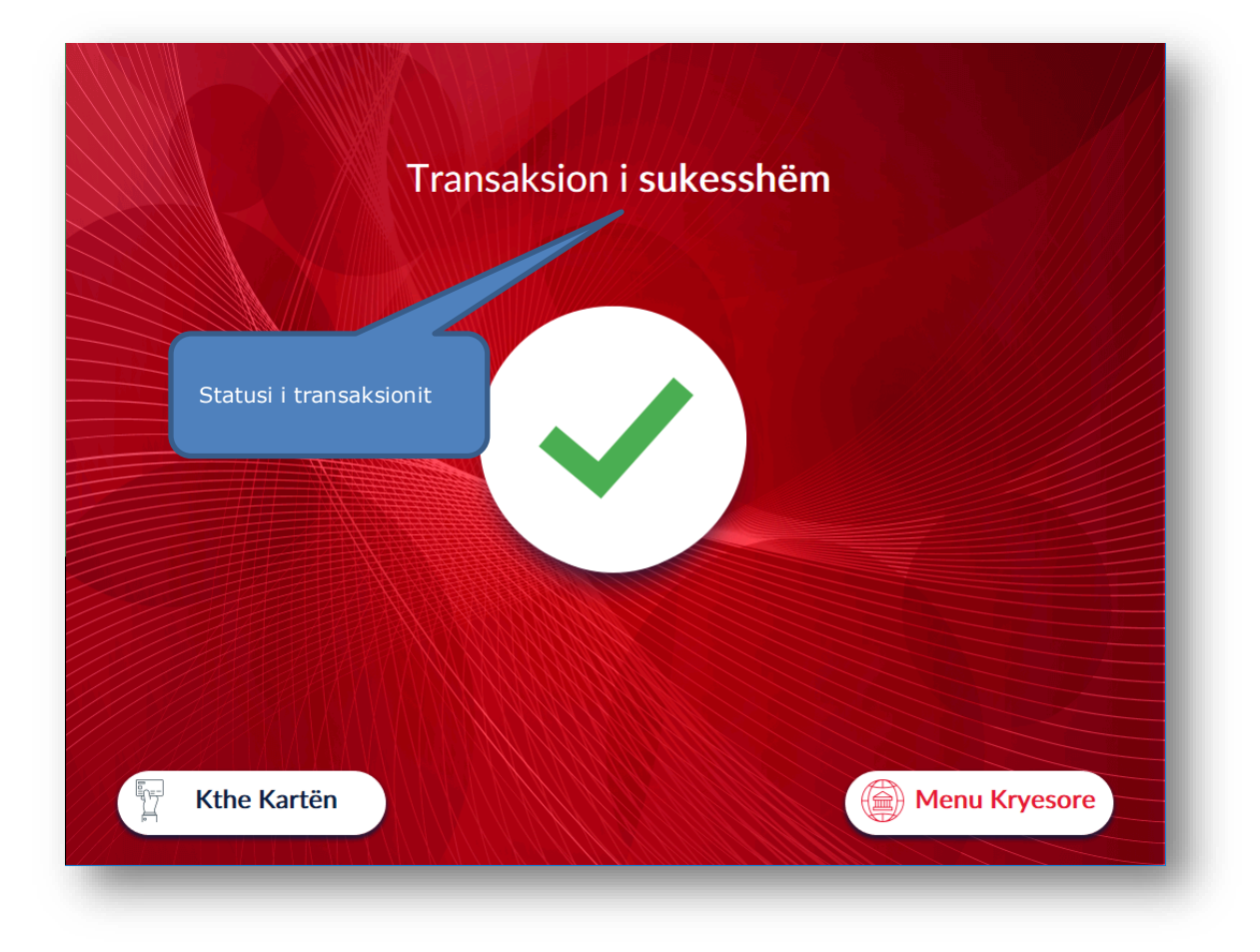

### **8. DETAJET E KARTËS SË KREDITIT**

<span id="page-31-0"></span>Ju mund të shikoni detajet e kartës suaj të kreditit në cdo SmartBanKomaT. Mjafton vetëm të jeni i pajisur me një kartë krediti të lëshuar nga BKT.

EŞ

#### <span id="page-31-1"></span>**8.1 Aksesimi i detajeve të Kartës së Kreditit**

Për të paguar kartën tuaj të kreditit ju duhet të zgjidhni opsionin  $\frac{D_{\text{t}}}{D_{\text{t}}}\sum_{i=1}^{D_{\text{t}}}\hat{p}_{i}$ në Menunë **Më Shumë**.

#### **8.2 Shfaqja e detajeve të kartës së kreditit**

<span id="page-31-2"></span>Në hapin vijues do ju shfaqet imazhi përmbledhës me detajet e kartës suaj të kreditit. Klikoni mbi butonin **Prapa** për tu kthyer pas.

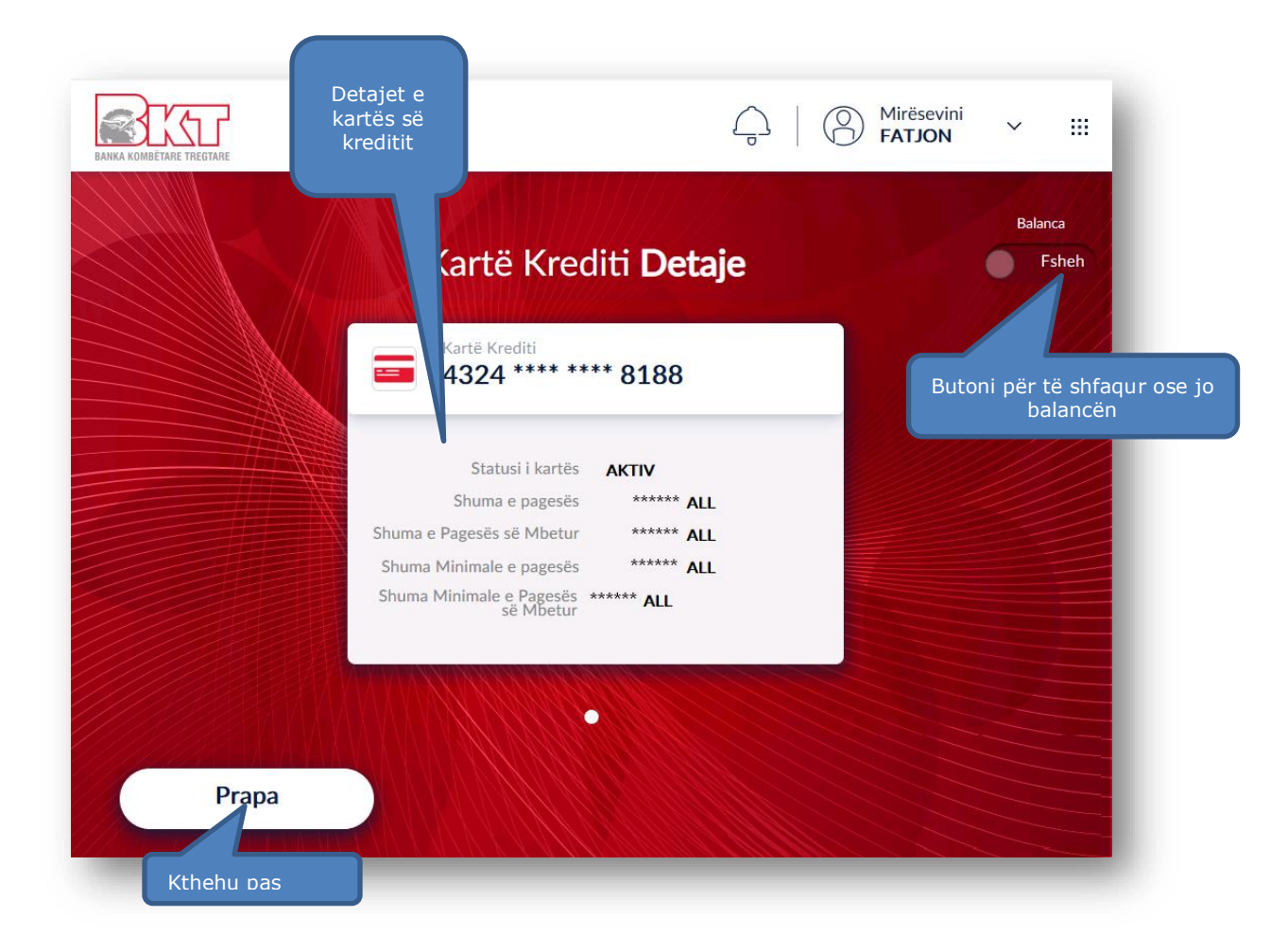

### **9. PËRDITËSIMI I EMAIL**

<span id="page-32-0"></span>Në Smart BanKomaT ju keni mundësi të ndryshoni adresën tuaj E-mail. Për të vijuar me ndryshimin ndiqni hapat e mëposhtme.

#### <span id="page-32-1"></span>**9.1 Aksesimi i menusë së ndryshimit të adresës E-mail**

Për të ndryshuar adresën tuaj të Email-it mund të ndiqni një nga dy mënyrat:

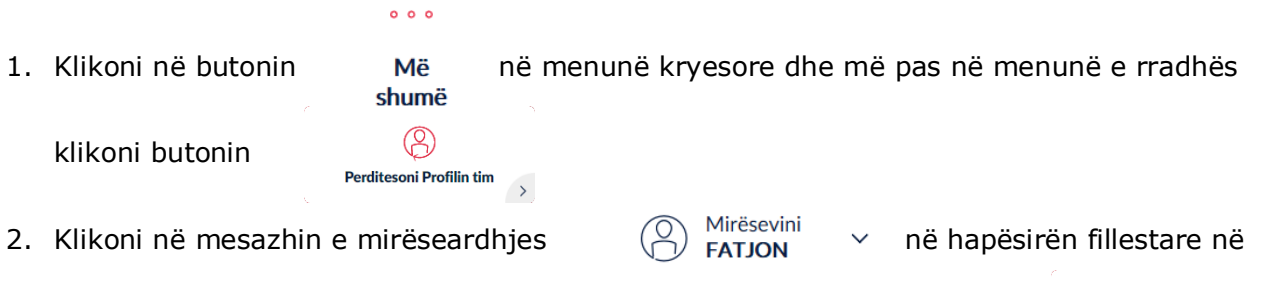

menunë kryesore dhe më pas në ekranin e rradhës klikoni në butonin

 $\rightarrow$ 

 $\circledR$ **Perditesoni Profilin tim** 

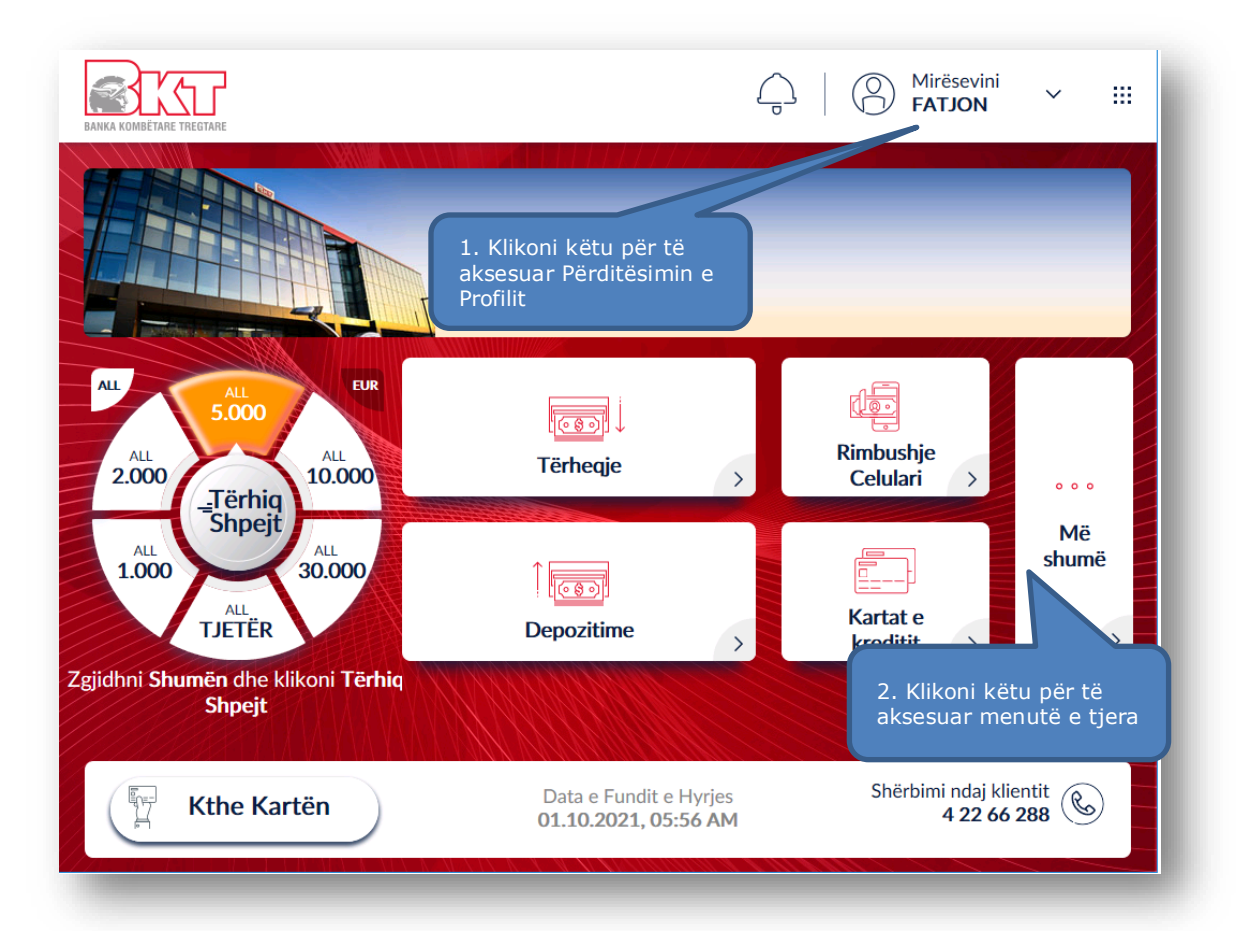

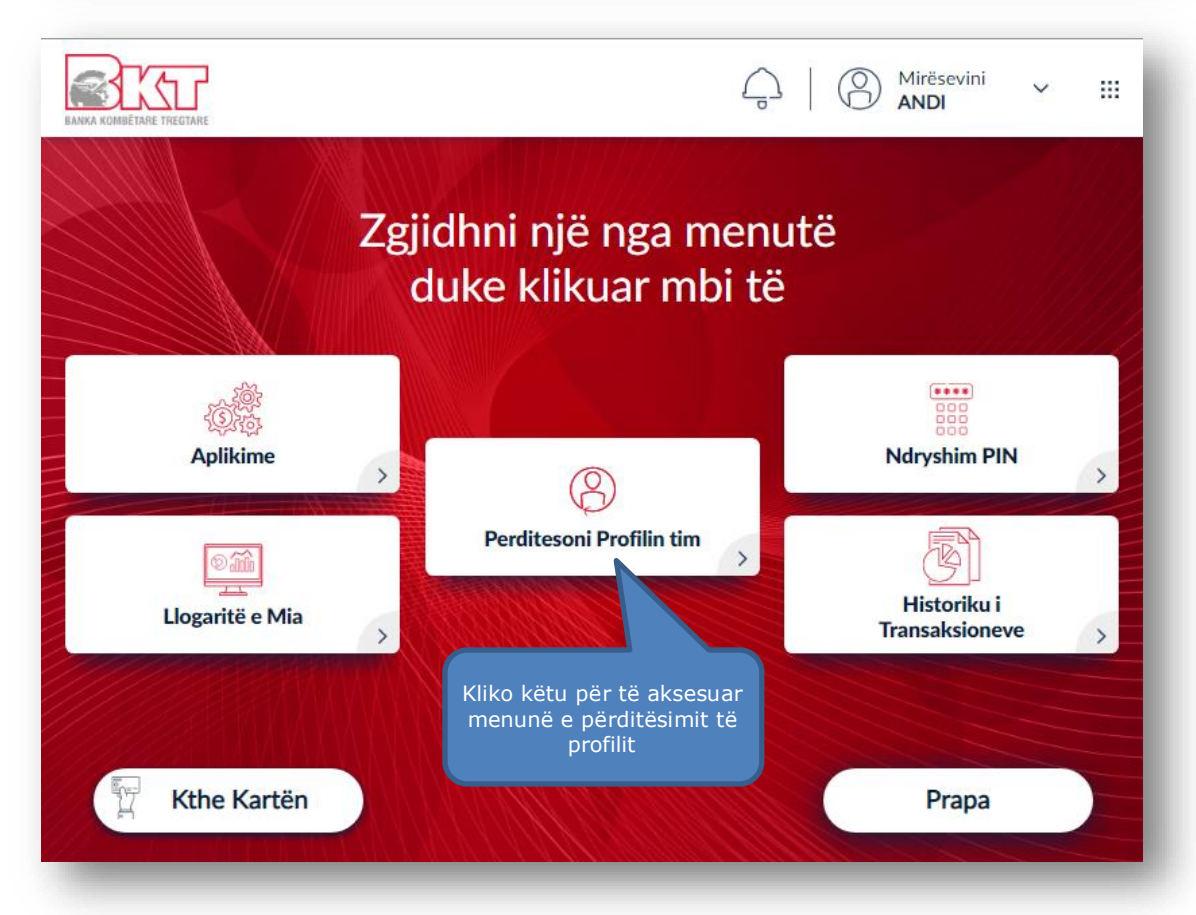

Pasi të keni ndjekur një nga dy hapat e lartëpërmendur, do t'ju shfaqet ekrani me mundësinë për të përditësuar Emailin tuaj. Klikoni mbi *Përditëso Email-in* për të vazhduar me procesin e ndryshimit.

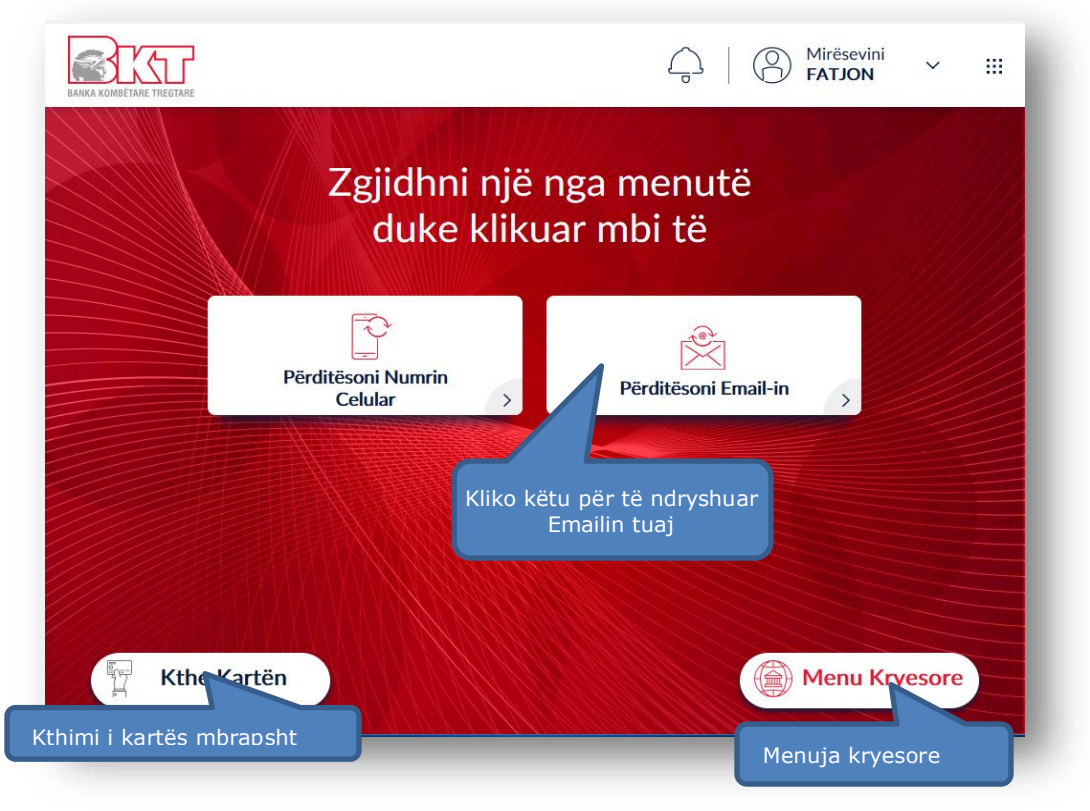

#### **9.2 Ndryshimi i adresës E-mail**

<span id="page-34-0"></span>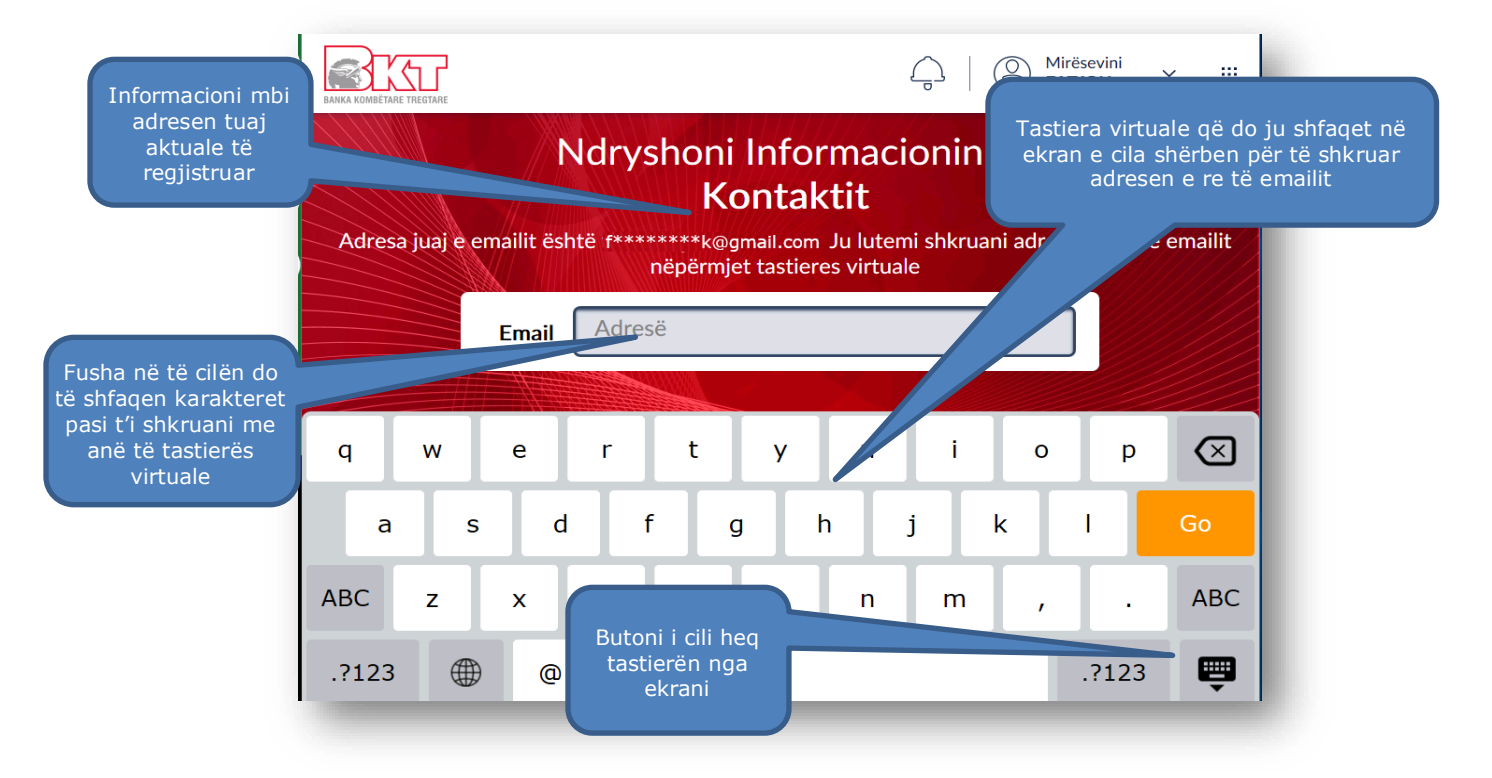

Ndryshoni informacionin e kontaktit (Email) duke duke vendosur Email-in e ri nga tastiera virtuale që do t'ju shfaqet në ekran dhe klikoni mbi butonin **Go** në tastierën virtuale kur të keni përfunduar vendosjen e plotë të adresës e-mail.

<span id="page-35-0"></span>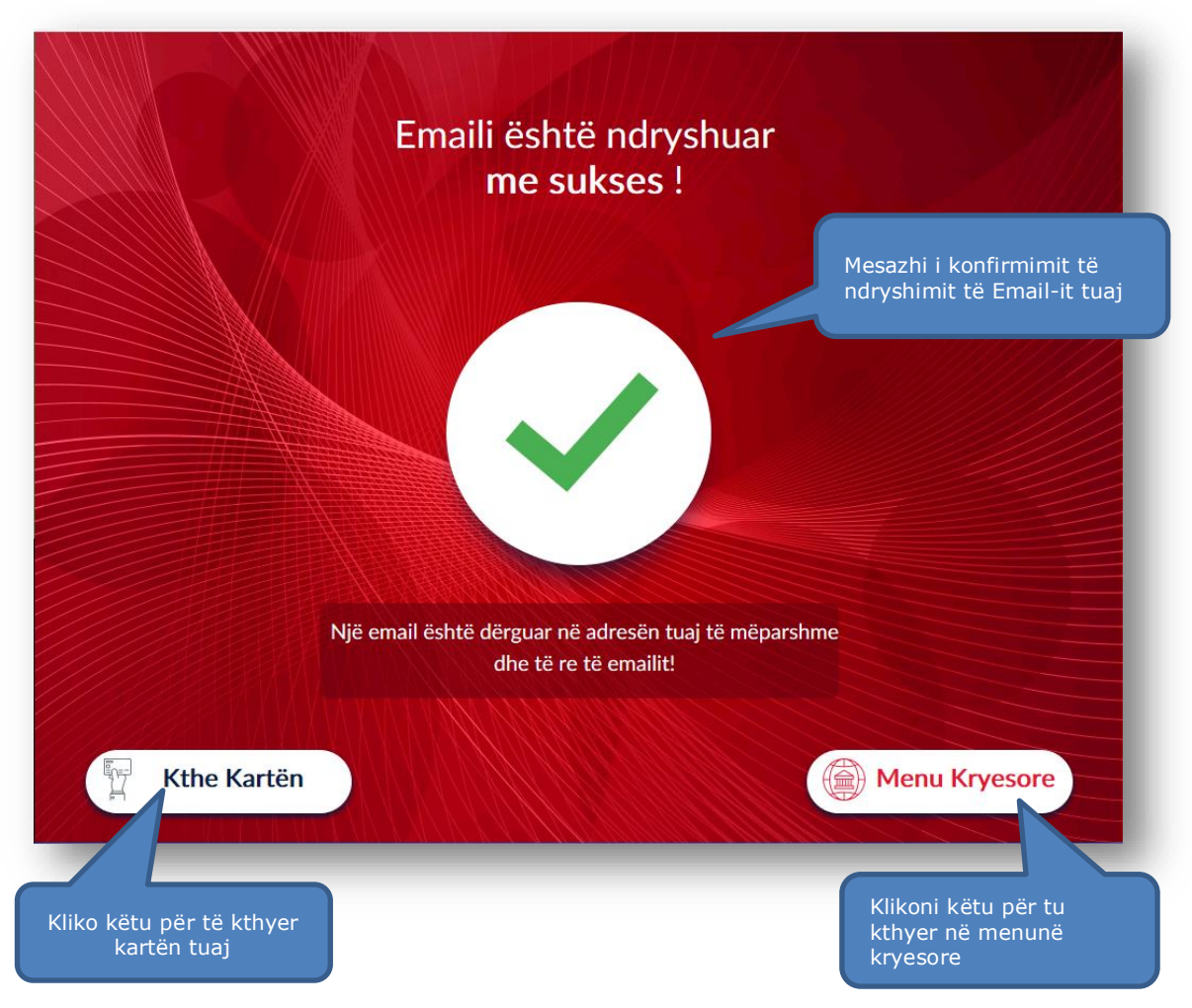

### **9.3 Konfirmimi i ndryshimit të adresës E-mail**

Në vijim do ju shfaqet ekrani si më sipër me mesazhin se Adresa E-mail është ndryshuar me sukses dhe se një Email konfirmimi është dërguar në adresën tuaj të mëparshme dhe të re të Emailit.

KLikoni mbi kthe Kartën e për të marrë kartën tuaj mbrapsht ose mbi shenu Kryesore për tu kthyer në menunë kryesore.

#### **10. NDRYSHIMI I PIN**

<span id="page-36-0"></span>Ju mund të ndryshoni PIN-in e kartës tuaj të Debitit apo Kreditit në çdo Smart BanKomaT.

#### <span id="page-36-1"></span>**10.1 Aksesimi i menusë së ndryshimit të PIN**

 $000$ Për të aksesuar këtë veprim klikoni në menunë dhe më pas Kliko mbi butonin shumë

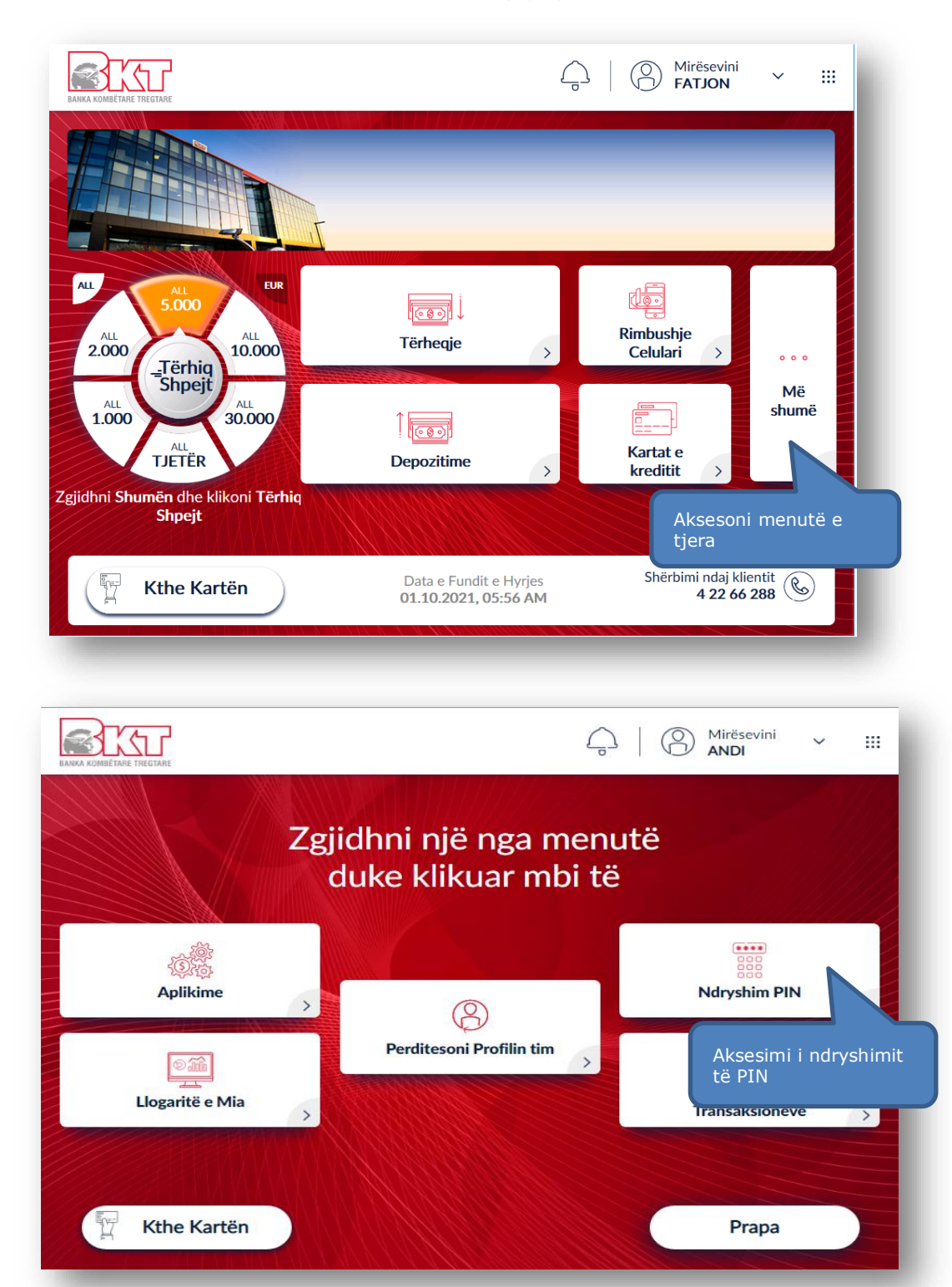

### **10.2 Vendosja e PIN-it të ri**

<span id="page-37-0"></span>Në hapin e rradhës do t'ju shfaqet imazhi i cili ju kërkon të vendosni PIN-in e ri. Shkruani menjëherë nëpërmjet tastierës numerike PIN-in e ri 4 shifror. Pas validimit, rivendoseni sërish të njëjtin PIN.

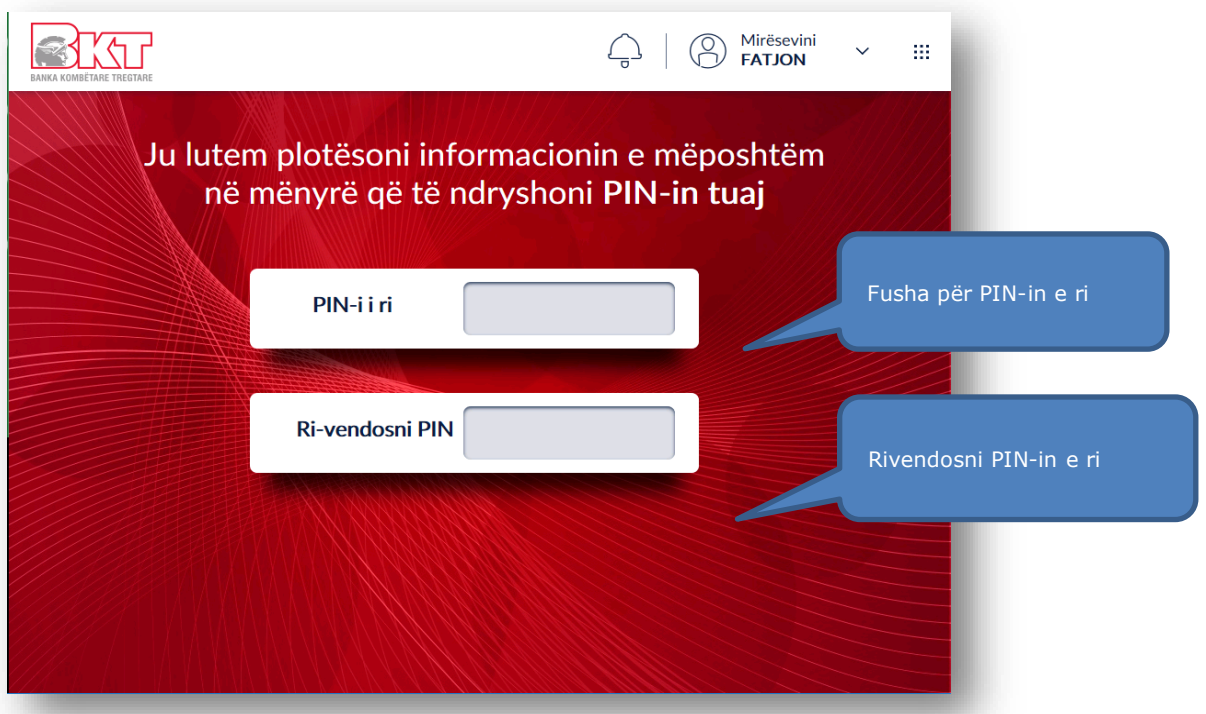

### <span id="page-37-1"></span>**10.3 Përfundimi i ndryshimit të PIN-it**

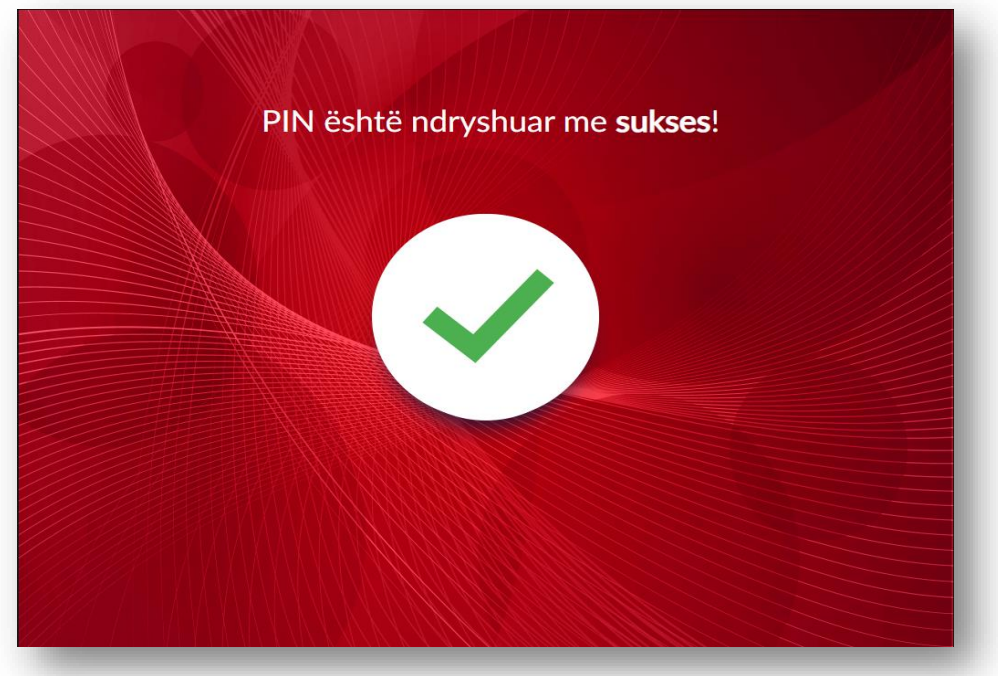

Pasi të keni vendosur PIN e ri do të merrni mesazhin e konfirmimit se PIN-i juaj i ri është ndryshuar me sukses.

Kini parasysh të mbani mend PIN-in tuaj të ri dhe mos e ndani atë me njerëz të tjerë.

#### <span id="page-38-0"></span>**11. HISTORIKU I TRANSAKSIONEVE**

Ju mund të kontrolloni historikun e transaksioneve për një periudhë specifike të përcaktuar nga ju, të të gjitha llogarive si dhe ta dërgoni atë në adresën tuaj email në çdo moment.

#### <span id="page-38-1"></span>**11.1 Aksesimi i menusë së historikut të transaksioneve**

Për të kontrolluar historikun e transaksioneve në Smart BanKomaT, ju duhet të aksesoni

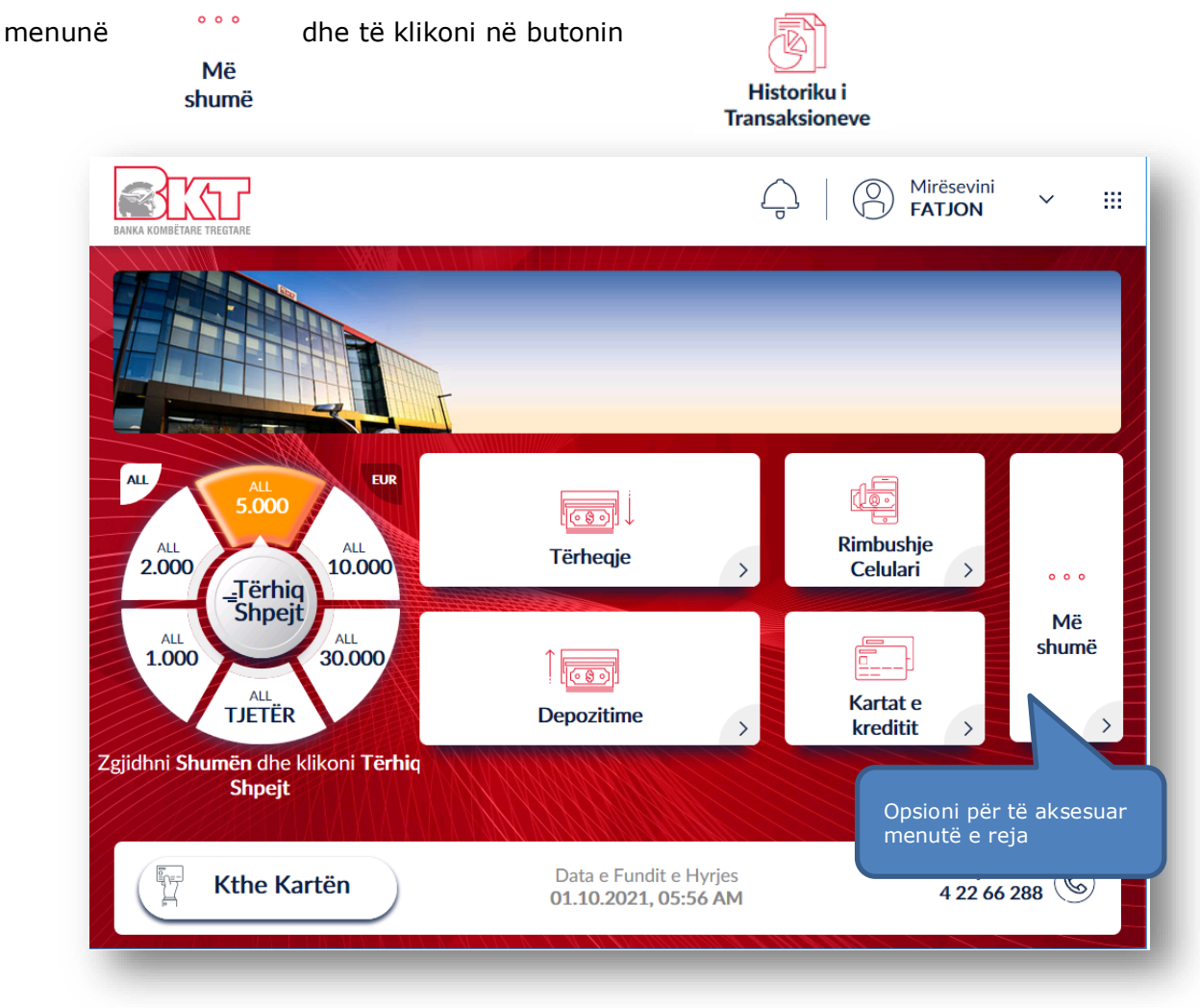

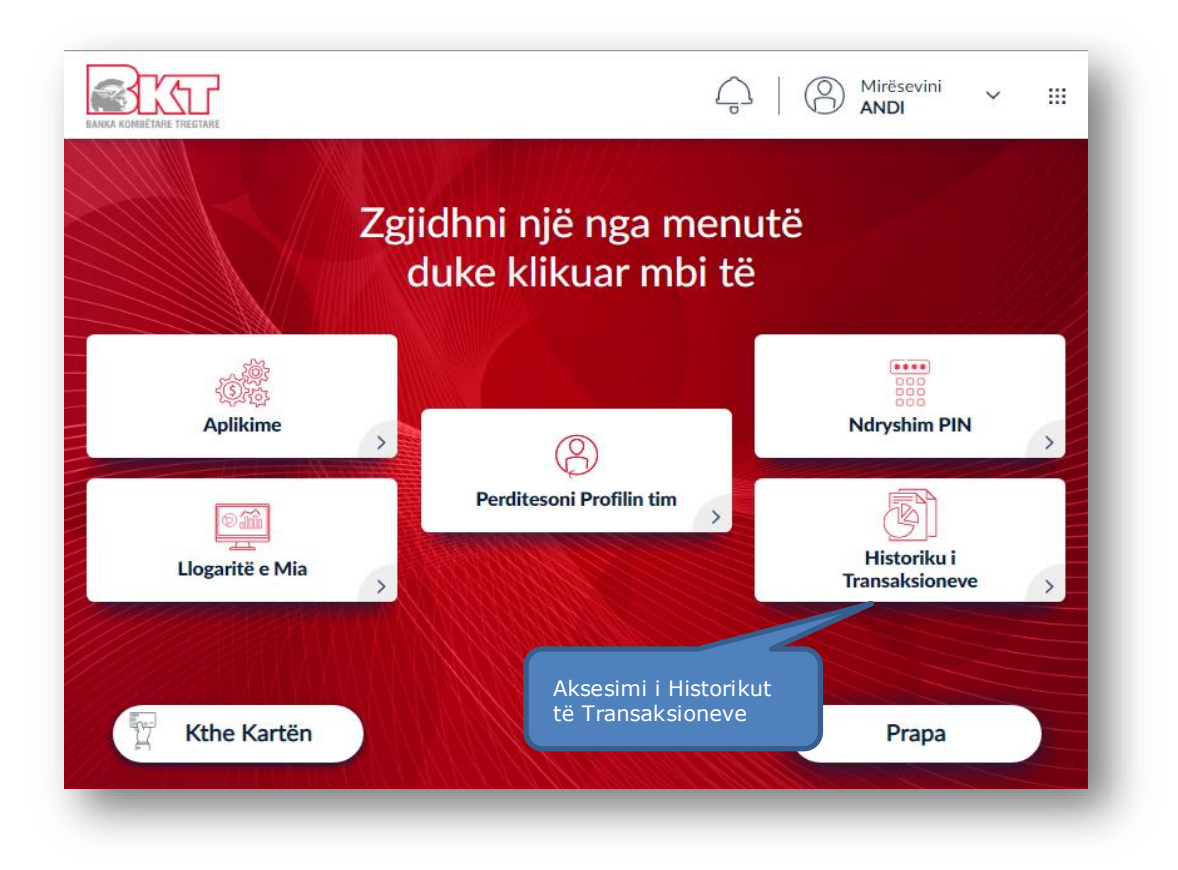

### **11.2 Zgjedhja e llogarisë së historikut të transaksioneve**

Zgjidhni një nga llogaritë e shfaqura në ekranin tuaj për të parë transaksionet.

<span id="page-39-0"></span>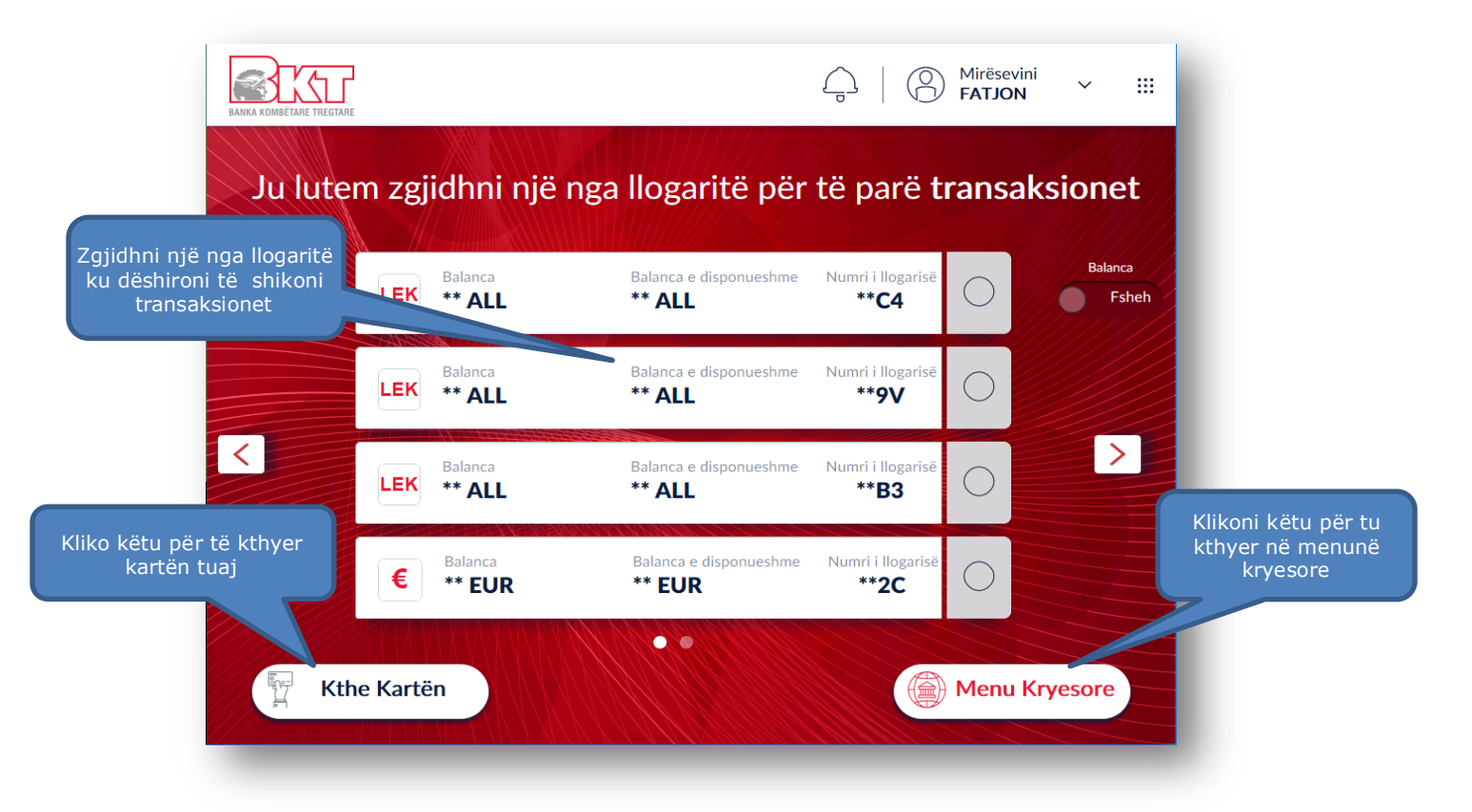

#### **11.3 Zgjedhja e intervalit kohor të dëshiruar**

<span id="page-40-0"></span>Në hapin vijues do ju shfaqet mundësia për të zgjedhur intervalin kohor të dëshiruar. Klikoni mbi ikonën e **kalendarit** për të zgjedhur intervalin e dëshiruar të historikut të transaksioneve.

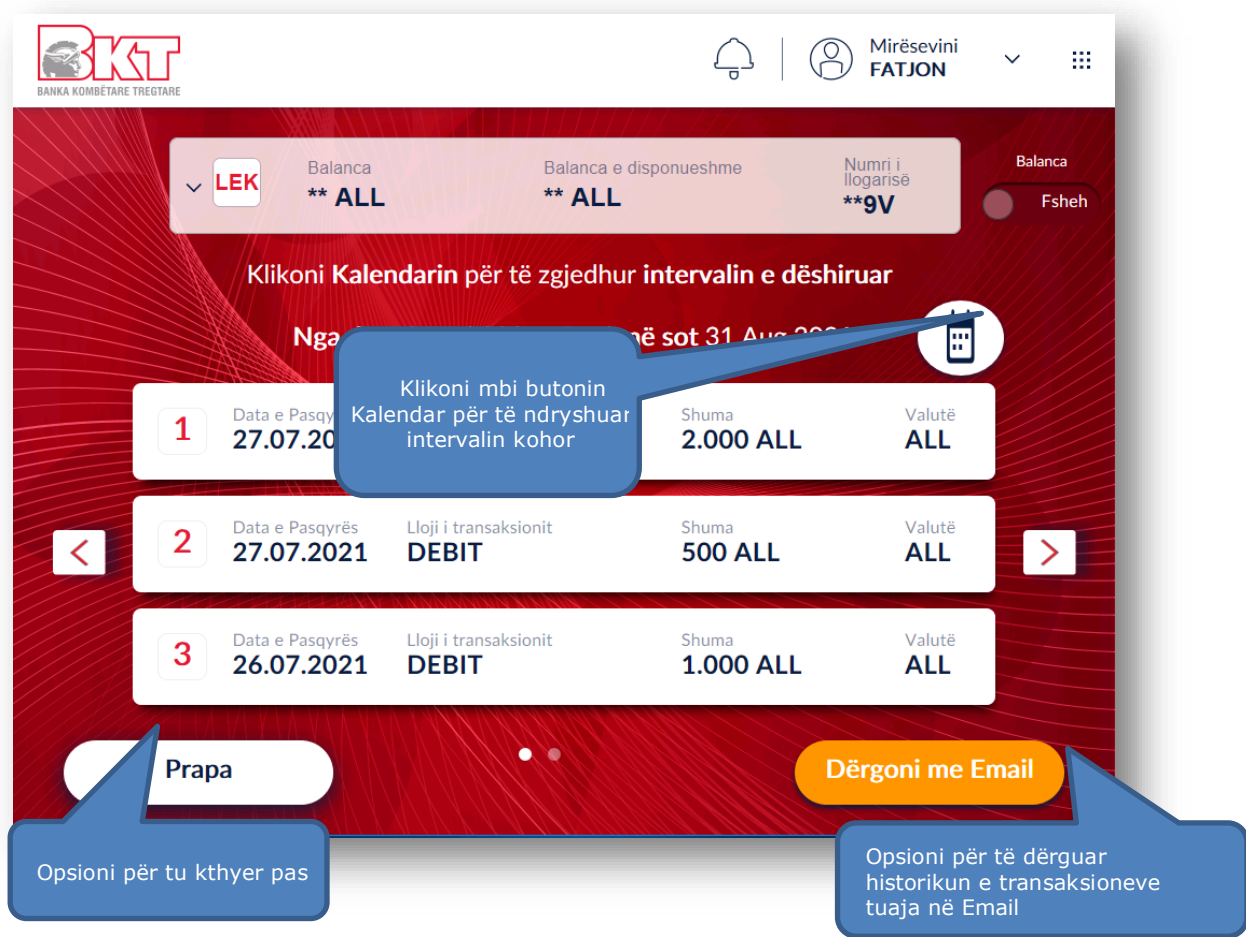

#### **11.4 Dërgesa e transaksionit në adresën e Email**

<span id="page-40-1"></span>Në këtë hap ju mund të zgjidhni periudhën që ju dëshironi për historikun e transaksioneve. Klikoni mbi datën e fillimit dhe mbarimit të historikut të transaksioneve ose klikoni mbi Dërgoni me Email periudhat ekzakte të predefinuara në të majtë dhe më pas mbi butonin për të marrë historikun e transaksioneve në adresën tuaj të Email ose mbi butonin Mbyll për të kontrolluar historikun e transaksioneve në ekran.

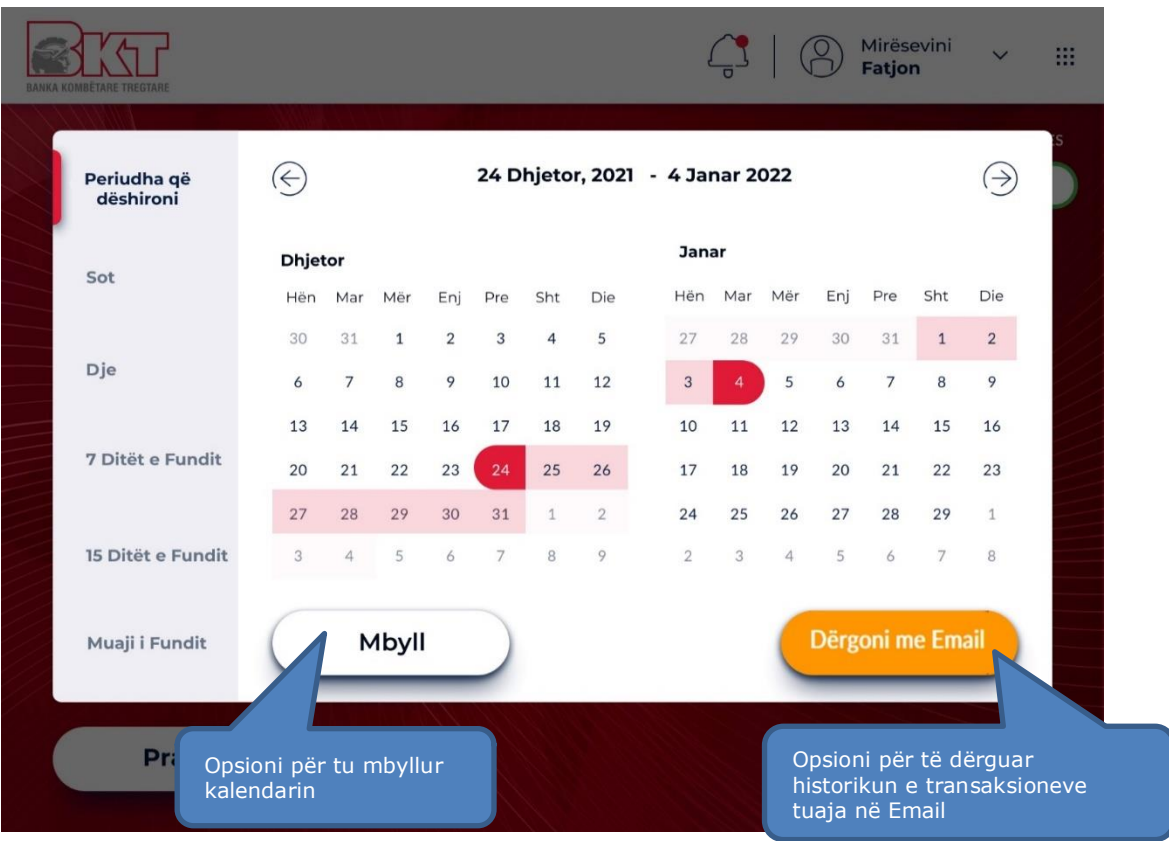

### <span id="page-41-1"></span><span id="page-41-0"></span>**IV.AKSESIMI NË SMART BANKOMAT PËR JO KLIENTËT E BKT-SË**

### **1. IDENTIFIKIMI ME KARTË DEBITI OSE KREDITI TË JO BKT-SË**

Për të aksesuar Smart BanKomaT si jo klient i BKT-së nevojitet të posedoni:

- a. *Kartë Debiti ose Krediti* (një mjet plastik në formë drejtkëndore të lëshuar nga çdo institucion financiar i cili i nënshtrohet te gjitha kushteve për t'u përdorur në bankomatet e BKT-së, unik për çdo klient, për të cilën kryhet një aplikim dhe posedohet fizikisht);
- b. *PIN-in e Kartës tuaj* (një numër 4 shifror që merret nëpërmjet një zarfi ose SMS në momentin që aplikohet dhe merret një kartë debiti ose krediti);

Pasi ju fusni kartën në pajisjen kartëlexuese të bankomatit, ju shfaqet ekrani i cili ju përshëndet dhe ju fton të vendosni PIN-in e kartës nëpërmjet tastierës numerike.

Në këtë ekran ju keni mundësi të ndryshoni gjuhën e shërbimit të Smart BanKomaT duke klikuar mbi butonin që tregon gjuhën aktuale.

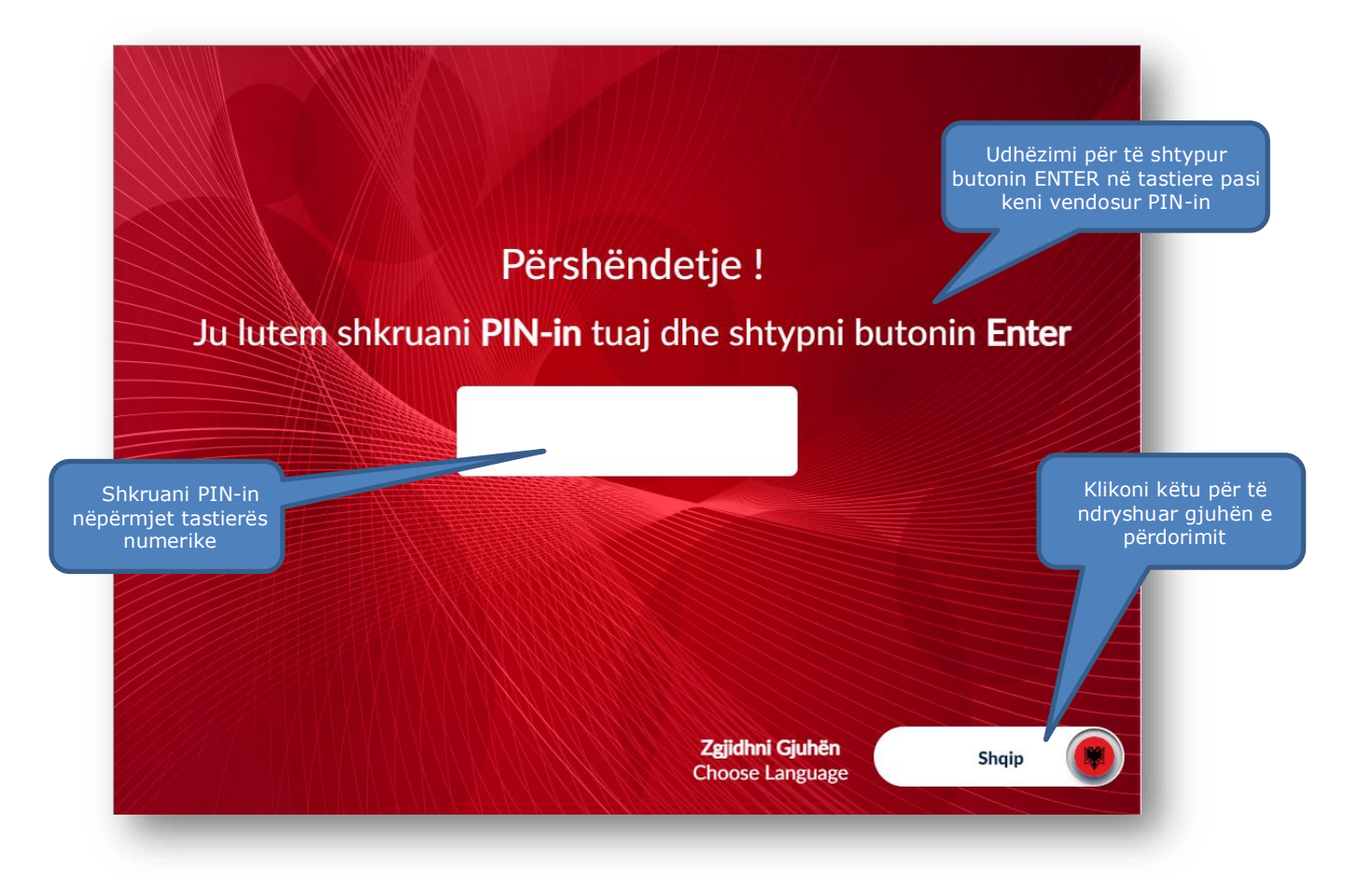

#### <span id="page-42-0"></span>**2. MENU KRYESORE**

#### <span id="page-42-1"></span>**2.1 Hapësira fillestare**

- 1. Njoftimi i mirëseardhjes
- 2. Hapësira informuese për produktet dhe shërbimet e BKT-së

#### <span id="page-42-2"></span>**2.2 Tërheqje e shpejtë**

- 1. Butoni  $\frac{A_{LL}}{P}$  për të zgjedhur valutën në ALL-LEK për tërheqjen e shpejtë
- 2. Butoni e<sup>ur</sup> për të zgjedhur valutën në EUR për tërheqjen e shpejtë
- 3. Shumat standarte të predefinuara
- $30.000$  $1.000$ 5.000 10.000 2.000
- 4. Butoni  $\sqrt{n}$ <sup>etër</sup> për të vendosur një shumë tjetër
- 5. Butoni  $\left(\frac{3}{5}m_{\text{sp},\text{eff}}\right)$  për të Tërhequr paratë menjëherë pasi keni zgjedhur

#### shumën fillimisht

<span id="page-43-0"></span>**2.3 Transaksionet**

<span id="page-43-1"></span>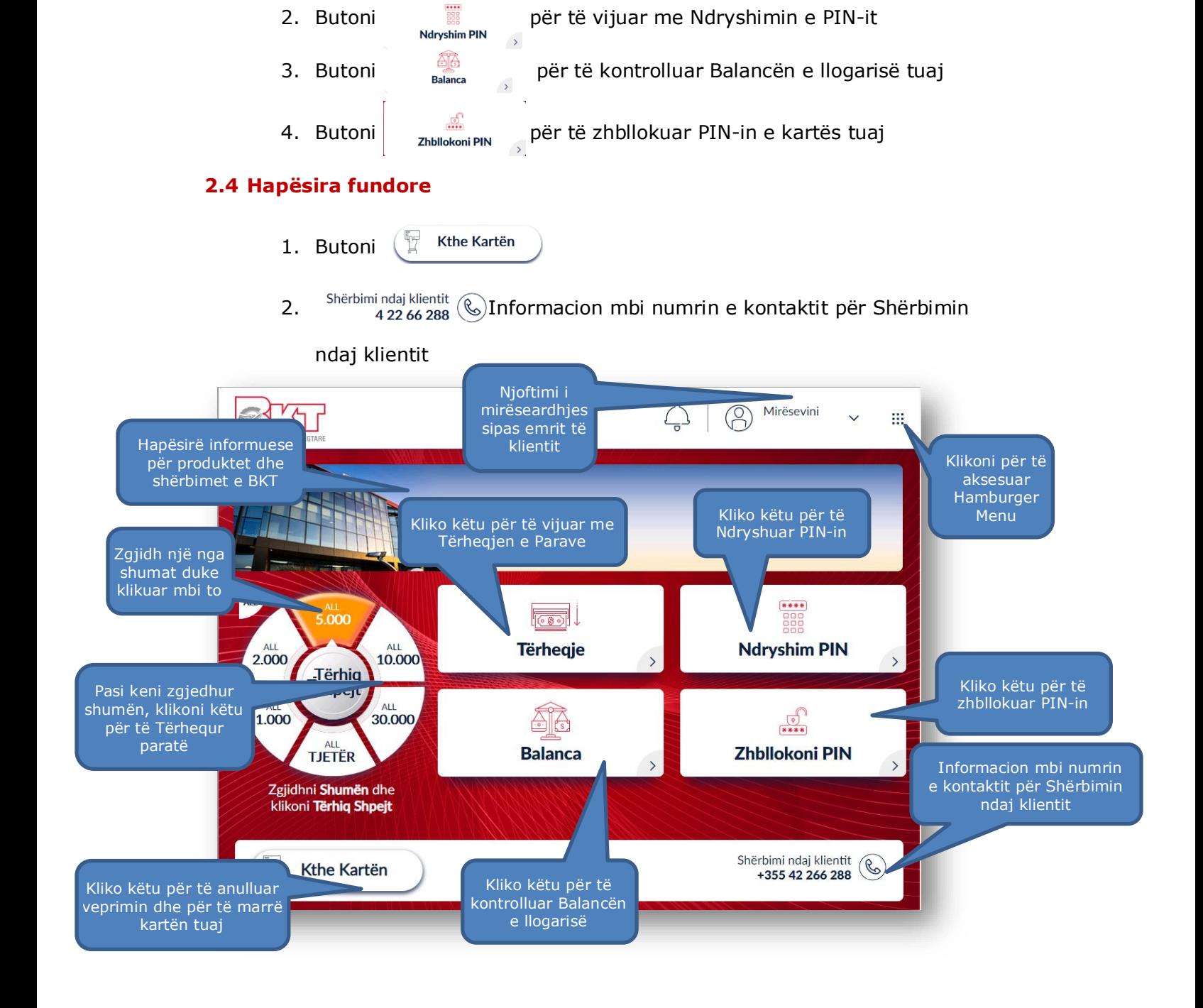

1. Butoni **për të vijuar me Tërheqjen e parave** 

### <span id="page-44-0"></span>**3. TËRHEQJE**

Në Smart BanKomaT ju keni mundësi të tërhiqni vetëm në monedhën LEK, me anë të një kartë Debiti ose Krediti të lëshuar nga një institucion financiar i ndryshëm nga BKT. Për të kryer këtë transaksion mjafton të ndiqni hapat si më poshtë.

 $\overline{\text{cos}}$ 

#### <span id="page-44-1"></span>**3.1 Aksesimi i menusë së tërheqjes**

Në menunë kryesore ju do të klikoni butonin

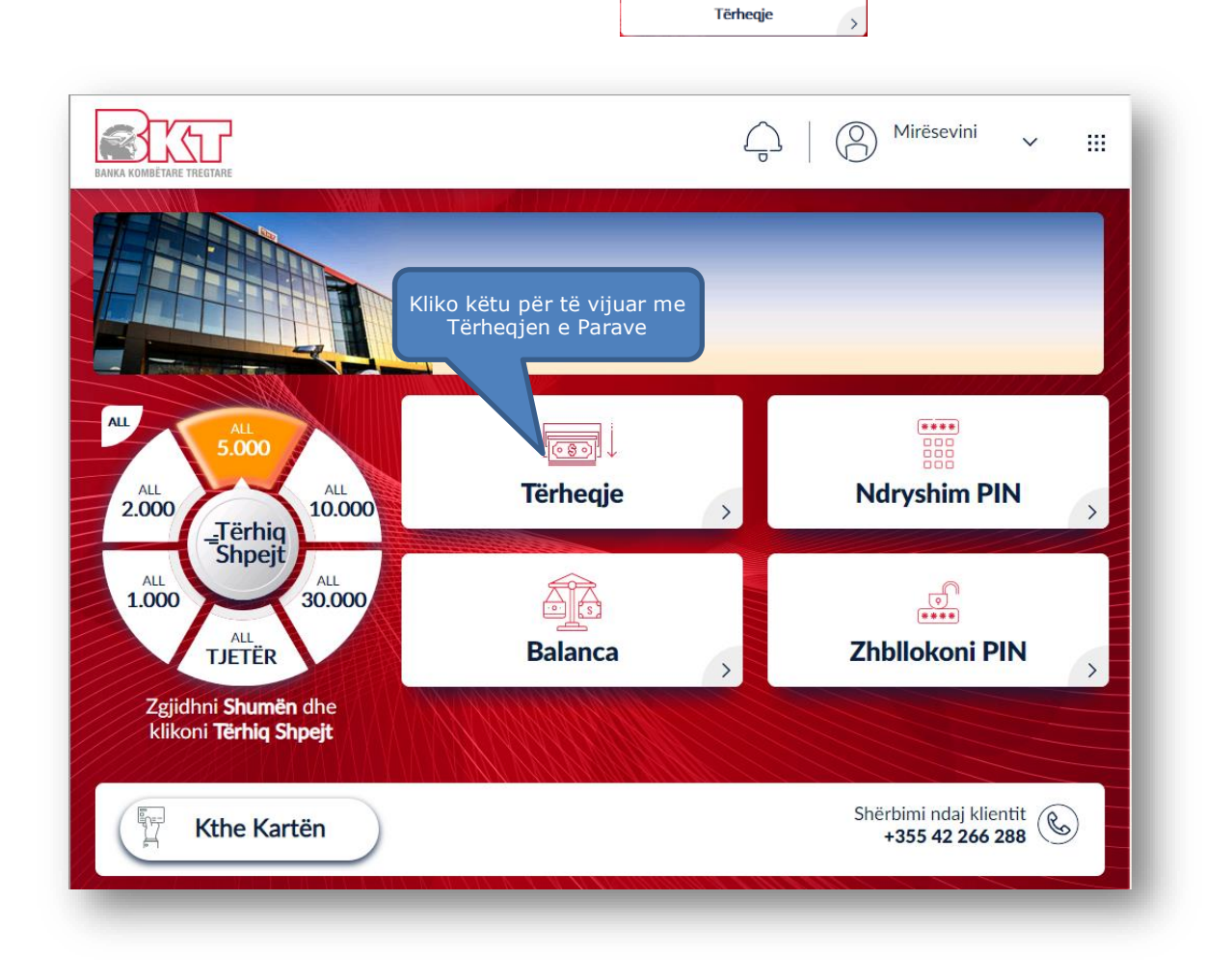

#### **3.2 Zgjedhja e shumës**

<span id="page-44-2"></span>Pasi të keni zgjedhur llogarinë tuaj, në ketë hap do t'ju shfaqet ekrani si më poshtë i cili përmban:

> 1. Shumat e predefinuara  $1.000$  $30.000$  $5.000$  $2.000$  $10.000$

- 2. Butoni  $\left| \bigwedge_{\substack{n\text{all}\n\text{other}}}^{\text{all}} \right|$  për të vendosur një shumë tjetër
- 3. Butoni shpejt për të tërhequr paratë tuaja pasi keni zgjedhur

shumën fillimisht

Për të vazhduar me tërheqjen duhet të ndiqni hapat si më poshtë:

- 1. Zgjidh **Shumën** ose Kliko butonin **Tjetër**
- 2. Kliko **Tërhiq**

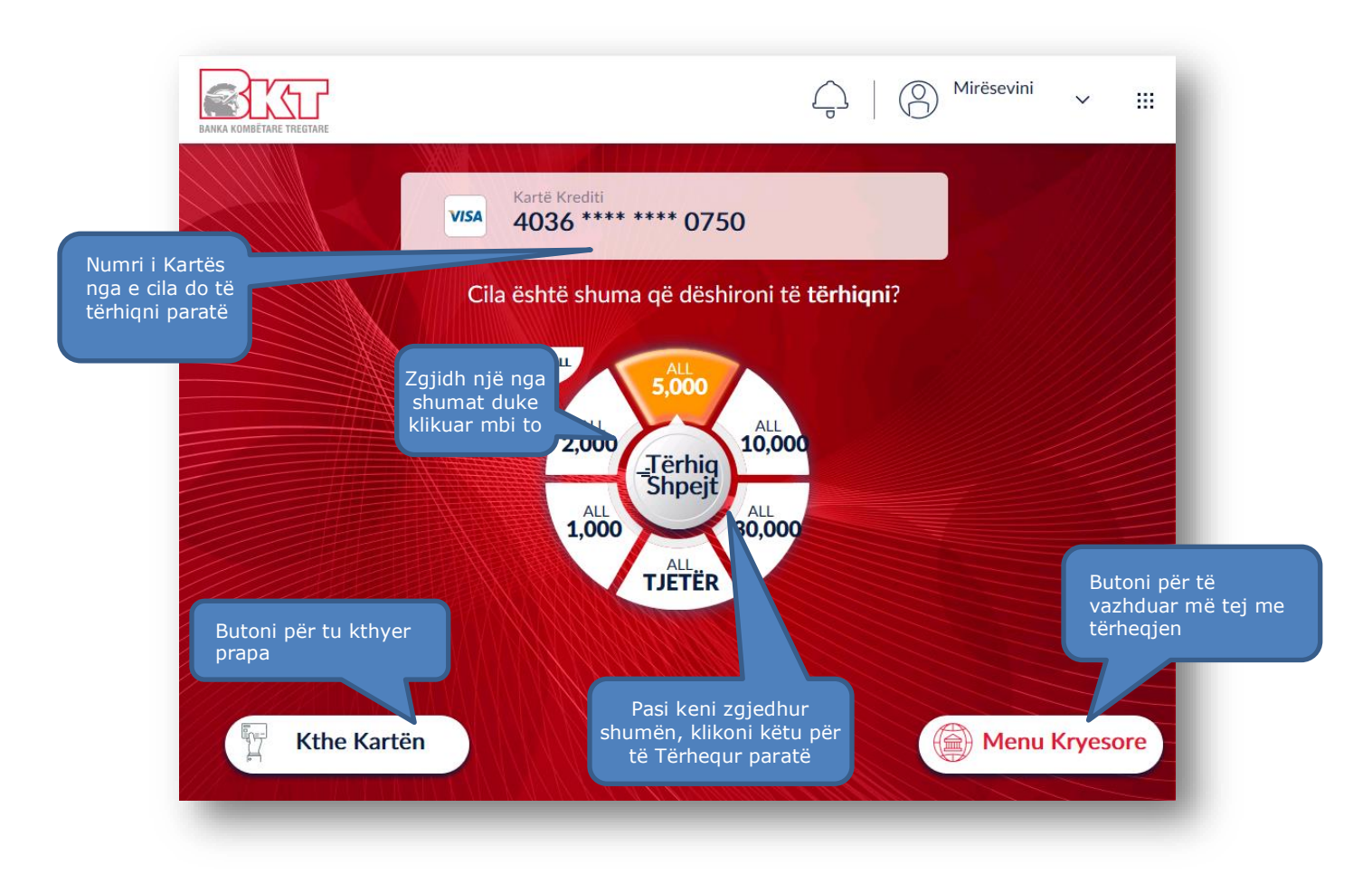

Nëse klikoni butonin  $\overline{\mathbb{C}^{\text{trick}}}$ do t'ju shfaqet ekrani si më poshtë i cili përmban:

- 1. Butonin  $\left($ <sup>Anulo</sup> ) për të kaluar sërish në menunë kryesore
- 2. Fushën në të cilën ju mund të shkruani shumën që dëshironi nëpërmjet tastierës numerike.
- 3. Butonin **Vazhdo**, i cili bëhet i klikueshëm vetëm nëse vendoset një vlerë

shumëfish i **500 ALL** ose **5 EUR** në fushën përkatëse.

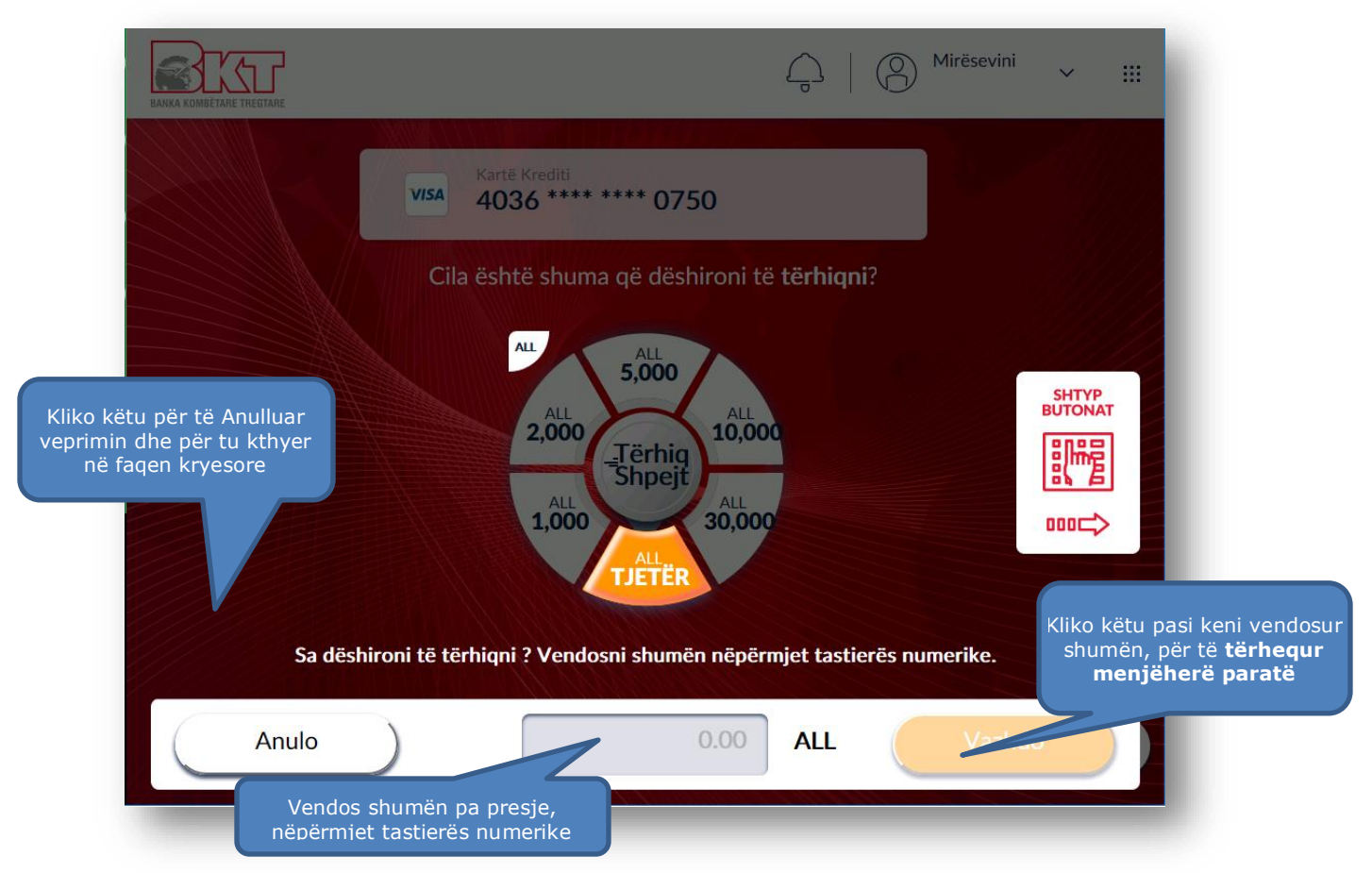

### **3.3 Konfirmimi i transaksionit**

<span id="page-46-0"></span>Pasi të keni zgjedhur shumën që dëshironi të tërhiqni, në ketë hap do t'ju kërkohet të konfirmoni tërheqjen e parave dhe do t'ju shfaqet ekrani si më poshtë i cili përmban:

- 1. Numrin e kartës nga i cili ju po tërhiqni paratë
- 2. Shumën që do të tërhiqni
- 3. Informacioni i cili tregon se ky transaksion mund të përfshijë tarifa shtesë

Në këtë hap ju mund të klikoni:

- 1. Butonin  $\begin{pmatrix} \text{Anulo} \\ \text{O} \end{pmatrix}$  për të anuluar veprimin
- 2. Butonin për të konfirmuar veprimin dhe për të vijuar në hapin Tjetër

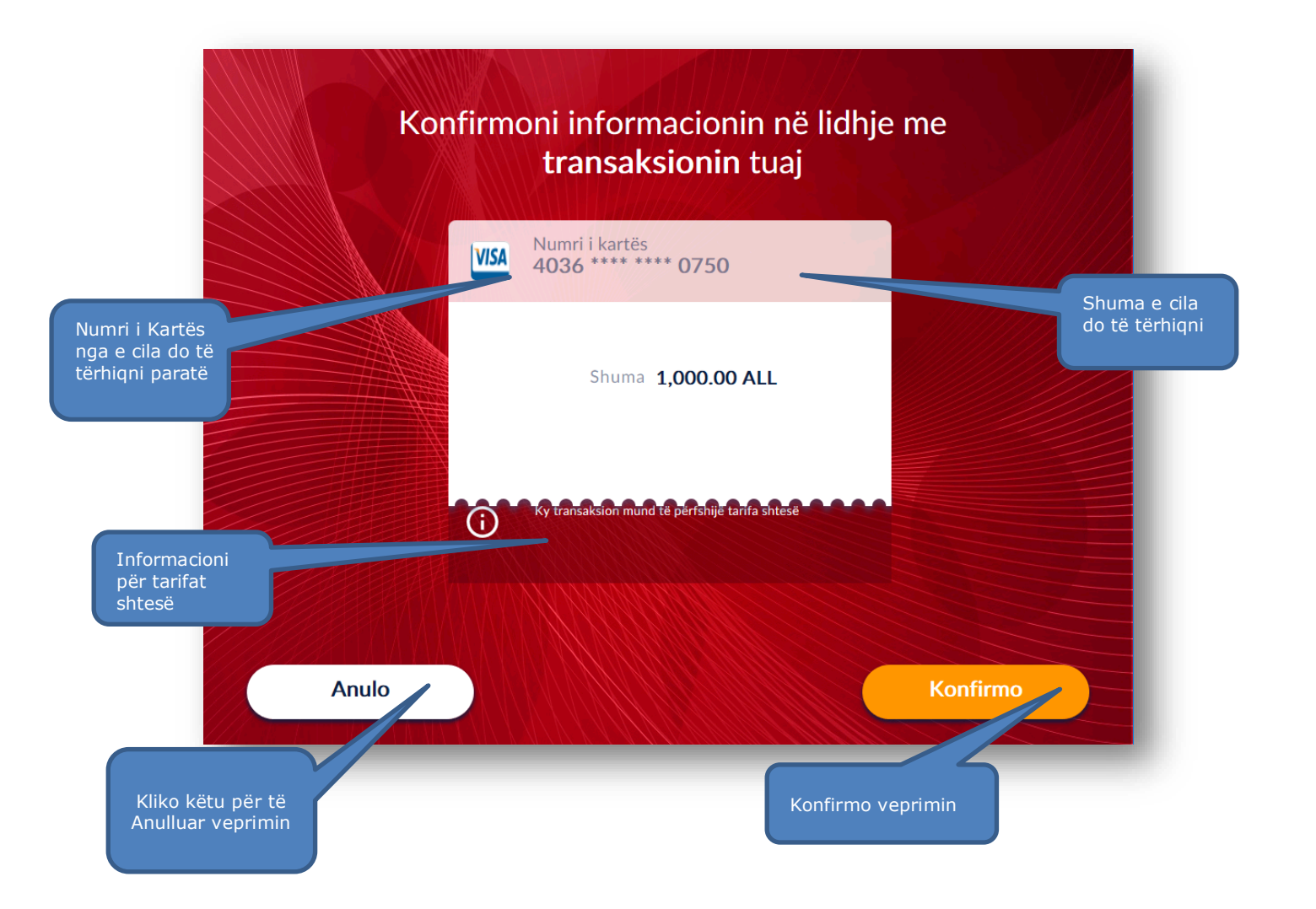

#### **3.4 Pajisja me faturë**

<span id="page-47-0"></span>Pasi të keni zgjedhur llogarinë tuaj, në ketë hap do t'ju kërkohet të zgjidhni nëse dëshironi të pajiseni me faturë ose jo.

me faturë.

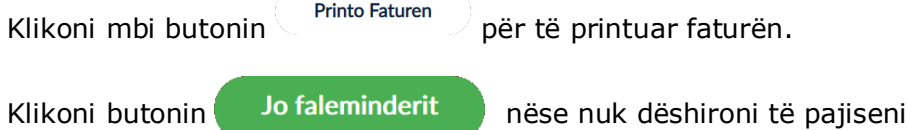

Pasi të klikoni një nga butonat më sipër, ATM do të procesojë paratë dhe ndërkohë pasi ju të tërhiqni kartën tuaj do të dalin kartëmonedhat.

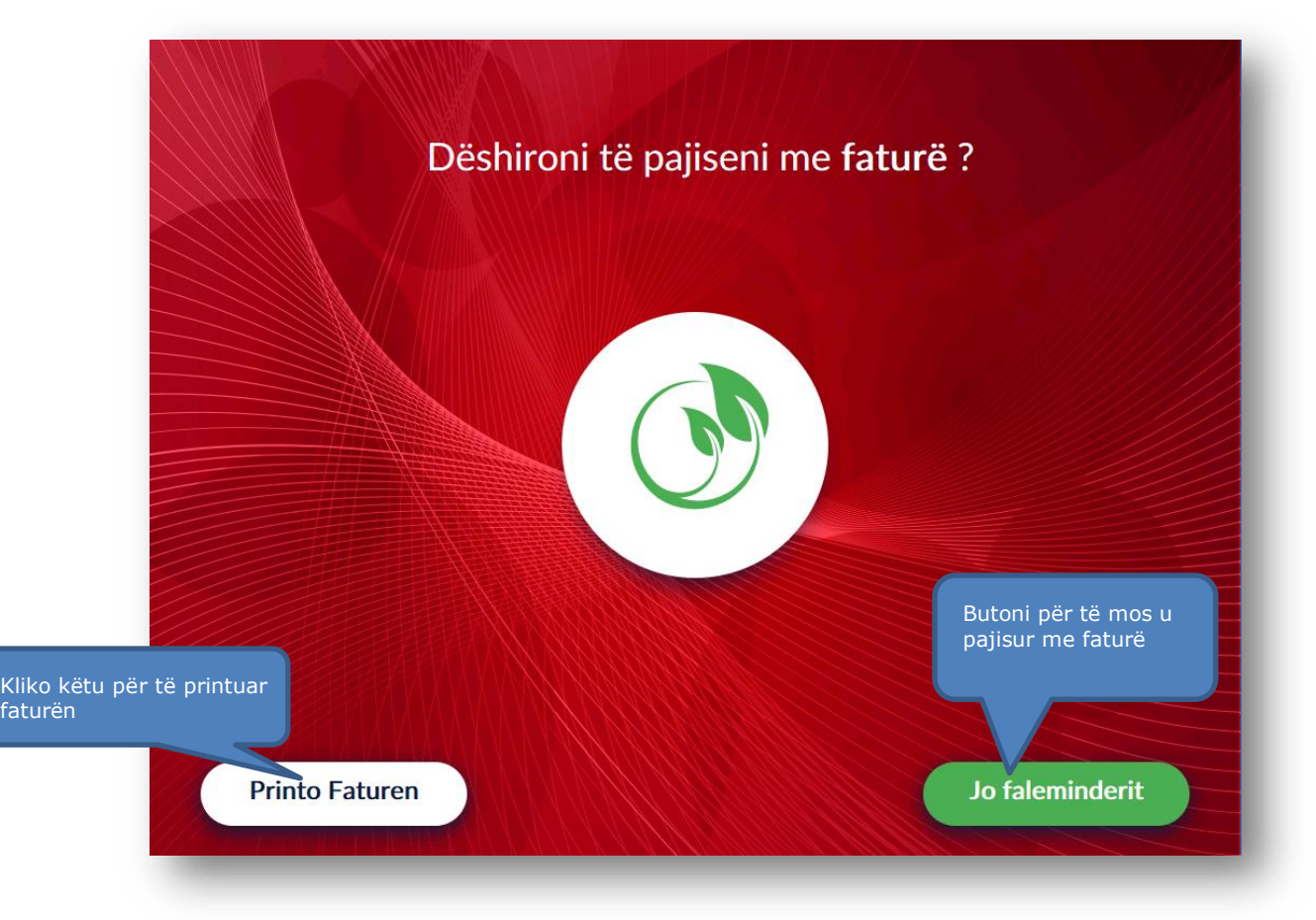

### <span id="page-48-0"></span>**4. BALANCA E LLOGARISË**

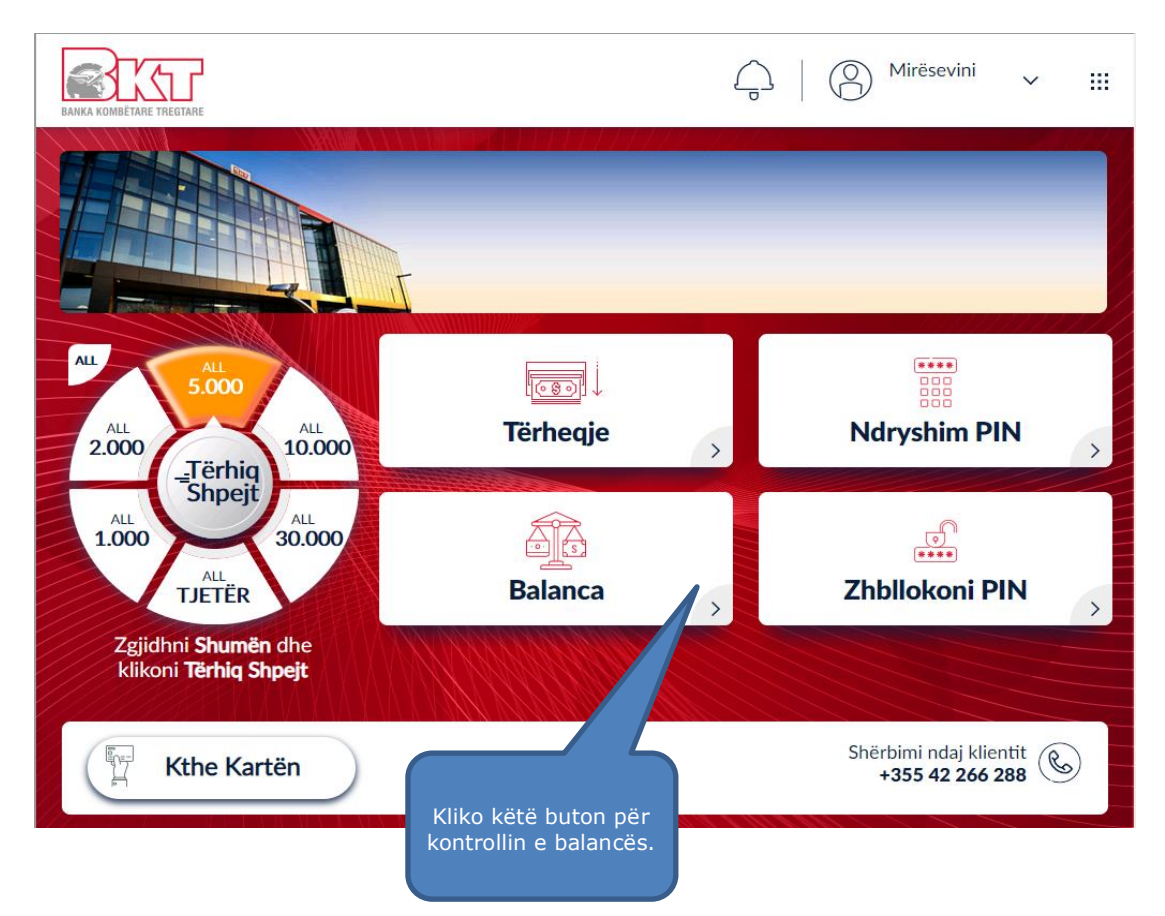

Një nga transaksionet e vlefshëm për jo klientët e BKT të pajisur me një kartë aktive është **Kontrolli i Balancës**. Smart BanKomaT lejon kontrollin e balancës në ekran dhe printimin e faturës me këtë informacion. Për të kryer këtë transaksion mjafton të ndiqni hapat si më poshtë.

#### <span id="page-49-0"></span>**4.1 Aksesimi i menusë së balancës**

Në menunë kryesore ju do të klikoni butonin

#### **4.2 Printimi i faturës me informacionin e balancës**

<span id="page-49-1"></span>Pasi të keni klikuar butonin **Balanca**, në ketë hap do t'ju kërkohet të zgjidhni nëse dëshironi të pajiseni me faturë ose jo.

43 **Balanca** 

 $\rightarrow$ 

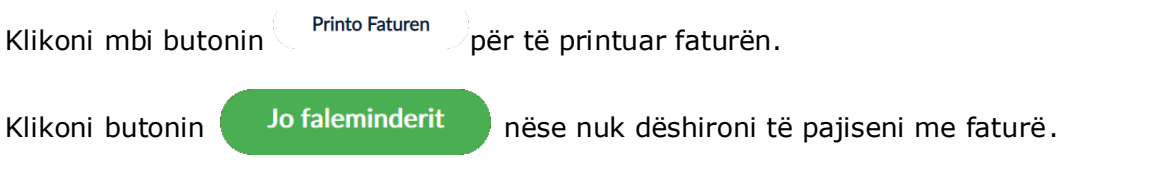

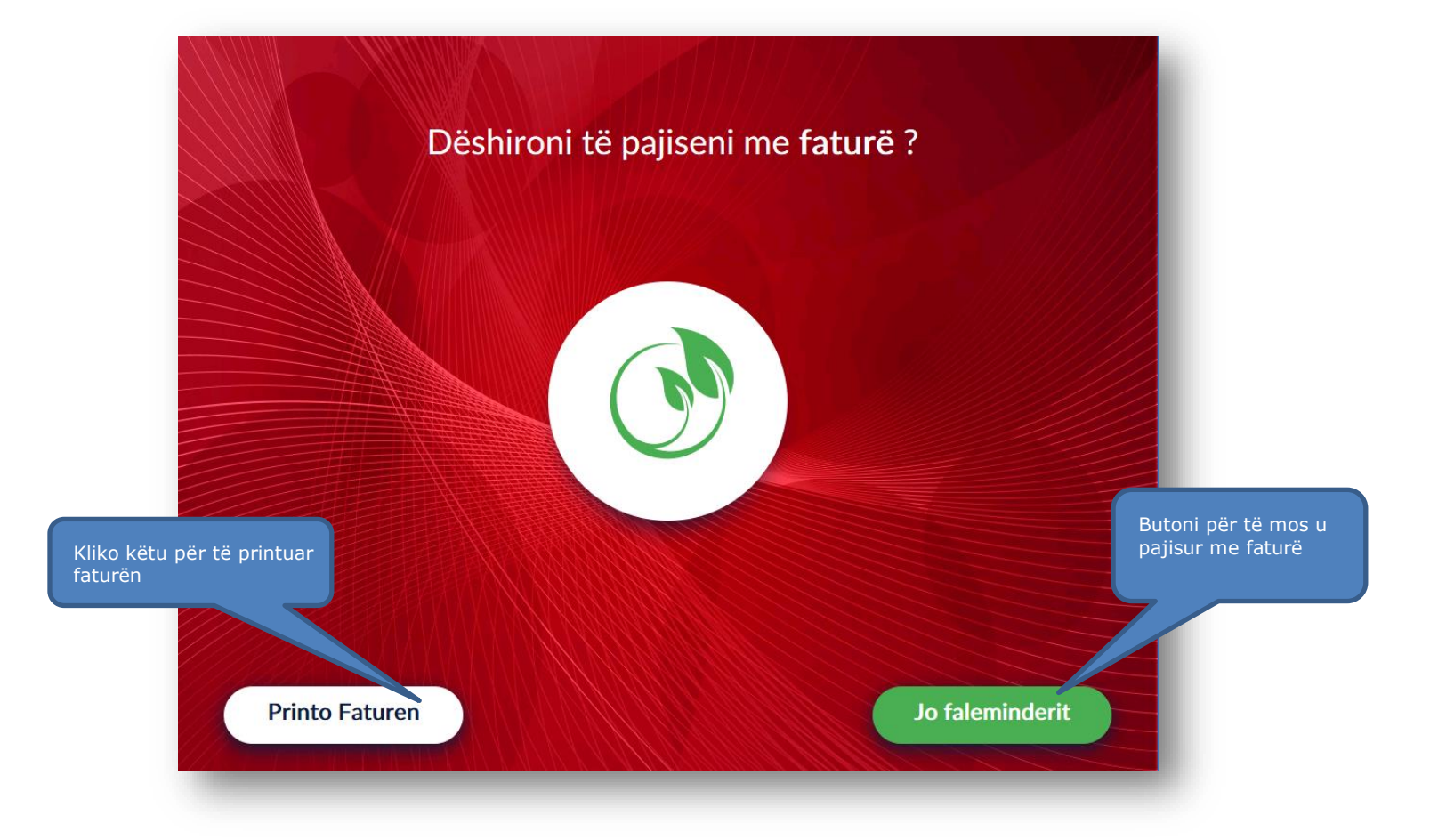

#### **4.3 Shfaqja e balancës**

<span id="page-50-0"></span>Në hapin e fundit do t'ju shfaqet imazhi si më poshtë, i cili përmban një përmbledhje të balancës tuaj.

Klikoni mbi butonin **OK** për të përfunduar me veprimin dhe më pas mund të tërhiqni kartën tuaj.

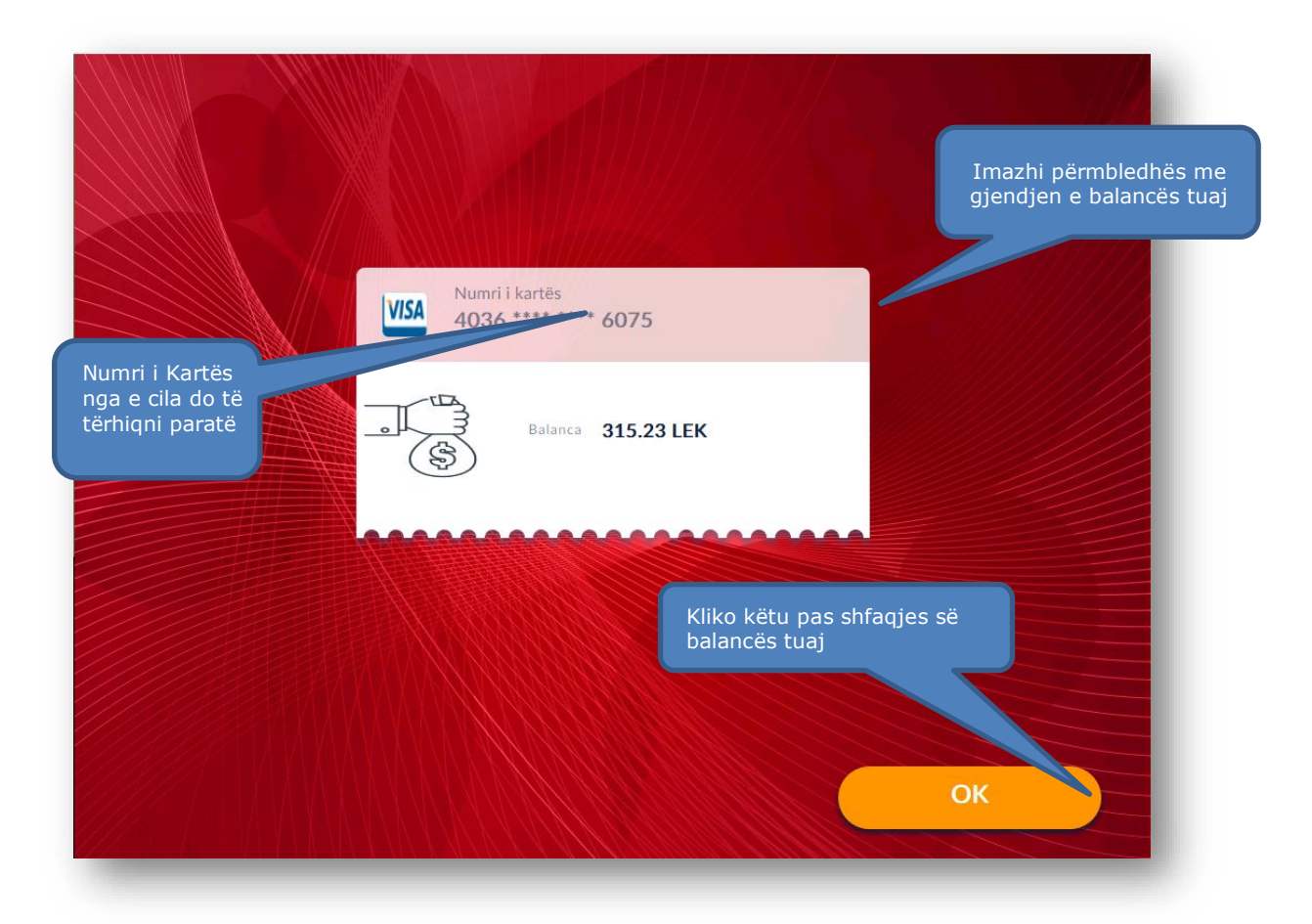

### <span id="page-50-1"></span>**5. NDRYSHIMI I PIN-IT TË KARTËS TUAJ**

Ndryshimi i PIN-it të kartës suaj lejohet të kryhet në Smart BanKomaT nga të gjitha kartat e debitit ose kreditit të lëshuara nga institucione financiare dhe që plotësojnë kushtet për të kryer veprime në të. Për të kryer këtë transaksion mjafton të ndiqni hapat si më poshtë.

#### <span id="page-50-2"></span>**5.1 Aksesimi i ndryshimit të PIN-it në menunë kryesore**

Si fillim ju të mund të klikoni mbi butonin në menunë kryesore për të vijuar me procesin.

 $\leftarrow$ **Ndryshim PIN** 

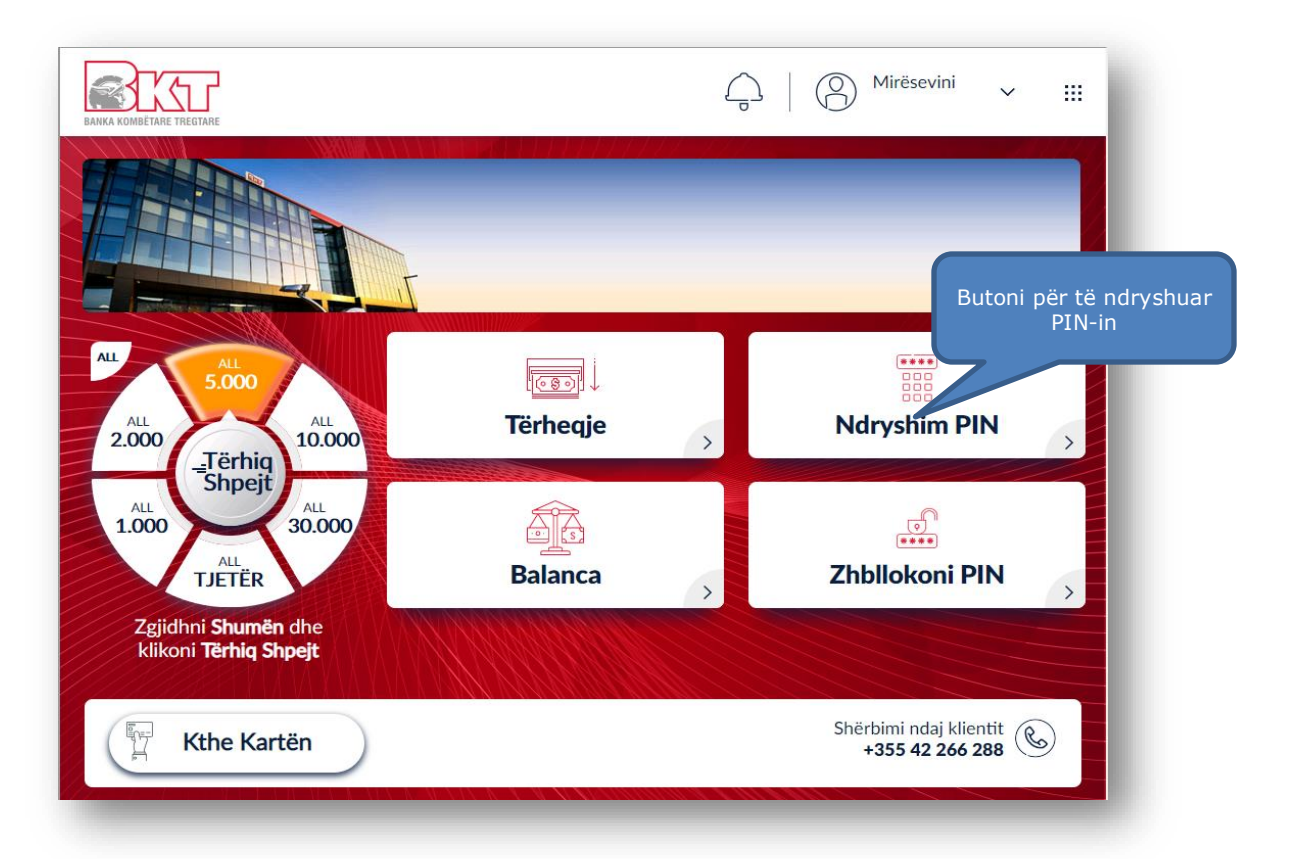

### **5.2 Vendosja dhe Konfirmimi i PIN-it të ri**

<span id="page-51-0"></span>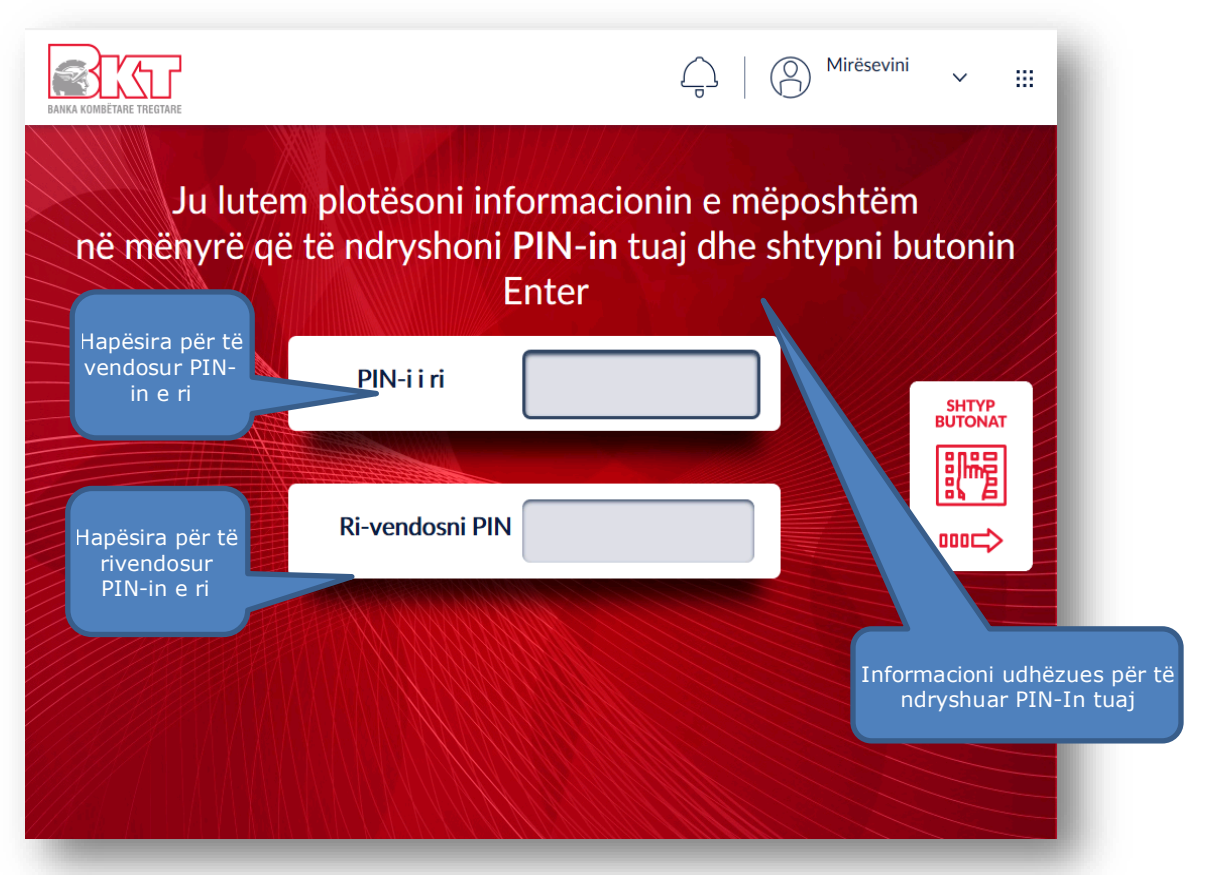

Në këtë hap do t'ju shfaqet ekrani si më sipër i cili ju udhëzon të ndryshoni PIN-in tuaj duke:

- 1. Vendosur **PIN-in e ri** menjëherë nëpërmjet tastierës numerike dhe duke klikuar butonin **ENTER.**
- 2. Ri-vendosur **PIN-in e ri** (njësoj si në hapin e parë), nëpërmjet tastierës numerike dhe duke klikuar butonin **ENTER.**

#### **5.3 Ndryshimi i PIN-it u krye me sukses**

<span id="page-52-0"></span>Në hapin e fundit do t'ju shfaqet imazhi si më poshtë, i cili tregon se PIN-i i kartës tuaj është ndryshuar me sukses. Pas këtij hapi ju mund të tërhiqni kartën tuaj.

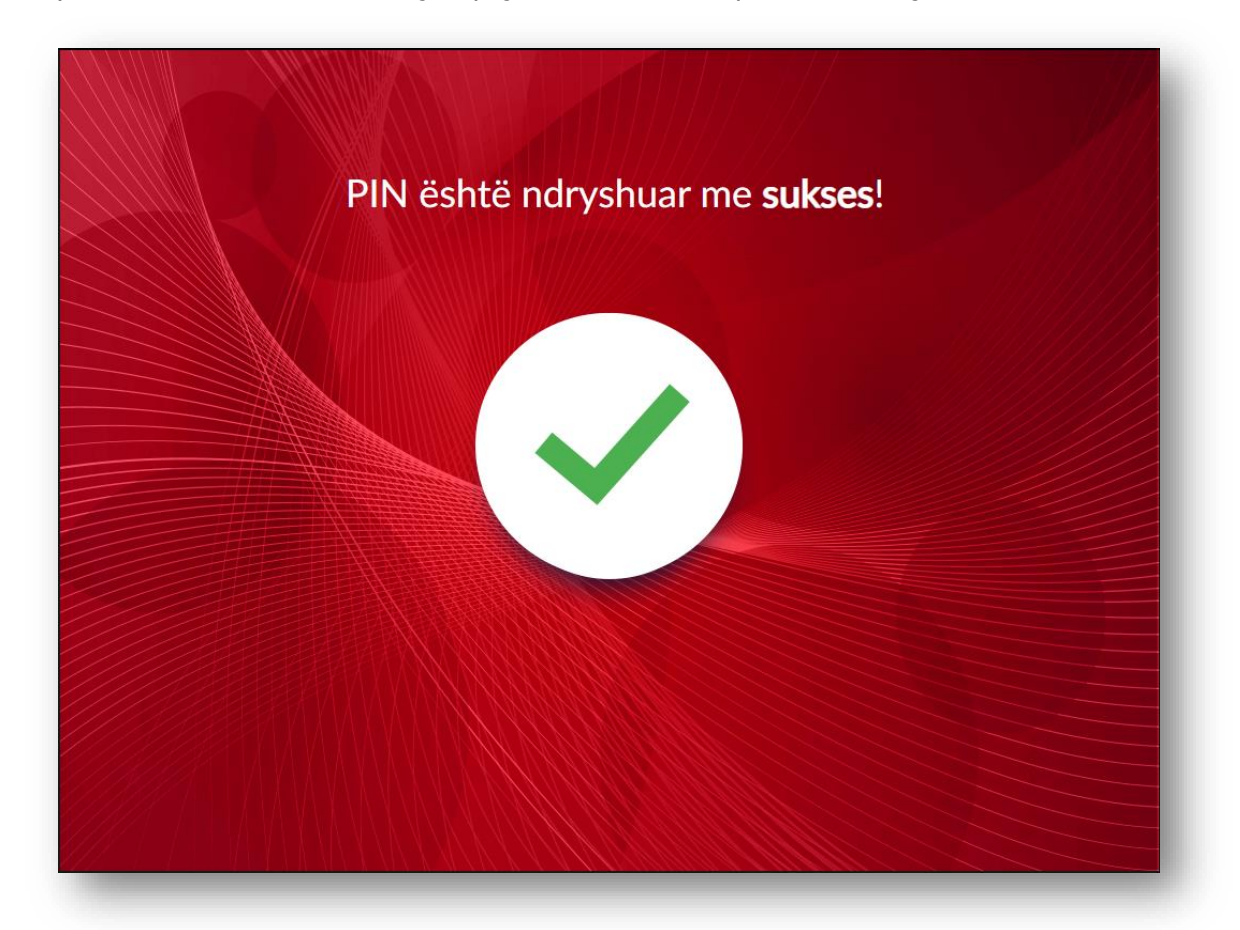

#### <span id="page-52-1"></span>**6. ZHBLLOKIMI I PIN-IT TË KARTËS TUAJ**

Zhbllokimi i PIN-it të kartës suaj lejohet të kryhet në Smart BanKomaT nga të gjitha kartat e debitit ose kreditit të lëshuara nga institucione të tjera financiare përvec BKT-së dhe që plotësojnë kushtet për të kryer veprime në të. Për të kryer këtë transaksion mjafton të ndiqni hapat si më poshtë.

#### <span id="page-53-0"></span>**6.1 Aksesimi i Zbllokimit të PIN-it në menunë kryesore**

Fillimisht ju mund të klikoni mbi butonin në menunë kryesore për të vijuar me procesin.

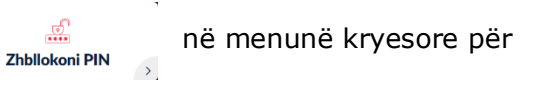

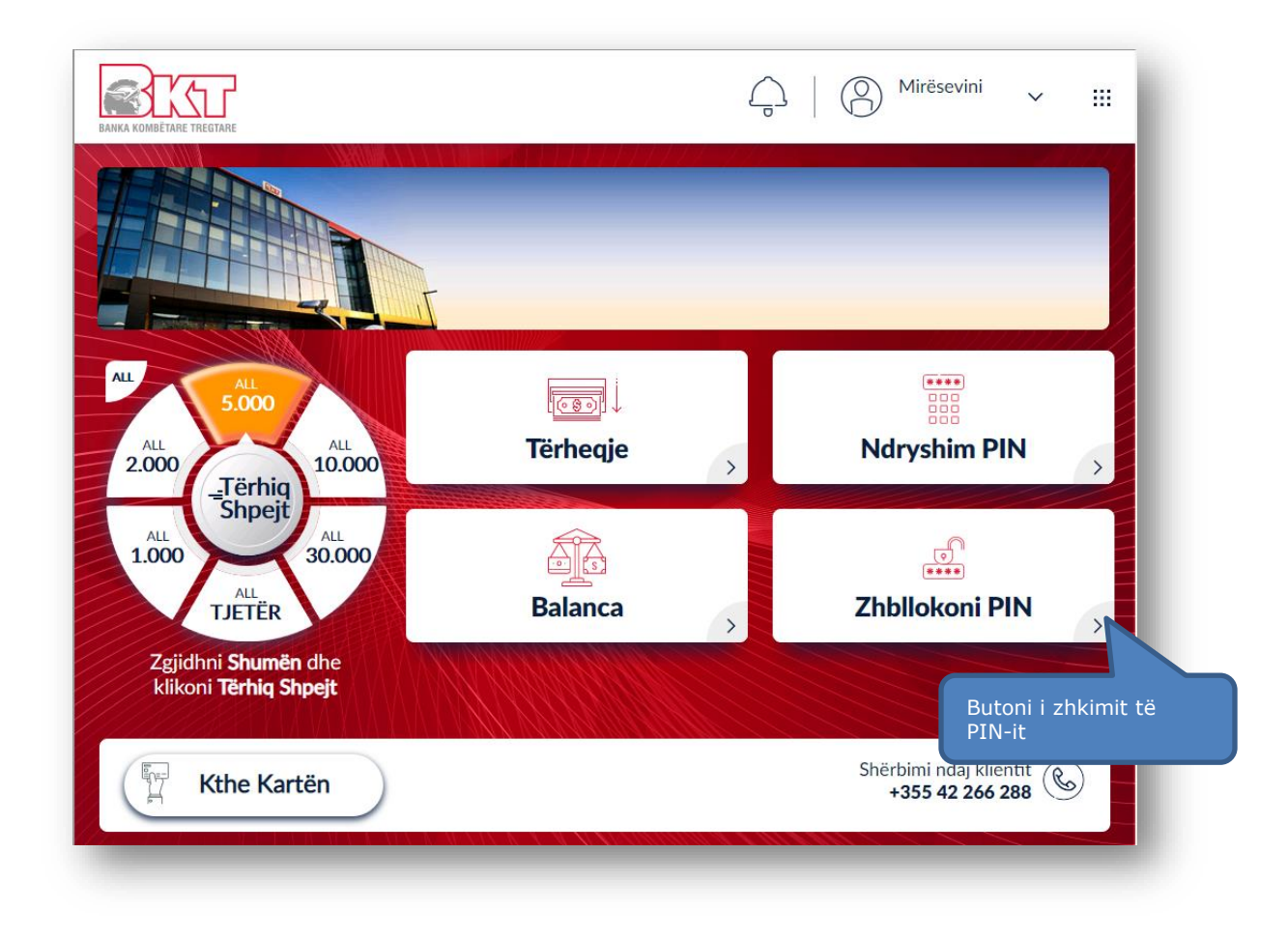

#### <span id="page-53-1"></span>**6.2 Verifkimi i PIN-it për zhbllokimin e tij**

Pasi të keni aksesuar menunë e Zhbllokimit të PIN-it ju, në hapin vijues do ju shfaqet fusha në të cilën do t'ju kërkohet të vendosni PIN-in e vlefshëm të kartës tuaj.

PIN-i i kartës mund të vendoset menjëherë duke shtypur butonat në tastierën numerike dhe pasi të vendosni PIN-in ju duhet të klikoni butonin Enter.

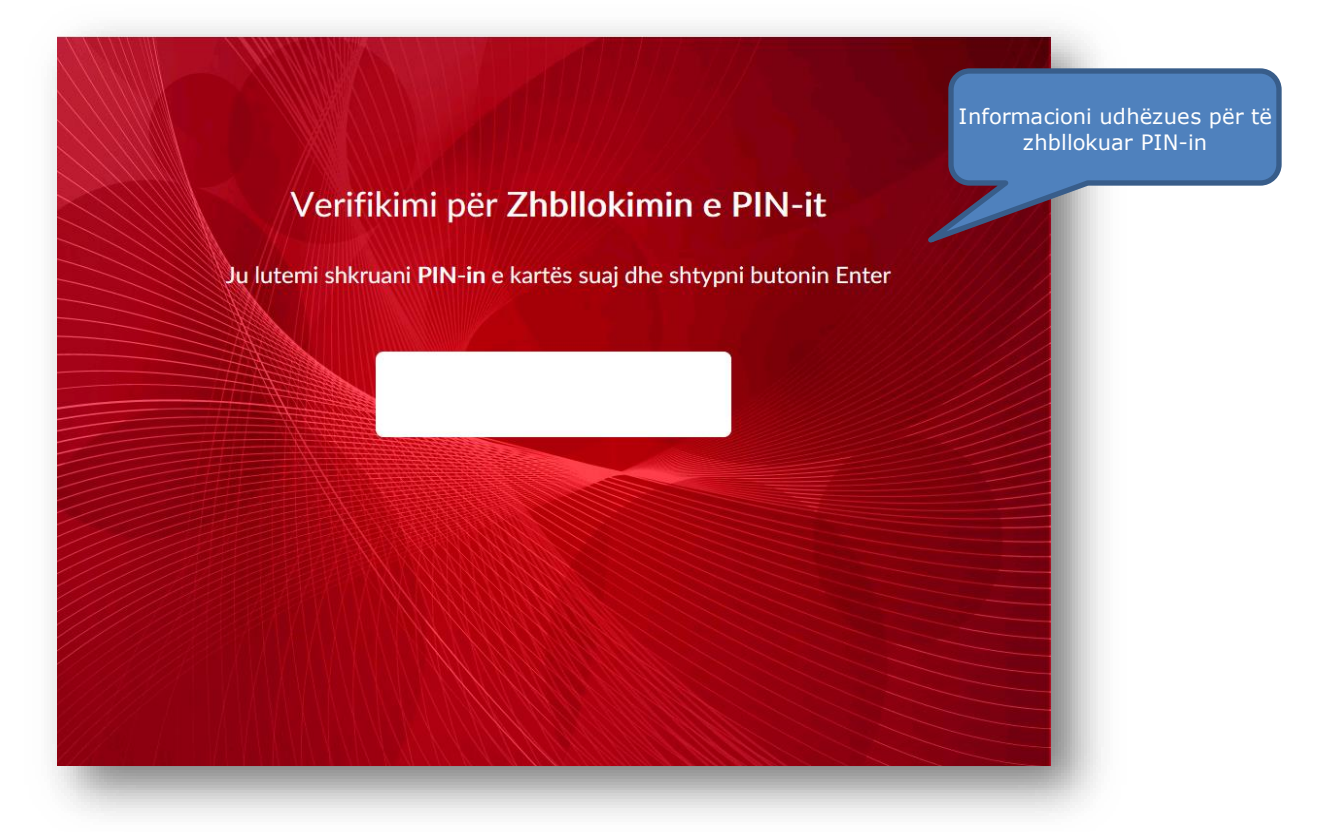

#### <span id="page-54-0"></span>**6.3 Zhbllokimi i PIN-it kryhet me sukses**

Nëse ju keni vendosur PIN-in e vlefshëm të kartës suaj, në hapin e rradhës ju do të njoftoheni për zhbllokimin e PIN-it me sukses.

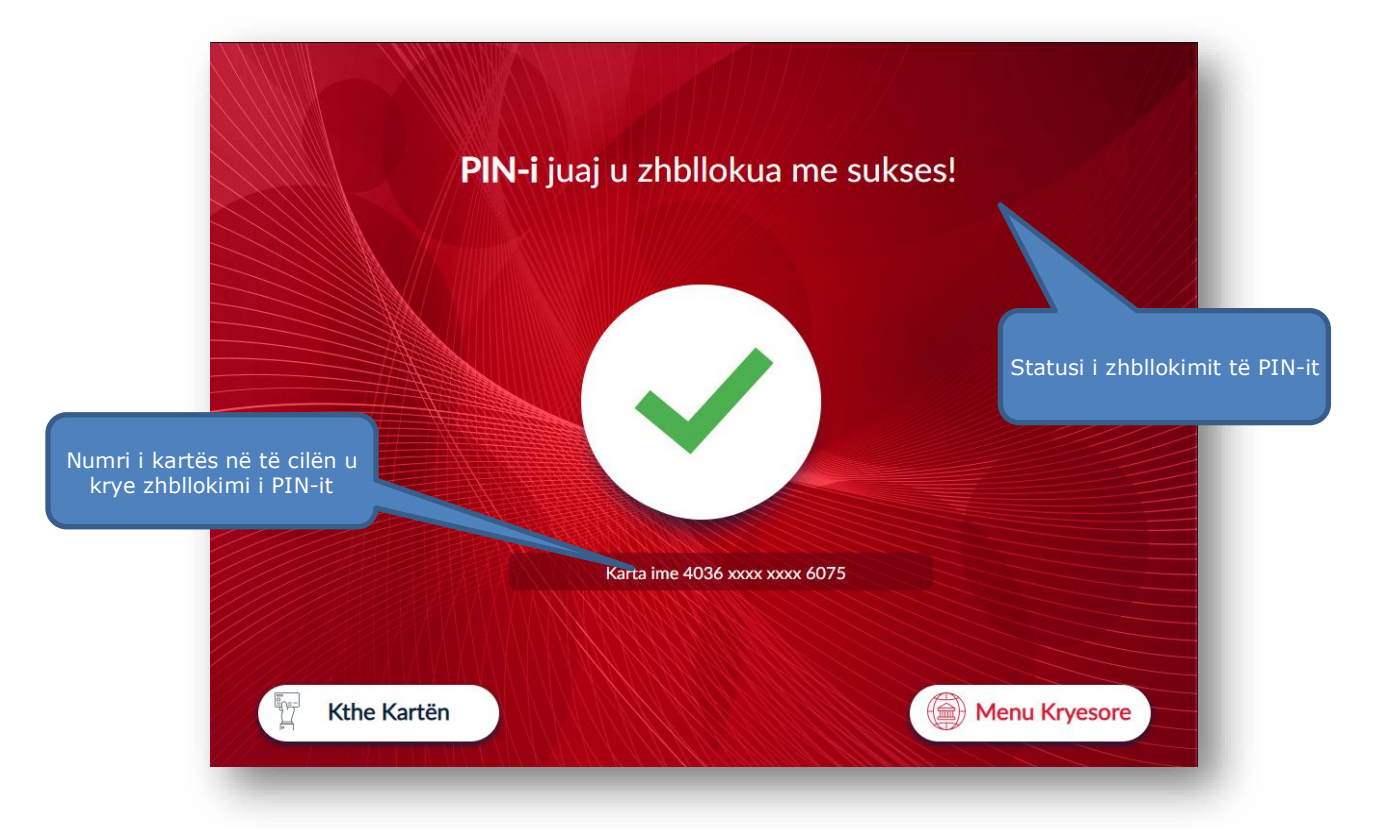

### <span id="page-55-0"></span>**V. TRANSAKSIONE PA KARTË**

Në këtë hapësirë ju do të keni mundësinë të kryeni veprime në Smart BanKomaT pa patur nevojën për të qenë i pajisur me një kartë debiti/krediti të lëshuar nga BKT.

Të gjitha veprimet që mund të kryeni vijojnë në faqet e tjera të këtij manuali. Ndiqni hapat përkatës për të thjeshtësuar veprimet tuaja.

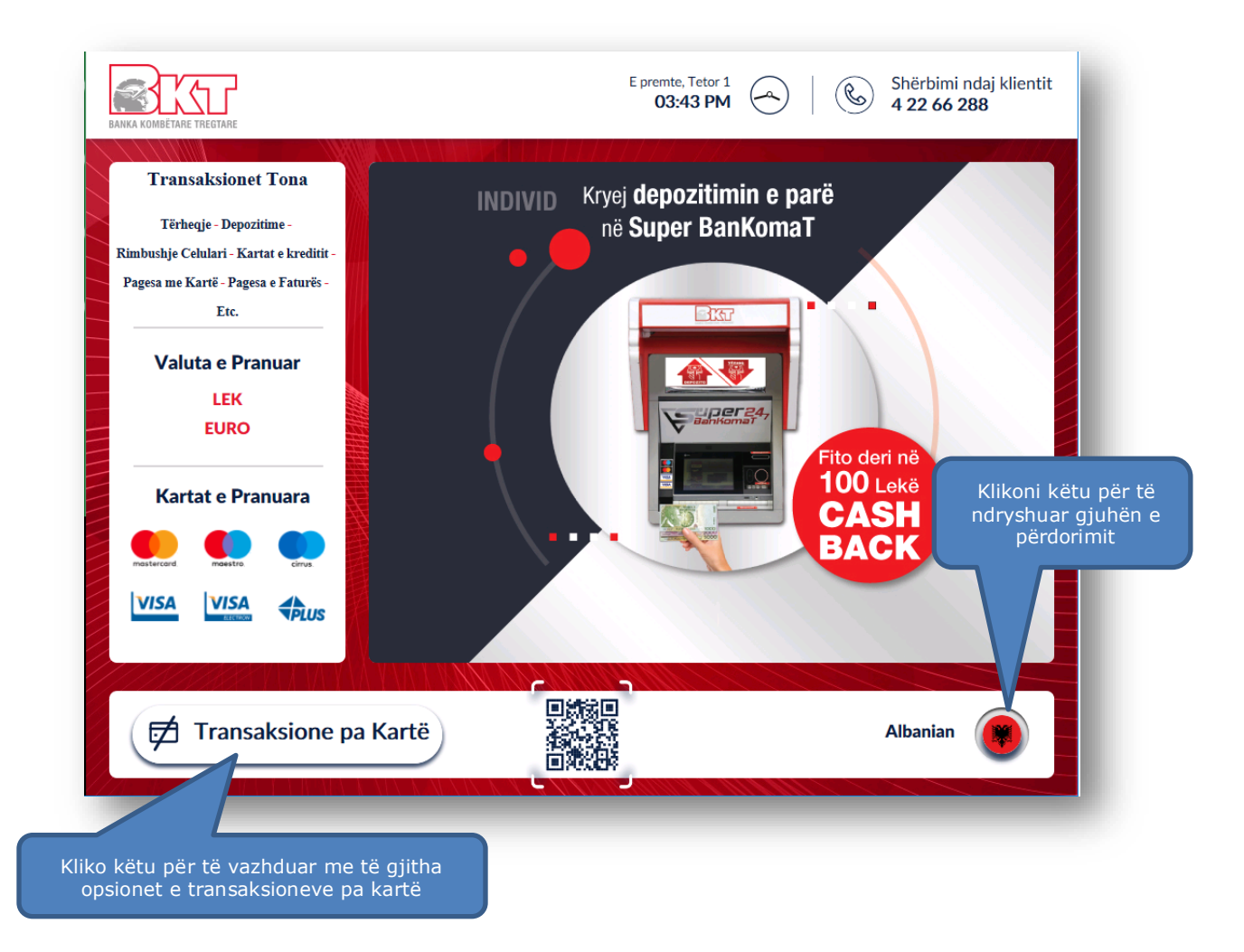

#### **1. TËRHEQJE ME KOD UNIK**

<span id="page-55-1"></span>Ky transaksion mund të përdoret në rastet kur ju dëshironi të tërhiqni para pa patur nevojën e përdorimit të kartës suaj. Kjo tërheqje do të jetë e vlefshme vetëm në SmartBankomaT.

Ky veprim është i ndarë në dy faza:

- **1. Krijimi i transaksionit në aplikacionin BKT Smart**
- **2. Tërheqja e parave në Smart BanKomaT**

#### <span id="page-56-0"></span>Kartat e Kreditit **1.1.1 Aksesimi i menusë së Tërheqjes pa kartë** LISTA E L **B** Transfertat  $\ddotmark$ **ALL** Kjo mundësi tërheqjeje do të *mund të iniciohet vetëm nga një*  Cieno **R** Pagesat *klient i BKT-së* në aplikacionin BKT Smart në menunë **Tërheqje**  82.234 Shuma **pa Kartë – Krijo Veprim pa Kartë**. **S** Faturat  $\ddot{\phantom{0}}$ 1000 A **T** Smart Sigurime Dëshiroj 1. Hyni në **BKT Smart** nga telefoni juaj celular Tregu Vendas  $\checkmark$ 2. Klikoni mbi *Menu* Koha e V Sherbim Klienti  $\ddotmark$ 3. Zgjidhni *Tërheqje pa Kartë* dhe *Krijo Tërheqje pa Kartë* 1 orë Koha e **← Kreditë** I vlefshë Aksesimi i menusë Smart Invest ŵ Tërheqje pa Kartë F Tërheqje pa Kartë Krijo veprim pa Kartë Tërheqjet e Mia Krijo një veprim pa kartë **少** Dalje

### **1.1.2 Zgjedhja e llogarisë nga e cila do të tërhiqen fondet**

**1.1 Gjenerimi i kodit unik nga BKT SMART**

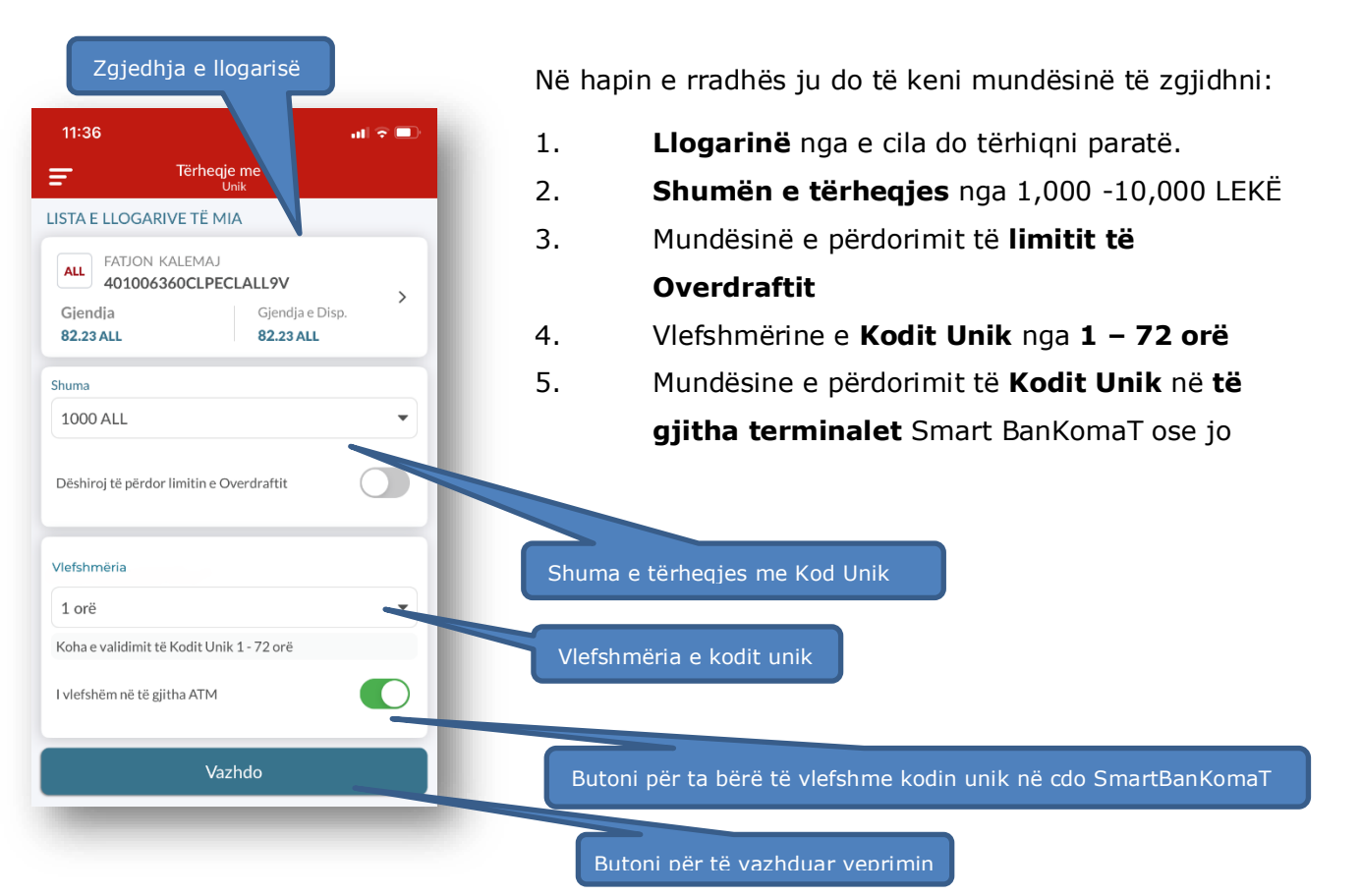

#### **1.1.3 Gjenerimi i mesazhit të konfirmimit**

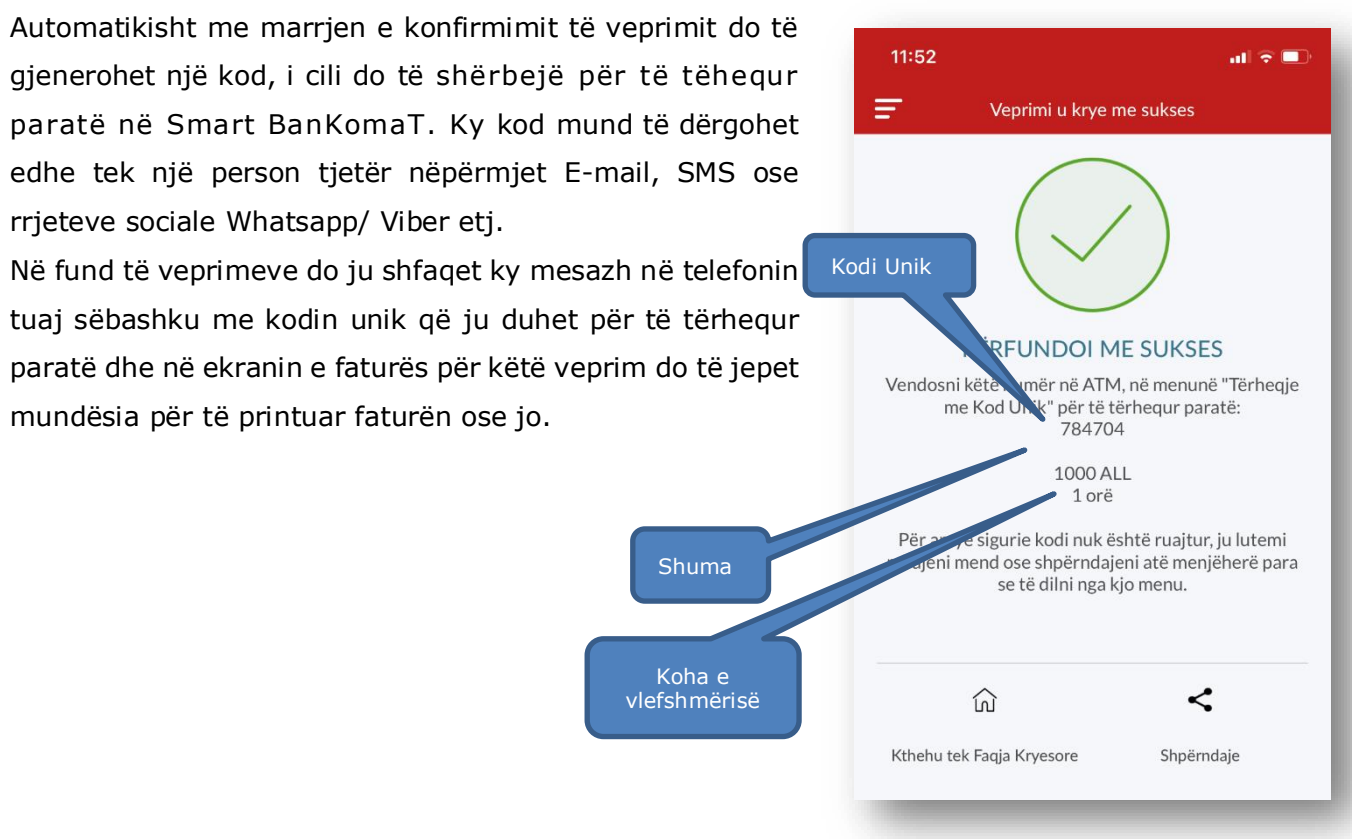

#### **1.2 Tërheqje pa kartë në Smart BanKomaT**

<span id="page-57-0"></span>Ju mund të krijoni transaksione pa kartë në cdo SmartBanKomaT. Klikoni mbi butonin, 后 Transaksione pa Kartë | të cilën e gjeni në faqen mirëseardhëse të çdo **Smart BanKomaT.**

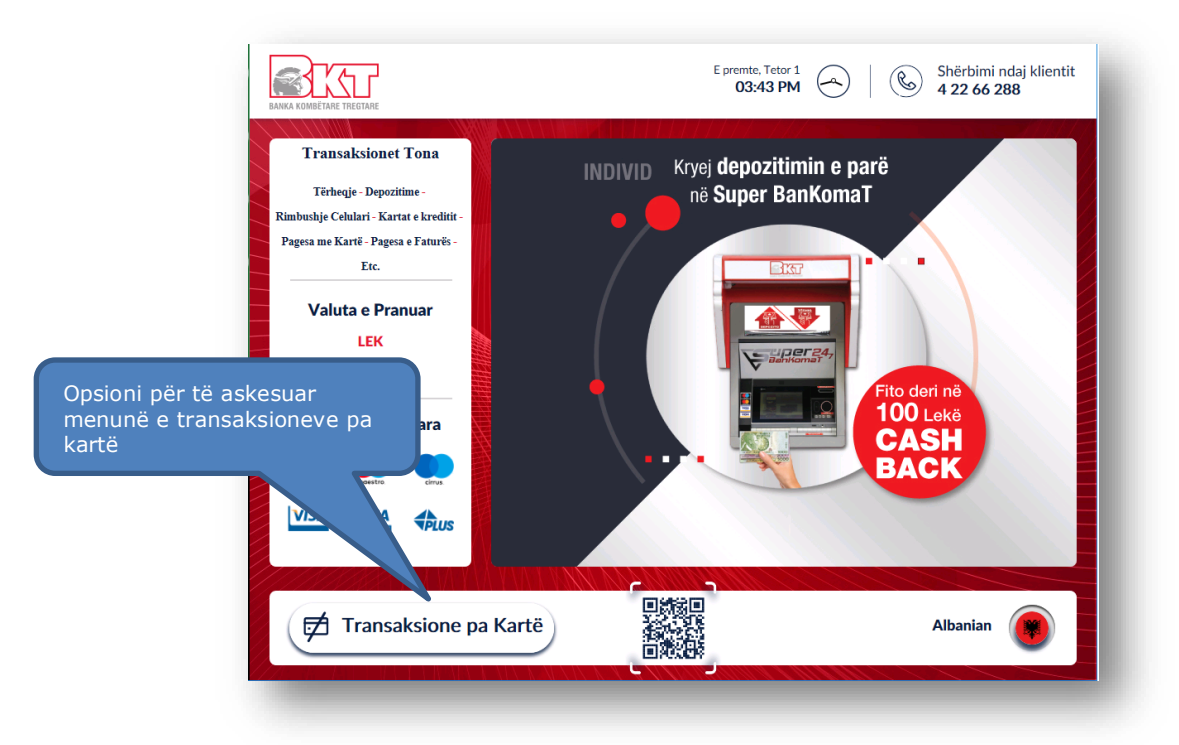

#### **1.2.1 Tërheqje me Kod Unik**

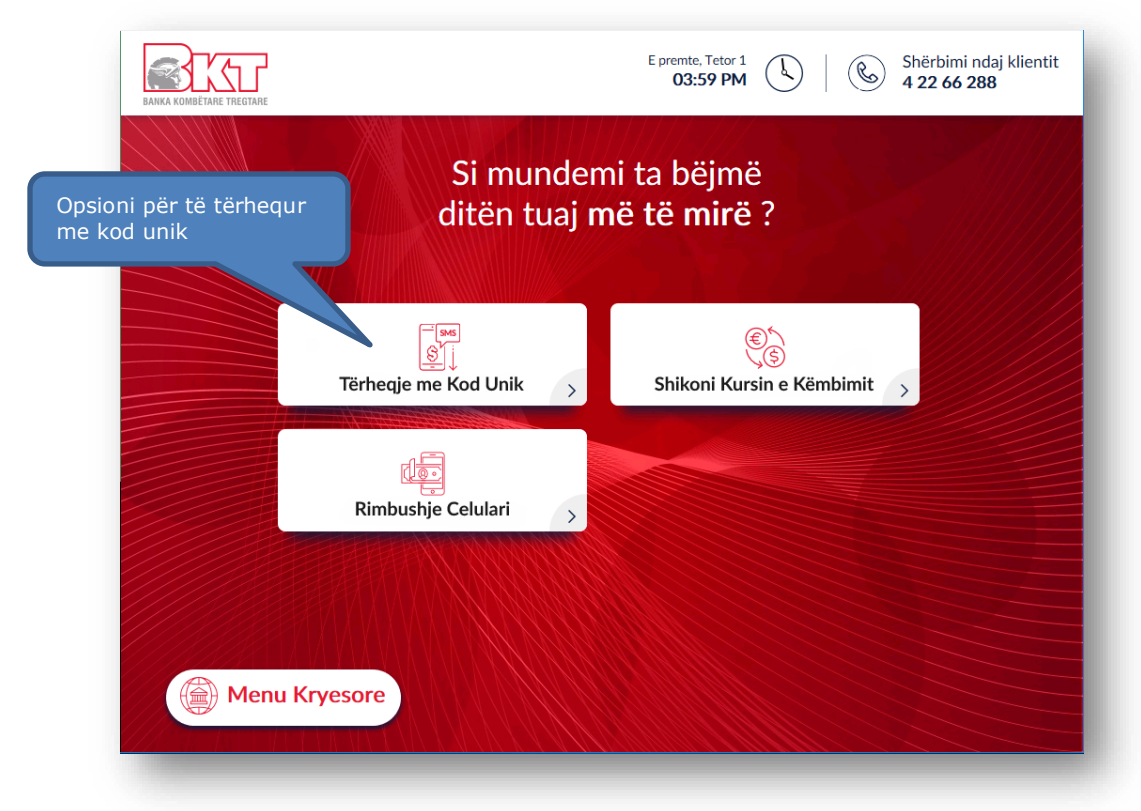

Pasi të keni klikuar butonin  $\phi$  Transaksione pa Kartë në hapin e rradhës do t'ju shfaqet ekrani si më poshtë, ku ju mund të zgjidhni opsionin për të vijuar me tërheqjen.  $\mathcal{B}'$ 

#### **1.2.2 Validimi i Kodit Unik**

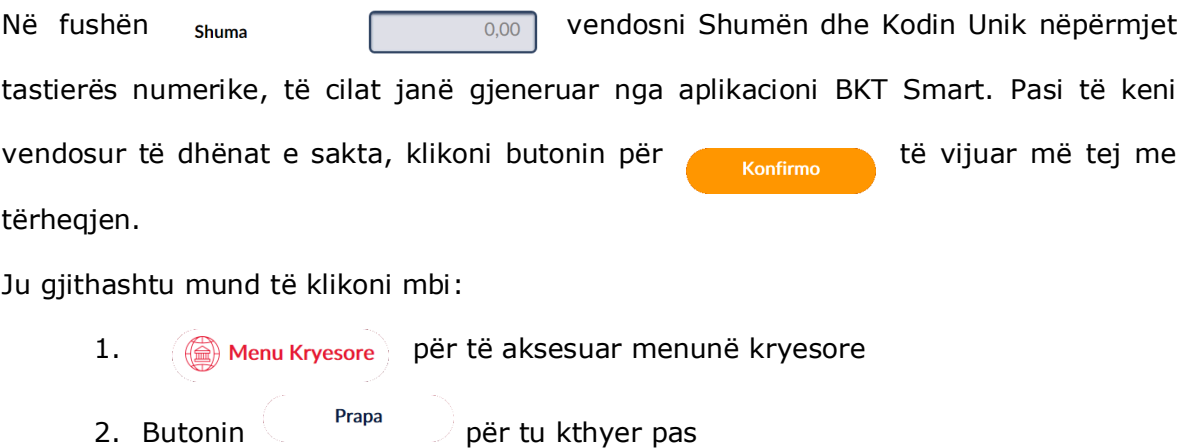

Tërheqje me Kod Unik

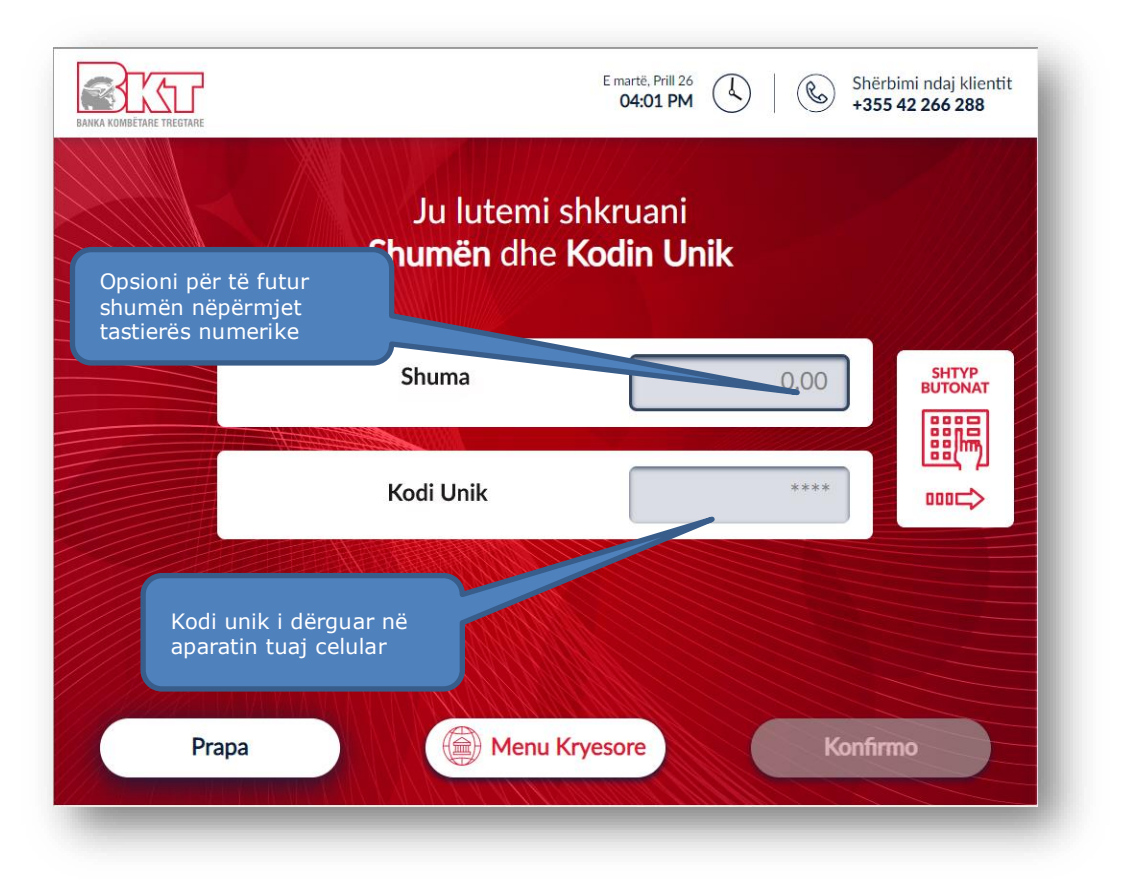

### **1.2.3 Konfirmimi i transaksionit**

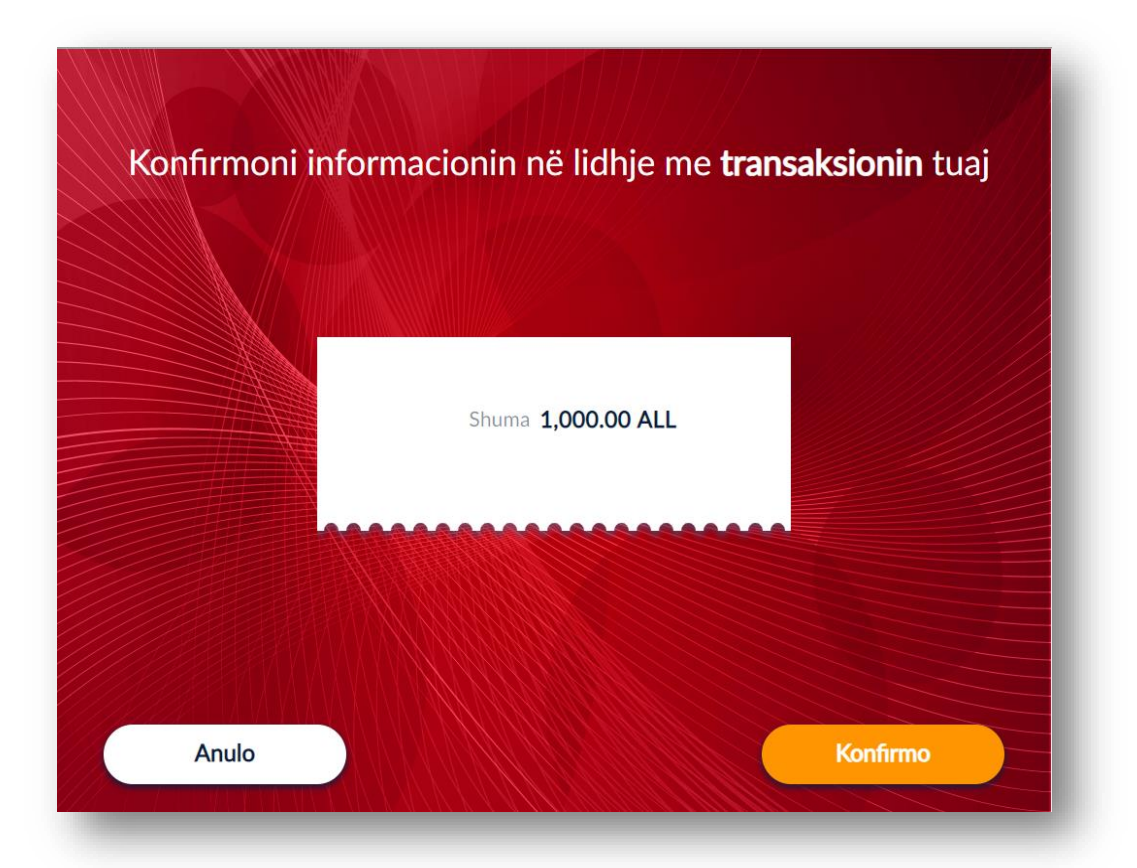

Në ekranin si më sipër do t'ju kërkohet të konfirmoni shumën që do të tërhiqni. Nëse Kodi Unik dhe Shuma është vendosur e saktë, do të vijoni në hapin e rradhës.

#### **1.2.4 Printimi i faturës**

Në ketë hap do t'ju kërkohet të zgjidhni nëse dëshironi të pajiseni me faturë ose jo.

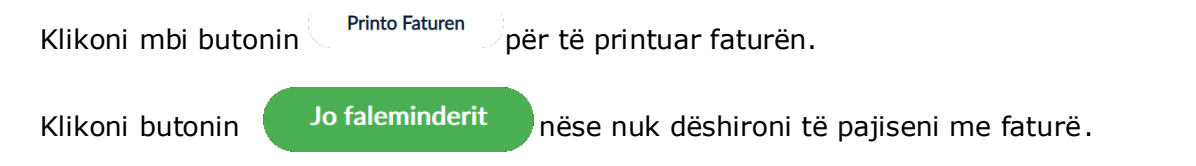

Pasi të klikoni një nga butonat më sipër, ATM do të procesojë dhe do të nxjerrë kartëmonedhat.

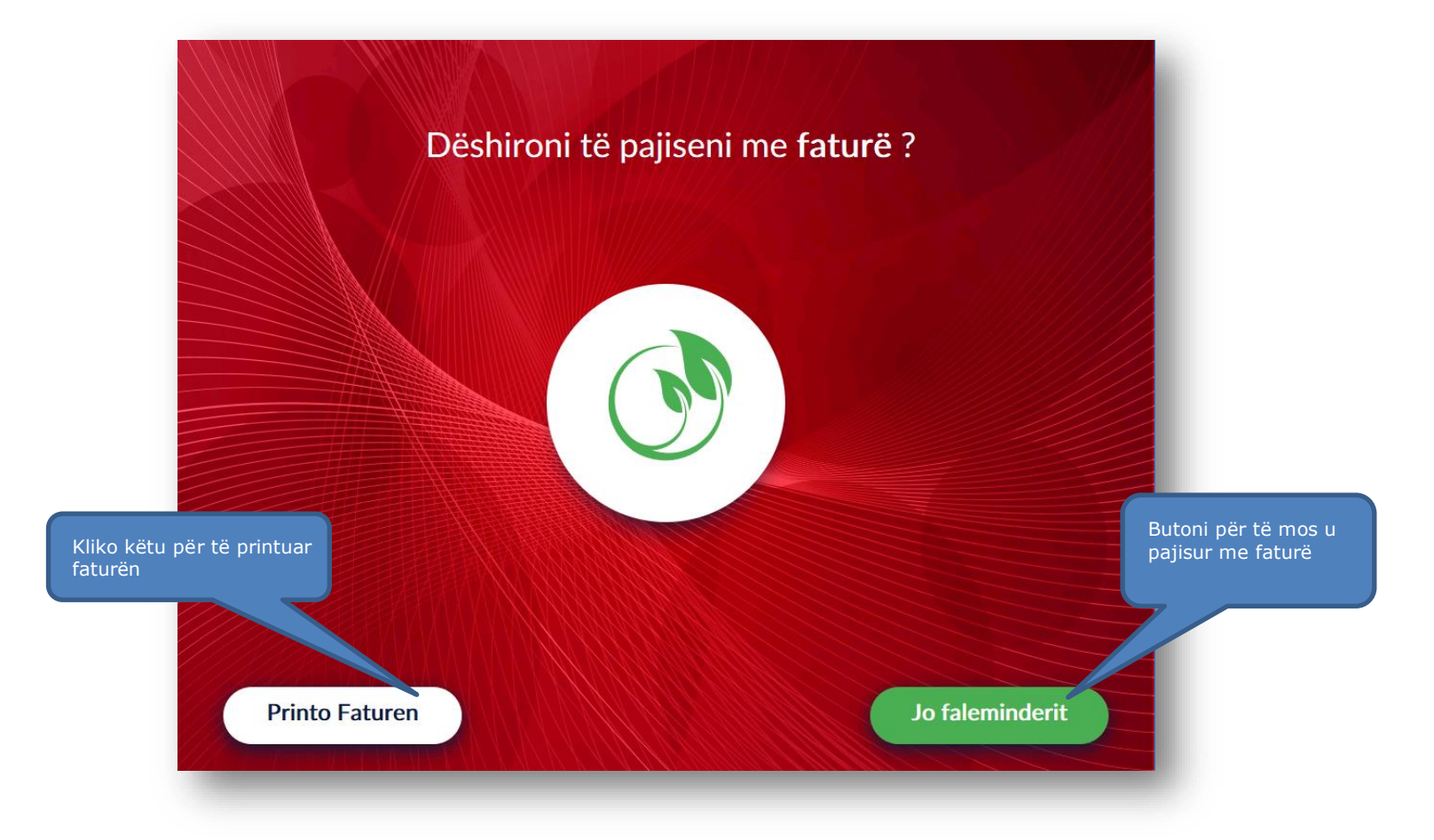

### **2. RIMBUSHJE CELULARI PA KARTË**

<span id="page-61-0"></span>Ju mund të rimbushni numrin tuaj të celularit pa qenë i pajisur më një kartë.

Klikoni në menunë 子 Transaksione pa Kartë për të aksesuar menunë e të gjithave transaksioneve pa kartë.

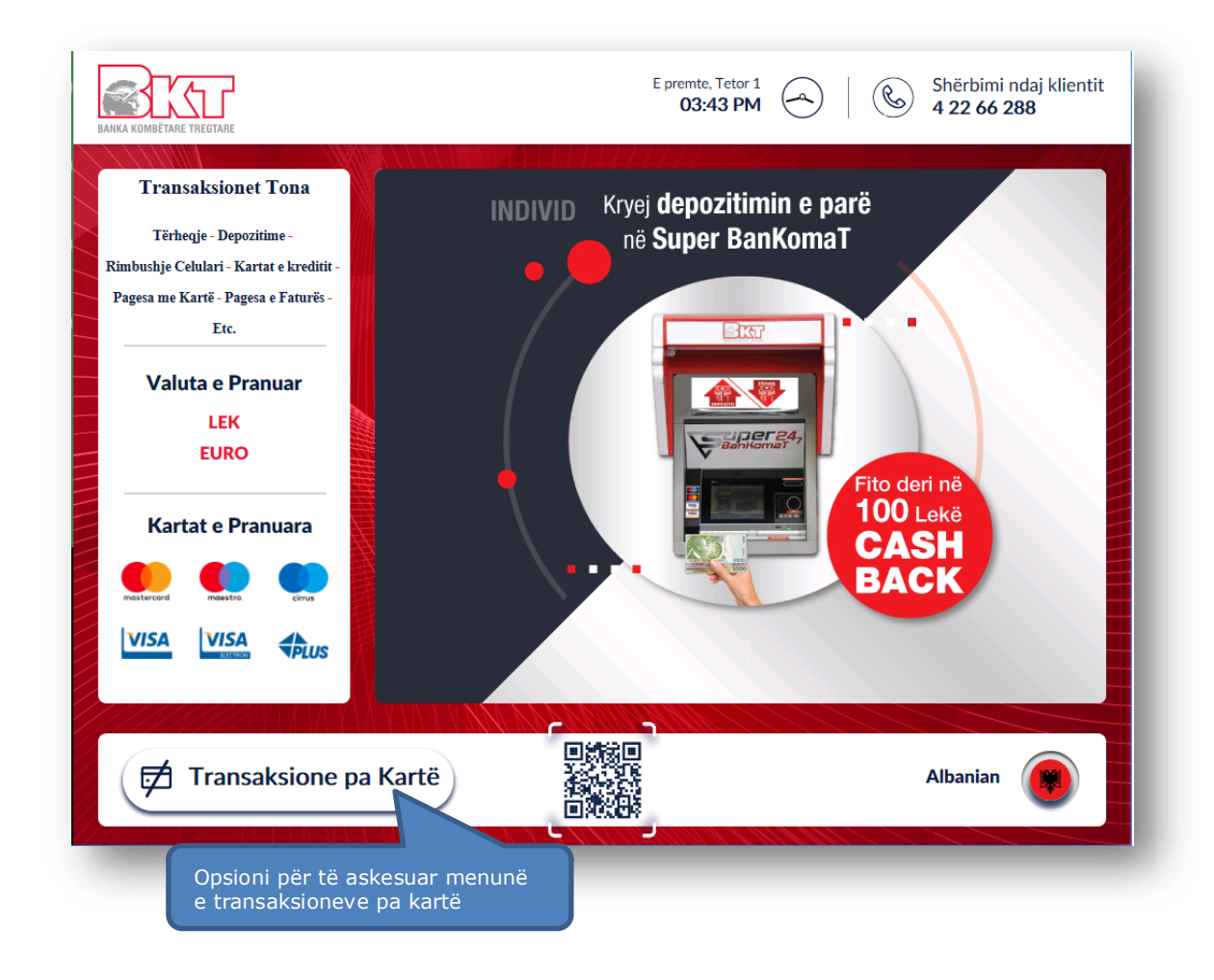

#### <span id="page-61-1"></span>**2.1 Aksesimi i menusë së Rimbushjes së Celularit pa kartë**

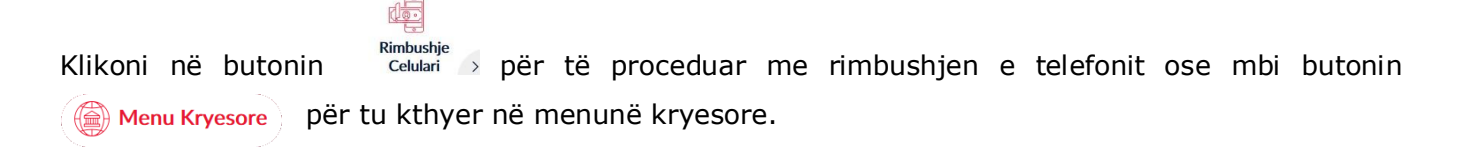

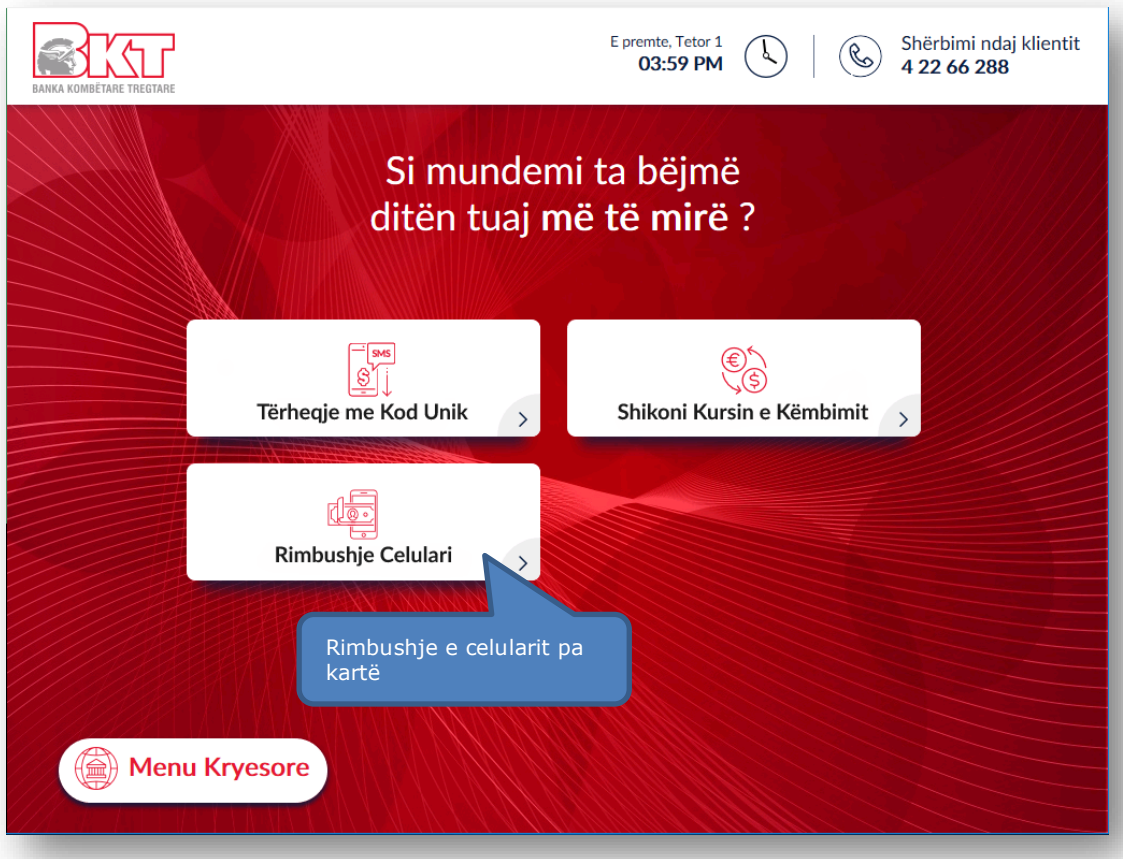

### **2.2 Zgjedhja e operatorit celular**

<span id="page-62-0"></span>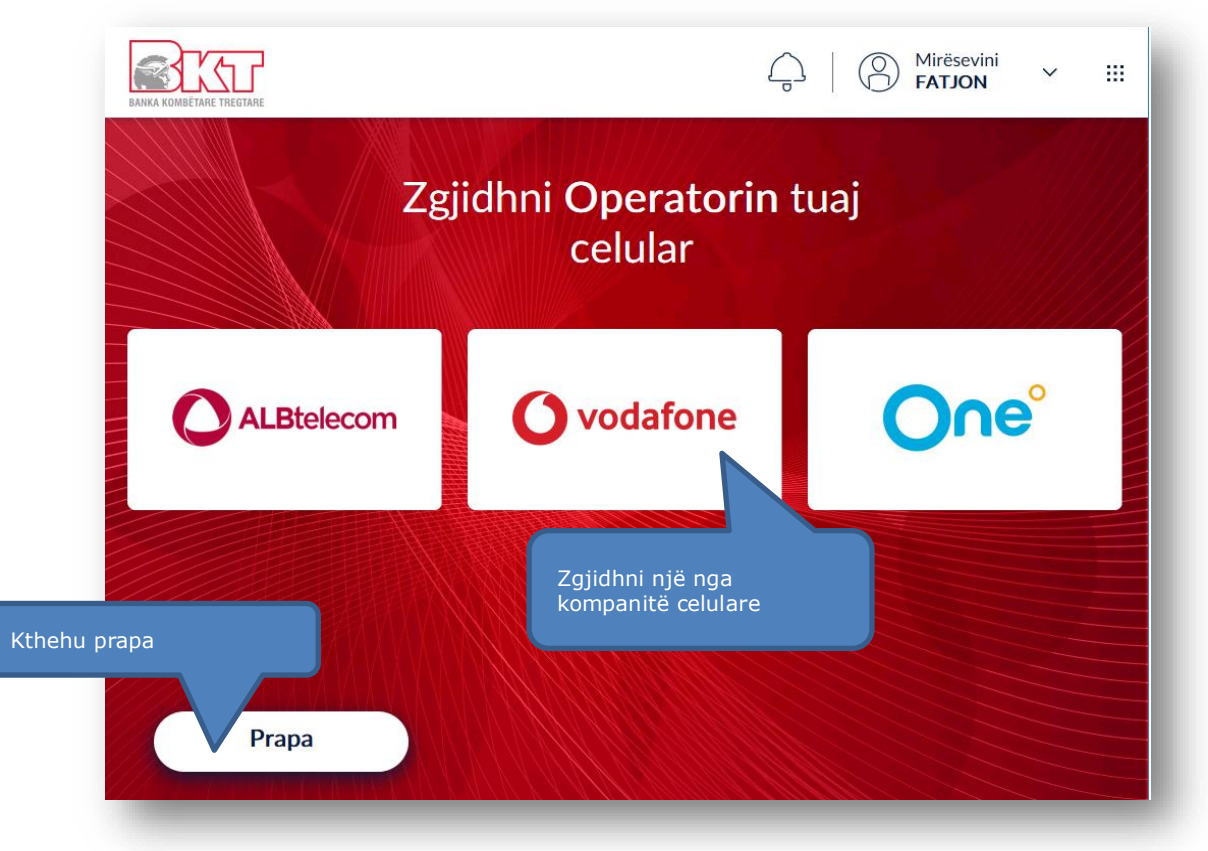

Në këtë hap ju do të keni mundësinë të zgjidhni një nga kompanitë celulare. Selektoni kompaninë tuaj celulare dhe vijoni me procesin e rimbushjes ose klikoni butonin  $($  Prapa për tu kthyer pas.

#### **2.3 Vendosja e Numrit Celular**

<span id="page-63-0"></span>Pasi të keni zgjedhur operatorin ju shfaqet ekrani si më poshtë i cili përmban:

- 1. Fushën **Numri Celular** për të shkruar numrin tuaj në formatin +3556xxxxxxxx
- 2. Butonin  $\begin{pmatrix} p_{\text{rapa}} \\ p_{\text{papa}} \end{pmatrix}$  për tu kthyer prapa
- 3. Butonin **Luis Vazhdo** për të vazhduar më tej me procesin e rimbushjes
- 4. Fusha <sup>Numri Celular</sup> <sup>+355</sup> ku ju mund të vendosni numrin nga tastiera

numerike në BanKomaT e numrit celularit që ju doni të rimbushni

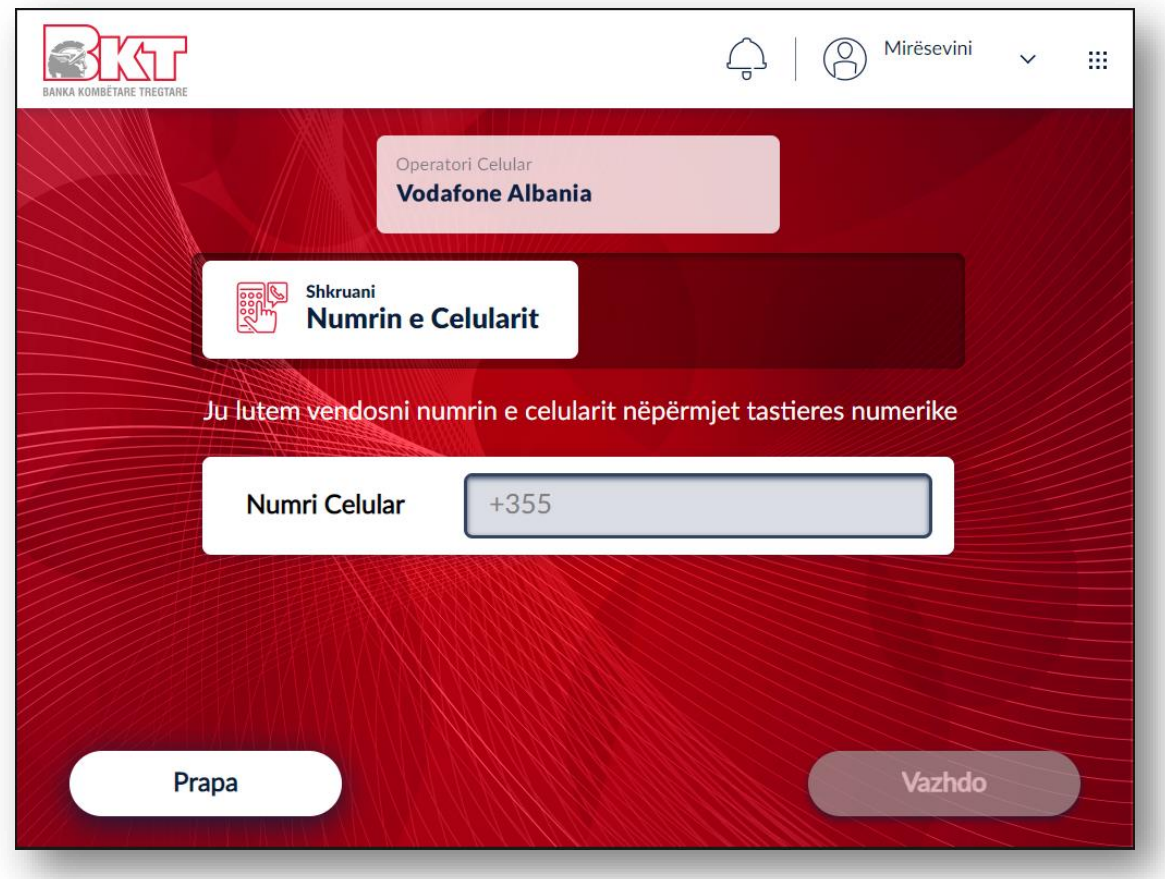

#### **2.4 Depozitimi i kartëmonedhave**

<span id="page-64-0"></span>Pasi të keni vendosur numrin, ju do t'ju kërkohet të depozitoni kartëmonedhat të cilat do të shërbejnë për rimbushje.

Ky transaksion kryhet vetëm në monedhën LEKË.

Vlera e rimbushjes do të jetë e barabartë me vlerën e kartëmonedhave të depozituara.

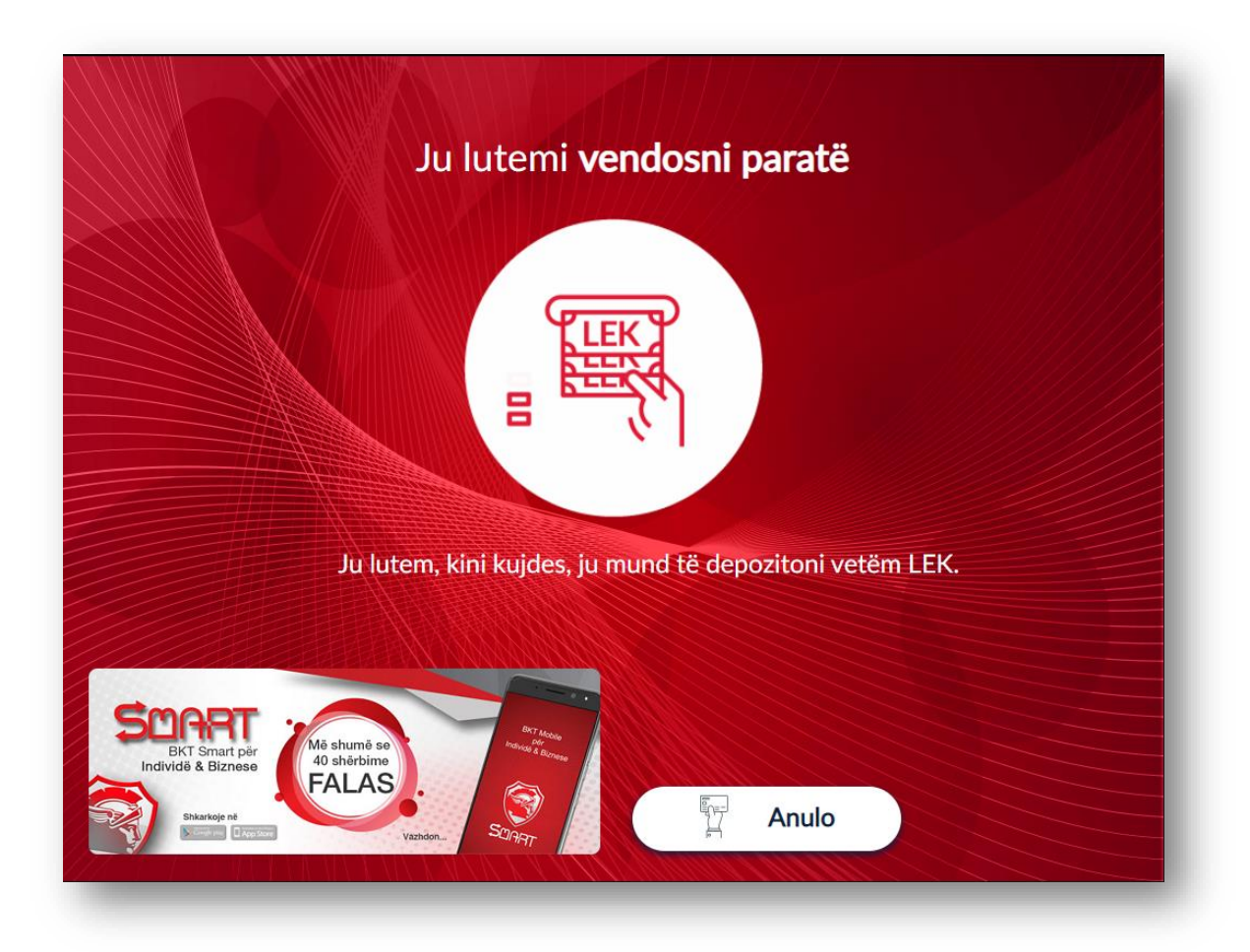

#### <span id="page-64-1"></span>**2.5 Konfirmimi i kartëmonedhave të depozituara**

Pasi të keni depozituar kartëmonedhat, në ekran do të shfaqen të listuara sasia dhe shuma e kartëmonedhave të depozituara. Klikoni butonin:

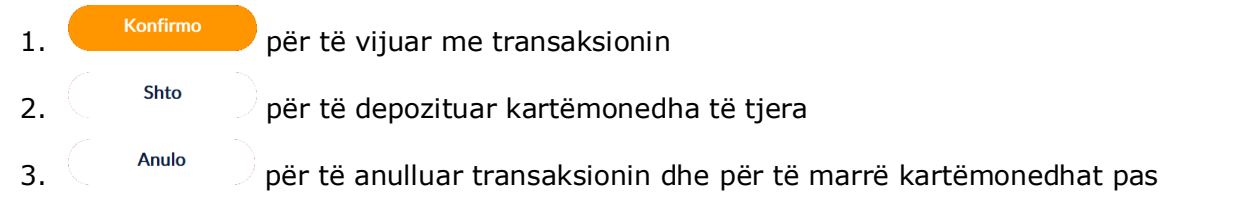

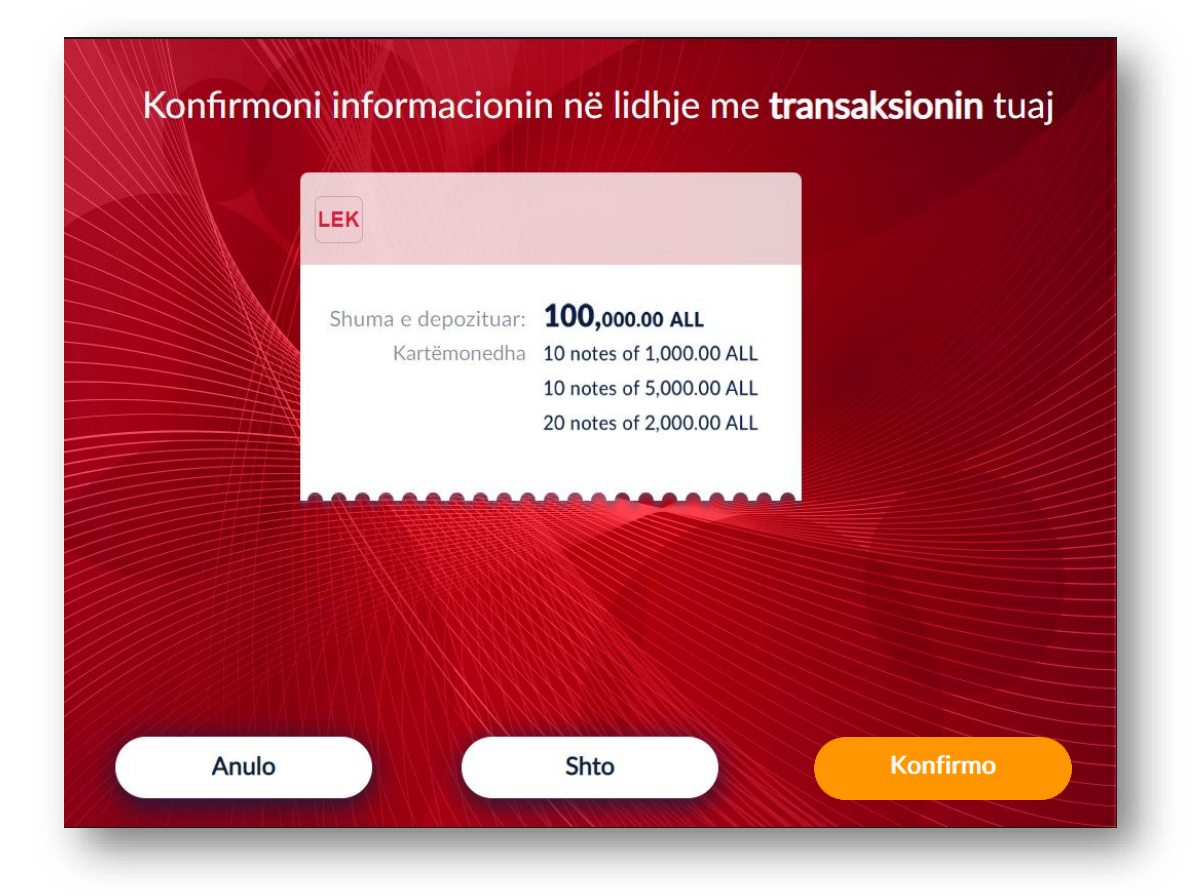

### **2.6 Rimbushja dhe zgjedhja e paketës**

<span id="page-65-0"></span>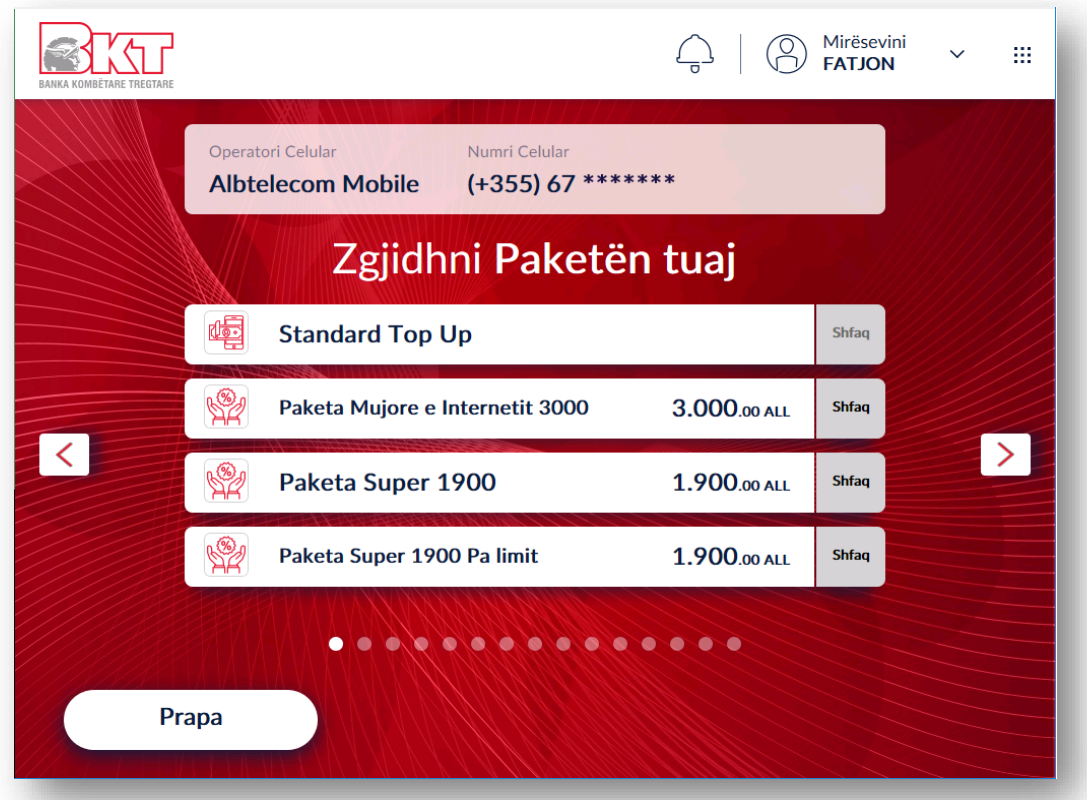

Në këtë hap ju do të keni mundësinë të zgjidhni nëse dëshironi vetëm të rimbushni numrin tuaj ose të zgjidhni të aktivizoni një paketë se bashku me rimbushjen për celularin tuaj. Në ekran, do t'ju shfaqen gjithashtu paketat e ofruara nga operatori juaj celular. Klikoni mbi butonin <sub>shfaq</sub> më paketat e shfaqura në ekran nëse dëshironi të shikoni detajet përkatëse për secilën nga paketat.

#### <span id="page-66-0"></span>**2.7 Përmbledhja e transaksionit**

Në qoftë se keni kryer të gjitha veprimet e mësipërme, do t'ju shfaqet ekrani me përmbledhjen e transaksionit tuaj, i cili përmban detajet e numrit tuaj të telefonit së bashku me operatorin celular dhe shumën e rimbushur. Për të vazhduar më tej me rimbushjen mjafton të klikoni mbi butonin

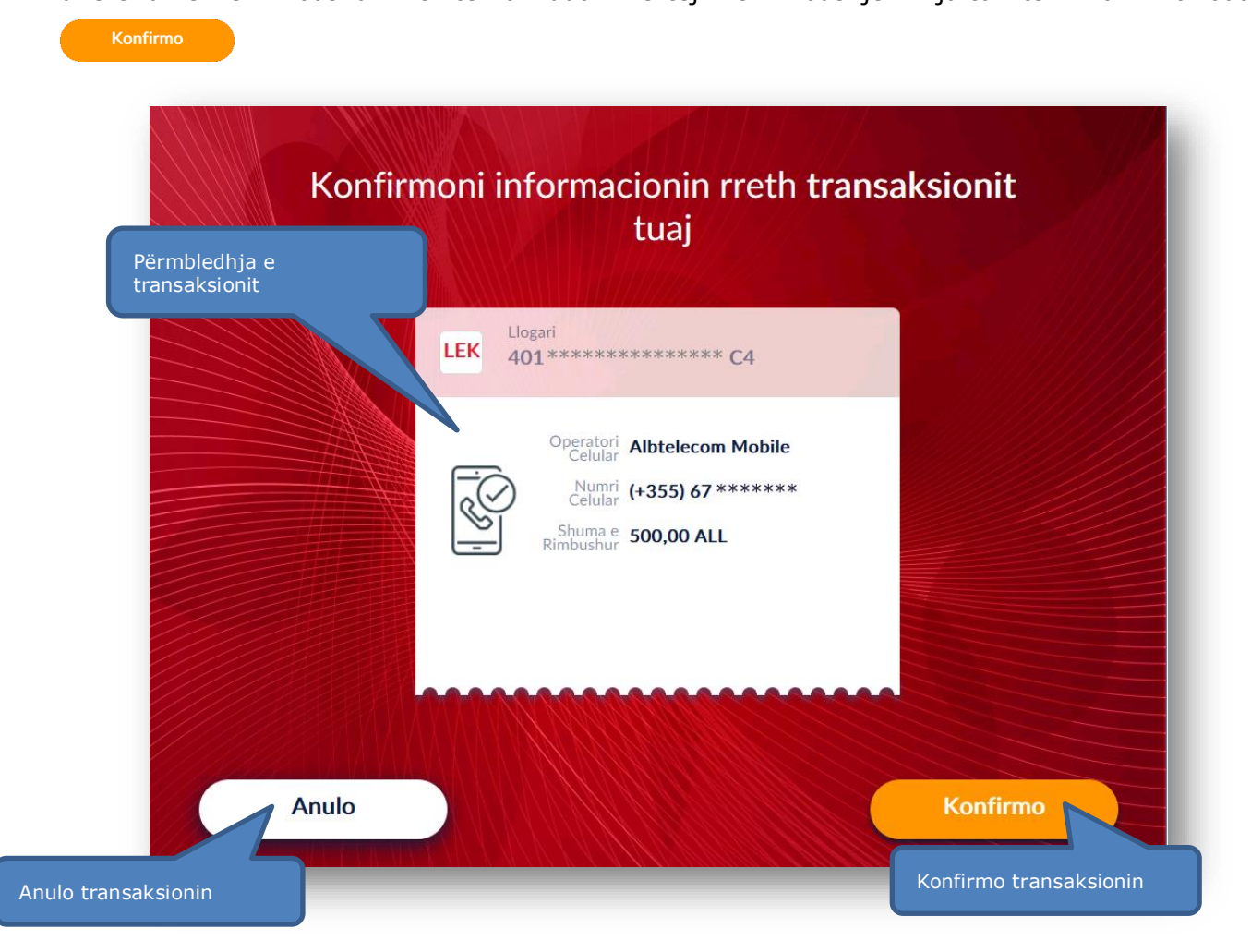

#### <span id="page-66-1"></span>**2.8 Pajisja me faturë**

Jo faleminderit Zgjidhni butonin *Printo Faturën* nëse dëshironi të pajiseni me faturë ose klikoni mbi nëse nuk dëshironi të pajiseni me faturë.

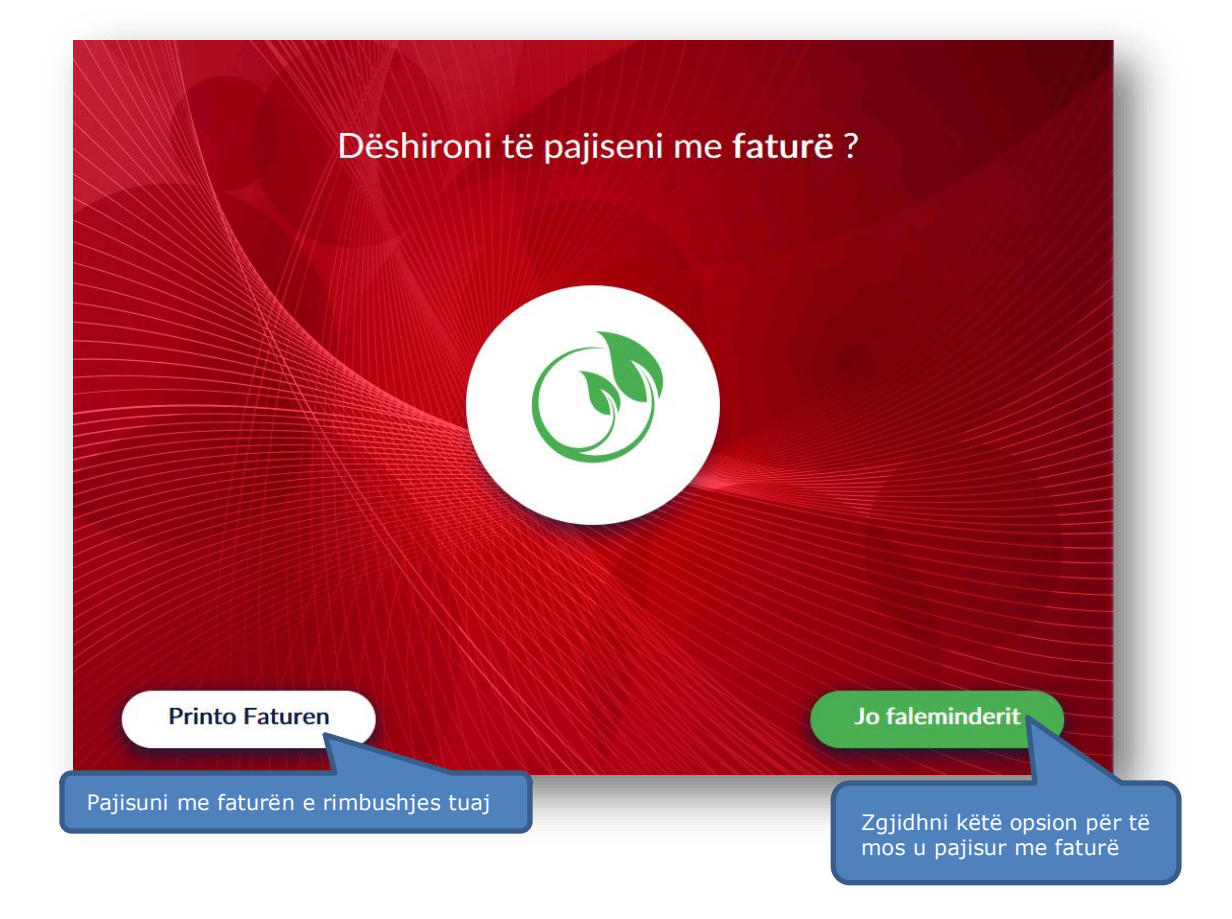

#### <span id="page-67-0"></span>**2.9 Konfirmimi i rimbushjes**

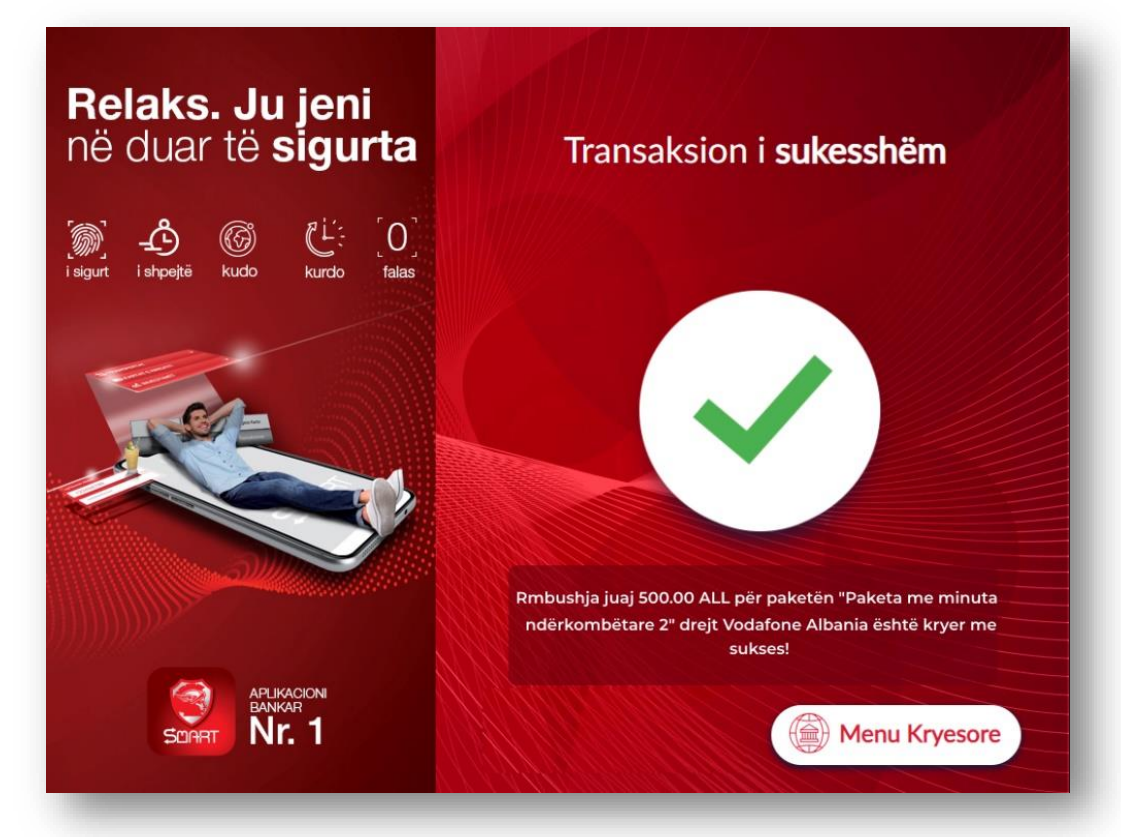

Nëse rimbushja juaj është gjeneruar me sukes do ju shfaqet ky mesazh konfirmimi me shumën tuaj të rimbushjes dhe paketën e aktivizuar (në rast se keni zgjedhur dhe aktivizim pakete).

Klikoni butonin **(@ Menu Kryesore**) për tu kthyer në menunë baze ose butonin **për kthe Kartën** Dpër të tërhequr kartën tuaj.

### **3. KURSI I KËMBIMIT**

<span id="page-68-0"></span>Ju mund të shikoni në kohë reale kursin e këmbimit në Smart BanKomaT duke klikuar mbi butonin  $n$ ë menunë  $\bigoplus$  Transaksione pa Kartë kryesore.

#### **3.1 Aksesimi i kursit të këmbimit**

<span id="page-68-1"></span> $\begin{matrix} \begin{matrix} 1 \\ 1 \end{matrix} \\ \begin{matrix} 1 \\ 1 \end{matrix} \end{matrix}$ Klikoni mbi butonin <sup>Shikoni Kursin e Këmbimit</sup> për të vijuar me veprimin.

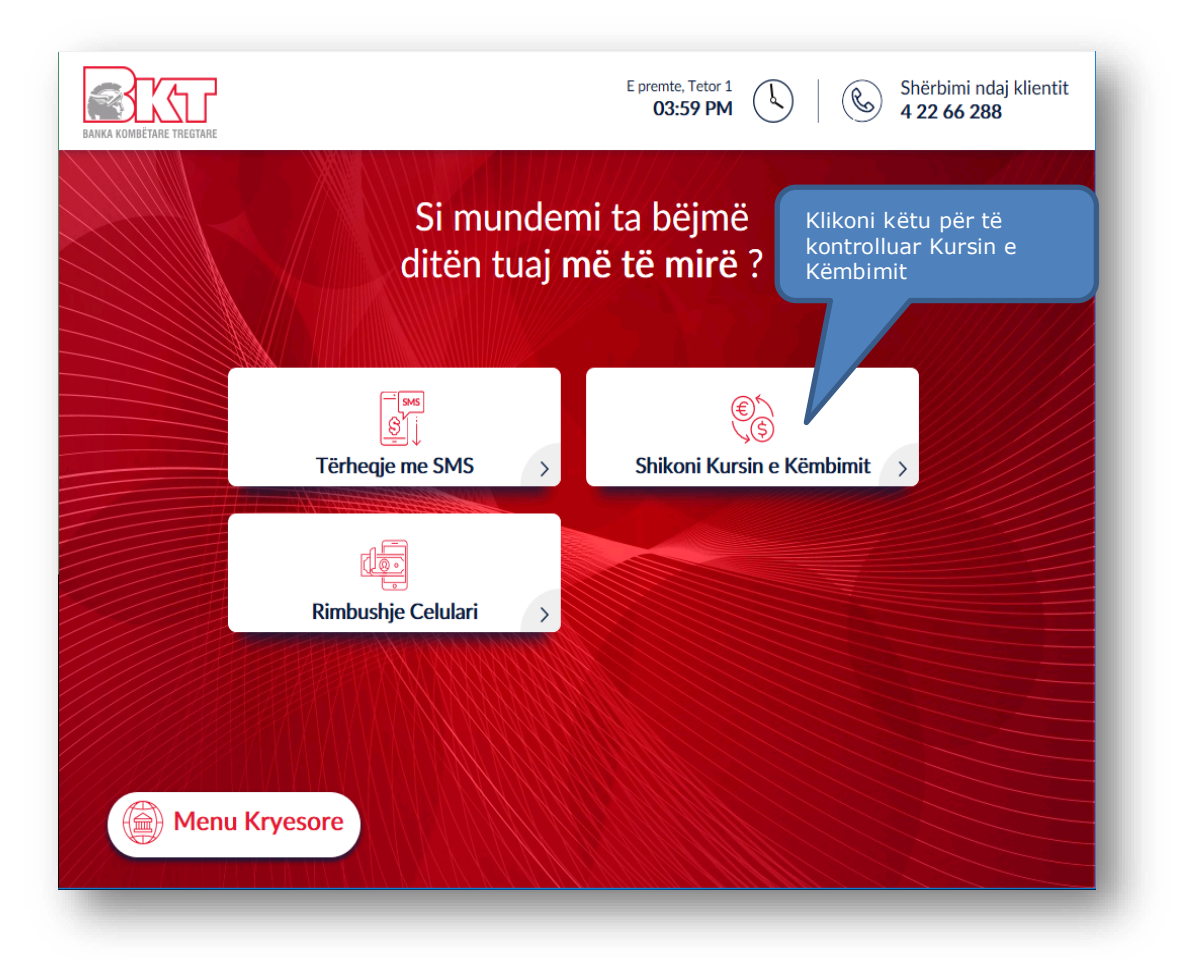

## **3.2 Përmbledhja e kursit të këmbimit**

<span id="page-69-0"></span>Në ekranin e rradhës do t'ju shfaqet Kursi i Këmbimit për Blerje dhe Shitje.

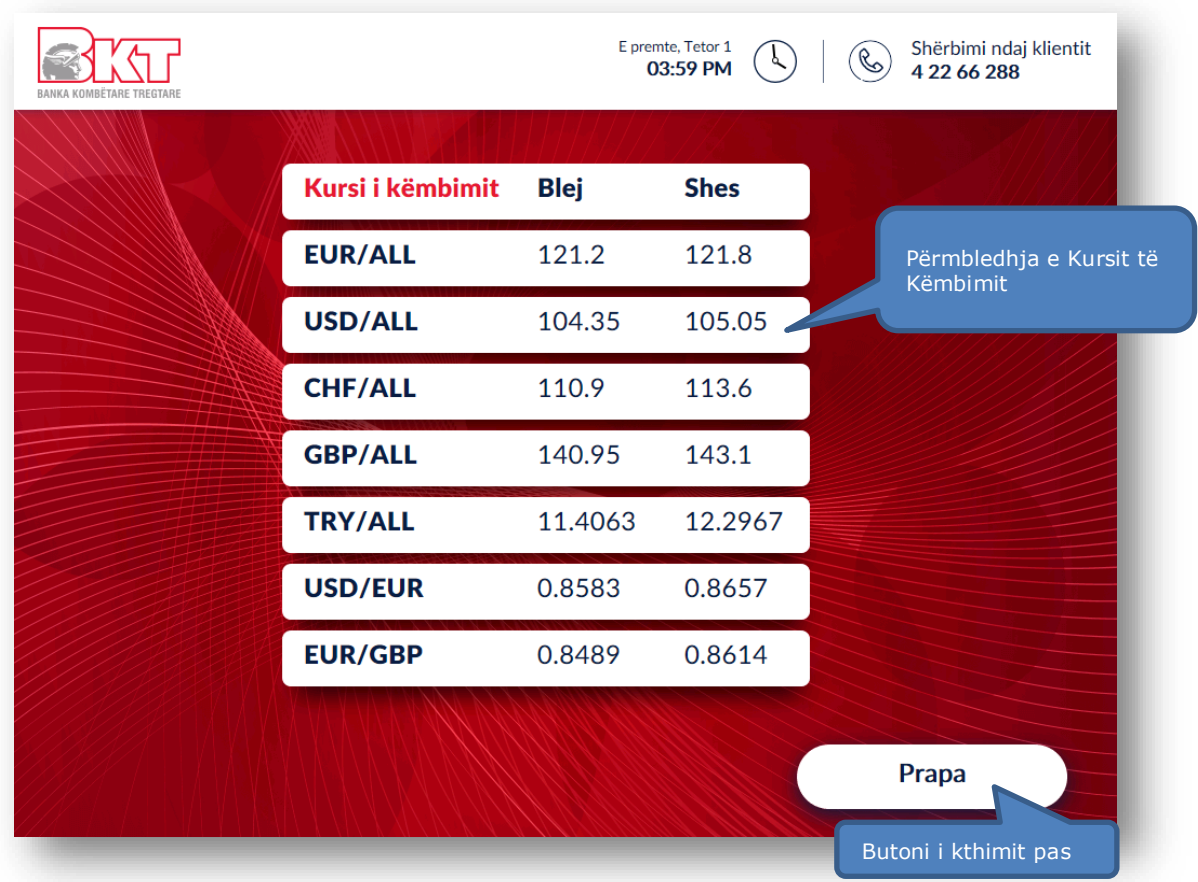